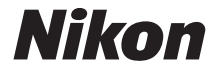

# DIGITAI KAMFRA

# COOLPIX S9600<br>Referenzhandbuch

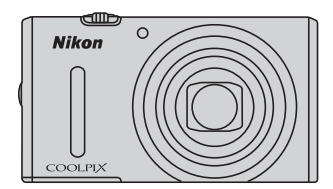

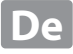

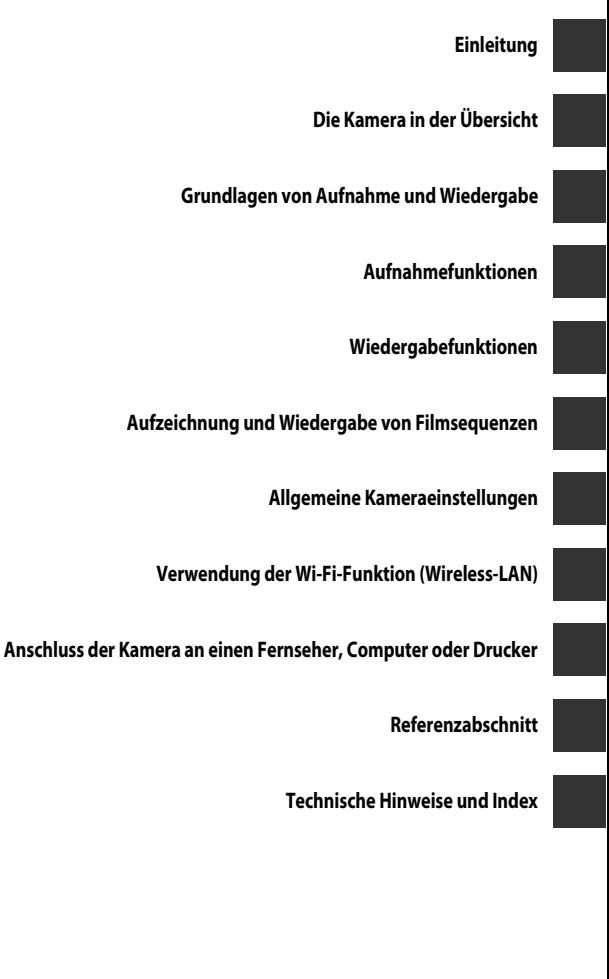

# <span id="page-3-1"></span><span id="page-3-0"></span>**Einleitung**

# <span id="page-3-2"></span>**Wichtige Informationen**

Vielen Dank für Ihr Vertrauen in Nikon-Produkte. Mit der Digitalkamera Nikon COOLPIX S9600 haben Sie eine erstklassige Digitalkamera erworben. Lesen Sie die Informationen unter »[Sicherheitshinweise«](#page-8-0) ( $\Box$ vii - [ix\)](#page-10-0) vor der Verwendung der Kamera sorgfältig durch und machen Sie sich mit den in diesem Handbuch enthaltenen Informationen vertraut. Bewahren Sie das Handbuch danach griffbereit auf, sodass Sie es jederzeit zurate ziehen können.

# <span id="page-4-0"></span>**Über dieses Handbuch**

Wenn Sie die Kamera sofort verwenden wollen, siehe [»Grundlagen von Aufnahme und](#page-29-0)  [Wiedergabe](#page-29-0)« ( $\Box$ 10).

Mehr zu Teilen der Kamera und zur Information im Monitor siehe [»Die Kamera in der Übersicht«](#page-20-0)  $(221)$ .

#### **Weitere Informationen**

**•** Symbole und Konventionen

Damit Sie die gewünschten Informationen schnell finden, werden in diesem Handbuch folgende Symbole und Konventionen verwendet:

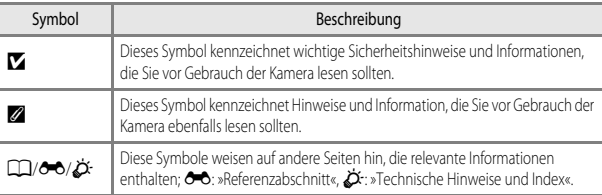

- **•** SD- und SDHC-/SDXC-Speicherkarten werden in diesem Handbuch als »Speicherkarten« bezeichnet.
- **•** Die Werkseinstellungen bei Auslieferung der Kamera werden auch als »Standardvorgaben« oder »Standardeinstellungen« bezeichnet.
- **•** Die Bezeichnungen der auf dem Kameramonitor angezeigten Menüoptionen sowie die Bezeichnungen der auf dem Computermonitor angezeigten Schaltflächen oder Meldungen sind durch Fettdruck hervorgehoben.
- **•** Um die auf dem Monitor eingeblendeten Symbole und Anzeigen in diesem Handbuch optimal darstellen zu können, werden sie in einigen Fällen ohne das normalerweise sichtbare Bild gezeigt.
- **•** Grafiken und Monitorinhalte, die in diesem Handbuch angezeigt werden, weichen in ihrem Aussehen möglicherweise vom tatsächlichen Produkt ab.

# <span id="page-5-0"></span>**Informationen und Vorsichtsmaßnahmen**

#### **Immer auf dem neuesten Stand**

Nikon bietet seinen Kunden im Internet umfangreiche Produktunterstützung an. Auf folgenden Websites finden Sie aktuelle Informationen zu Nikon-Produkten und die neuesten Software-Downloads:

- **•** Für Benutzer in USA: http://www.nikonusa.com/
- **•** Für Benutzer in Europa und Afrika: http://www.europe-nikon.com/support/
- **•** Für Benutzer in Asien, Ozeanien und Naher Osten: http://www.nikon-asia.com/

Auf diesen regelmäßig aktualisierten Webseiten erhalten Sie aktuelle Produktinformationen, Tipps und Antworten auf häufig gestellte Fragen (FAQ) sowie allgemeine Informationen zu Fotografie und digitaler Bildverarbeitung. Ergänzende Informationen erhalten Sie bei der Nikon-Vertretung in Ihrer Nähe. Eine Liste mit den Adressen der Nikon-Vertretungen finden Sie auf der folgenden Website:

http://imaging.nikon.com/

# **Verwenden Sie nur Original-Nikon-Zubehör**

Nikon COOLPIX-Digitalkameras werden nach strengsten Qualitätsmaßstäben gefertigt und enthalten hochwertige elektronische Bauteile. Nur das unter der Marke Nikon angebotene und freigegebene elektronische Zubehör (einschließlich Akkuladegeräte, Akkus, Netzadapter mit Akkuladefunktion, Netzadapter und Kabel) wurde speziell für den Einsatz mit den elektronischen Schaltkreisen dieser Nikon-Digitalkamera entwickelt und auf Erfüllung der Betriebs- und Sicherheitsanforderungen geprüft. ELEKTRONISCHES ZUBEHÖR, DAS NICHT AUS DEM HAUSE NIKON STAMMT, KANN DIE ELEKTRONIK DER KAMERA BESCHÄDIGEN. DIE VERWENDUNG SOLCHER PRODUKTE FÜHRT ZUM VERLUST IHRER NIKON-GARANTIE.

Bei Verwendung von Li-ion-Akkus anderer Hersteller, die nicht das Echtheitshologramm von Nikon tragen, kann es zu Beeinträchtigungen des normalen Kamerabetriebs und zu Überhitzung, Brand, Rissbildung oder Auslaufen dieser Akkus kommen.

Nähere Informationen zum aktuellen COOLPIX-Systemzubehör erhalten Sie bei Ihrem Nikon-Fachhändler.

**Echtheitshologramm:** Weist dieses Produkt als Original-Nikon-Produkt aus.

on Nikon Nik **MIN** HOMIN HO

# **Fotografieren zu wichtigen Anlässen**

Vor allem vor besonders wichtigen Fototerminen, beispielsweise bei Hochzeiten oder vor einer Urlaubsreise, sollten Sie sich durch einige Testaufnahmen von der Funktionstüchtigkeit der Kamera überzeugen. Nikon übernimmt keine Haftung für Schäden oder Umsatzausfälle, die durch Funktionsstörungen der Kamera verursacht wurden.

# **Über die Handbücher**

- **•** Die Reproduktion der Handbücher, auch das auszugsweise Vervielfältigen, bedarf der ausdrücklichen Genehmigung durch Nikon.
- **•** Nikon behält sich jederzeit Änderungen an der in diesen Handbüchern beschriebenen Hard- und Software ohne vorherige Ankündigung vor.
- **•** Dies gilt auch für die elektronische Erfassung und die Übersetzung in eine andere Sprache.
- **•** Diese Handbücher wurden mit größter Sorgfalt erstellt. Sollten Sie jedoch Fehler in diesen Handbüchern entdecken oder Verbesserungsvorschläge machen können, wenden Sie sich bitte an Ihren Nikon-Vertragshändler (Adresse ist separat aufgeführt).

## **Hinweise zum Urheberrecht**

Bitte beachten Sie, dass das mit einem Scanner oder einer Digitalkamera digitalisierte Bildmaterial möglicherweise dem Urheberrechtsschutz unterliegt und die nicht autorisierte Verwendung und Verbreitung solchen Materials strafbar sein oder zivilrechtliche Ansprüche auf Unterlassen und/oder Schadensersatz nach sich ziehen kann.

#### **• Dinge, die nicht kopiert oder reproduziert werden dürfen**

Bitte beachten Sie, dass Geldscheine, Münzen und Wertpapiere nicht kopiert oder reproduziert werden dürfen, selbst wenn sie als Kopie gekennzeichnet werden. Das Kopieren oder Reproduzieren von Geldscheinen, Münzen und Wertpapieren eines anderen Landes ist ebenfalls nicht erlaubt. Ohne ausdrückliche behördliche Genehmigung dürfen Postwertzeichen oder freigemachte Postkarten nicht kopiert oder reproduziert werden.

Das Kopieren und Reproduzieren von Stempeln und Siegeln ist nicht erlaubt.

#### **• Öffentliche und private Dokumente**

Bitte beachten Sie das einschlägige Recht zum Kopieren und Reproduzieren von Wertpapieren privater Unternehmen (z.B. Aktien oder Urkunden), Fahrausweisen, Gutscheinen etc. Es ist in der Regel nicht erlaubt, diese zu vervielfältigen. In Ausnahmefällen kann jedoch für bestimmte Institutionen eine Sondergenehmigung vorliegen. Kopieren Sie keine Dokumente, die von öffentlichen Einrichtungen oder privaten Unternehmen ausgegeben werden (z.B. Pässe, Führerscheine, Personalausweise, Eintrittskarten, Firmenausweise, Essensgutscheine etc.).

#### **• Urheberrechtlich geschützte Werke**

Urheberrechtlich geschützte Werke, wie Bücher, Musikaufzeichnungen, Gemälde, Drucke, Stadt- und Landkarten, Zeichnungen, Filme und Fotografien unterliegen dem internationalen Urheberrecht. Bitte beachten Sie, dass auch Vervielfältigungen und Verwertungen geschützter Werke im privaten Bereich dem Urheberrechtsschutz unterliegen, sodass Sie ggf. die Genehmigung des Autors, Künstlers oder betreffenden Verlages einholen müssen.

#### **Entsorgen von Datenträgern**

Beim Löschen der Bilder auf Datenträgern wie den Speicherkarten bzw. dem kamerainternen Speicher und beim Formatieren dieser Datenträger werden die ursprünglichen Bilddaten nicht vollständig entfernt. Gelöschte Dateien auf entsorgten Datenträgern können unter Umständen mithilfe von kommerziell erhältlicher Software wiederhergestellt werden. Es besteht daher die Gefahr, dass Unbefugte Ihre privaten Bilddaten missbrauchen. Stellen Sie sicher, dass Ihre Bilder und andere persönliche Daten nicht in unbefugte Hände gelangen.

Bevor Sie ein Speichermedium entsorgen oder an Dritte weitergeben, löschen Sie alle Daten mittels einer kommerziellen Software oder formatieren Sie das Gerät und nehmen Sie dann Bilder wie einen leeren Himmel oder den Boden auf, bis das Speichermedium voll ist. Achten Sie darauf, auch solche Bilder zu löschen, die gegebenenfalls in der Option »**Eigenes Bild**« der Einstellung »**Startbild**« ausgewählt wurden ([A](#page-97-1)78). Wenn Sie Datenträger physikalisch zerstören möchten, sollten Sie darauf achten, sich nicht zu verletzen und keine anderen Gegenstände zu beschädigen.

Sie können die Wi-Fi-Einstellungen durch den Befehl »**Standardwerte**« im Menü »Wi-Fi-Optionen« ([E](#page-185-0)78) löschen.

# <span id="page-8-0"></span>**Sicherheitshinweise**

Bitte lesen Sie diese Sicherheitshinweise aufmerksam durch, bevor Sie Ihr Nikon-Produkt in Betrieb nehmen, um Schäden am Produkt zu vermeiden und möglichen Verletzungen vorzubeugen. Halten Sie diese Sicherheitshinweise für alle Personen griffbereit, die dieses Produkt benutzen werden.

Die in diesem Abschnitt beschriebenen Warnhinweise und Vorsichtsmaßnahmen sind durch das folgende Symbol gekennzeichnet:

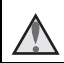

Mit diesem Symbol werden Warnungen gekennzeichnet, die vor dem Gebrauch dieses Nikon-Produkts gelesen werden sollten, um möglichen Verletzungen vorzubeugen.

# <span id="page-8-1"></span>**WARNHINWEISE**

#### **Schalten Sie das Gerät bei einer Fehlfunktion sofort aus**

Bei Rauch oder ungewohnter

Geruchsentwicklung, für die die Kamera oder der Netzadapter mit Akkuladefunktion die Ursache sind, sollten Sie den Netzadapter mit Akkuladefunktion sofort vom Stromnetz trennen und den Akku herausnehmen. Gehen Sie dabei vorsichtig vor, um Verbrennungen zu vermeiden. Bitte wenden Sie sich zur Beseitigung der Störungen an Ihren Fachhändler oder an den Nikon-Kundendienst. Wenn Sie die Kamera zur Reparatur geben oder einschicken, sollten Sie sich vorher vergewissern, dass die Akkus/Batterien entnommen sind.

#### **Nehmen Sie die Kamera nicht auseinander**

Das Berühren der internen Komponenten der Kamera oder des Netzadapters mit Akkuladefunktion kann zu Verletzungen führen. Reparaturarbeiten sollten ausschließlich von qualifiziertem Fachpersonal vorgenommen werden. Falls die Kamera oder der Netzadapter mit Akkuladefunktion durch einen Sturz oder eine andere äußere Einwirkung beschädigt werden sollte, trennen Sie das Produkt vom Stromnetz und/oder entfernen Sie den Akku.

#### **Verwenden Sie die Kamera oder den Netzadapter mit Akkuladefunktion nicht in der Nähe von brennbarem Gas**

In der Nähe von brennbarem Gas sollten Sie niemals elektronische Geräte in Betrieb nehmen. Es besteht Explosions- und Brandgefahr.

#### **Vorsicht bei der Verwendung des Trageriemens**

Legen Sie den Trageriemen niemals um den Hals eines Kindes. Es besteht die Gefahr einer Strangulierung.

#### **Achten Sie darauf, dass Kamera und Zubehör nicht in die Hände von Kindern gelangen**

Achten Sie darauf, dass diese Teile nicht in die Hände von Kindern gelangen und verschluckt werden.

#### **Vermeiden Sie unbedingt einen längeren Hautkontakt mit der Kamera, dem Netzadapter mit Akkuladefunktion oder dem Netzadapter, wenn die Geräte eingeschaltet sind oder benutzt werden**

Teile dieser Geräte werden während des Betriebs heiß. Wenn die Geräte längere Zeit Ihre Haut berühren, besteht die Gefahr leichter Verbrennungen.

#### **Setzen Sie das Produkt keinen hohen Temperaturen aus, indem Sie es in einem geschlossenen Auto oder in der Sonne liegen lassen**

Die Missachtung dieser Warnung kann zu Beschädigung und zu Bränden führen.

#### **Verwenden Sie eine geeignete Stromquelle (Akku, Netzadapter mit Akkuladefunktion, Netzadapter, USB-Kabel)**

Verwenden von anderen Stromquellen, die nicht von Nikon stammen, kann Schäden und Störungen zur Folge haben.

#### **Vorsicht im Umgang mit Akkus**

Akkus können bei unsachgemäßer Handhabung auslaufen, überhitzen oder explodieren. Bitte beachten Sie die nachfolgenden Warnhinweise:

- **•** Schalten Sie die Kamera vor dem Austauschen des Akkus aus. Stellen Sie bei der Benutzung des Netzadapters mit Akkuladefunktion / Netzadapters sicher, dass keine Verbindung zum Stromnetz besteht.
- **•** Nur einen Lithium-Ionen-Akku EN-EL12 (im Lieferumfang enthalten) verwenden. Den Akku nur in Kameras aufladen, die Akkuladen unterstützen. Zum Laden den Netzadapter mit Akkuladefunktion EH-71P und das USB-Kabel UC-E21 (beide im Lieferumfang enthalten) verwenden. Mit dem Akkuladegerät MH-65 (optionales Zubehör) kann der Akku auch ohne Kamera aufgeladen werden.
- **•** Achten Sie darauf, dass Sie den Akku nicht verkehrt herum einsetzen.
- **•** Schließen Sie den Akku nicht kurz und versuchen Sie nicht, ihn zu öffnen oder die Isolierung zu entfernen.
- **•** Setzen Sie den Akku keiner großen Hitze oder offenen Flamme aus.
- **•** Tauchen Sie den Akku nicht in Wasser und schützen Sie ihn vor Nässe.
- **•** Bewahren Sie den Akku beim Transport in einem Kunststoffbeutel auf, um seine Pole zu isolieren. Transportieren oder lagern Sie den Akku nicht zusammen mit Metallgegenständen wie Halsketten oder Haarnadeln.
- **•** Die Gefahr des Auslaufens ist vor allem bei leeren Akkus gegeben. Um Beschädigungen an der Kamera zu vermeiden, sollten Sie den Akku bei völliger Entladung aus der Kamera nehmen.
- **•** Verwenden Sie keine Akkus, die durch Verformung oder Verfärbung auf eine Beschädigung hinweisen. Sollten Sie während des Kamerabetriebs eine solche Veränderung am Akku feststellen, schalten Sie die Kamera sofort aus, und nehmen Sie den Akku heraus.
- **•** Wenn aus dem beschädigten Akku Flüssigkeit ausläuft und mit Haut oder Kleidung in Kontakt kommt, spülen Sie die betroffenen Stellen sofort mit reichlich Wasser ab.

#### **Beachten Sie beim Umgang mit dem Netzadapter mit Akkuladefunktion die folgenden Sicherheitshinweise**

- **•** Setzen Sie das Gerät keiner Feuchtigkeit aus. Die Missachtung dieser Vorsichtsmaßnahme kann einen Brand oder Stromschlag verursachen.
- **•** Staub auf oder neben den Metallteilen des Steckers sollte mit einem trockenen Tuch entfernt werden. Die Verwendung verschmutzter Stecker kann einen Brand verursachen.
- **•** Berühren Sie bei Gewittern den Netzstecker nicht und halten Sie einen Sicherheitsabstand zum Netzadapter mit Akkuladefunktion ein. Die Missachtung dieser Vorsichtsmaßnahme kann einen Stromschlag verursachen.
- **•** Das USB-Kabel nicht beschädigen, modifizieren, gewaltsam ziehen oder knicken. Keine schweren Gegenstände darauf stellen und das Kabel keiner Hitze oder offenem Feuer aussetzen. Sollte die Isolierung beschädigt sein und blanke Drähte hervortreten, wenden Sie sich zwecks Austausch an Ihren Fachhändler oder an den Nikon-Kundendienst. Die Missachtung dieser Vorsichtsmaßnahmen kann einen Brand oder Stromschlag verursachen.
- **•** Berühren Sie Netzstecker und Netzadapter mit Akkuladefunktion nicht mit nassen Händen. Bei Missachtung dieser Vorsichtsmaßnahme besteht die Gefahr eines Stromschlags.
- **•** Verwenden Sie keine Reiseadapter, Spannungswandler oder Wechselrichter. Die Missachtung dieser Hinweise kann zu Beschädigung der Kamera, Überhitzung und Bränden führen.

#### **Verwenden Sie nur geeignete Kabel**

Verwenden Sie zum Anschluss des Geräts nur Original-Nikon-Kabel, die im Lieferumfang enthalten oder als optionales Zubehör erhältlich sind.

#### **Vorsicht beim Umgang mit beweglichen Teilen**

Achten Sie darauf, dass Sie nicht Ihre Finger oder andere Gegenstände an den beweglichen Teilen der Kamera wie beispielsweise dem Zoomobjektiv einklemmen.

#### **Das Auslösen des Blitzgeräts in unmittelbarer Nähe der Augen eines Menschen oder Tieres kann zu einer kurzfristigen Beeinträchtigung der Augen führen**

Der Blitz sollte nicht mit einem Abstand von weniger als 1 m vom Motiv betätigt werden. Bedenken Sie, dass die Augen von Kindern besonders empfindlich sind.

#### **Lösen Sie das Blitzgerät niemals aus, wenn sich Körperteile oder Gegenstände in unmittelbarer Nähe des Blitzfensters befinden**

Die Missachtung dieser Vorsichtsmaßnahme kann zu Verbrennungen führen oder einen Brand verursachen.

#### **Vermeiden Sie jeden Kontakt mit den Flüssigkristallen**

Bei einer Beschädigung des Monitors besteht die Gefahr, dass Sie sich an den Glasscherben verletzen oder dass Flüssigkristalle austreten. Achten Sie darauf, dass Haut, Augen und Mund nicht mit den Flüssigkristallen in Berührung kommen.

#### <span id="page-10-0"></span>**Schalten Sie das Gerät aus, wenn Sie sich in einem Flugzeug oder Krankenhaus befinden**

Schalten Sie das Gerät während des Starts und der Landung aus, wenn Sie sich in einem Flugzeug befinden. Verwenden Sie während des Flugs kein Wireless LAN. Wenn Sie das Gerät in einem Krankenhaus verwenden, halten Sie die dort geltenden Vorschriften ein. Die von dieser Kamera abgegebenen elektromagnetischen Wellen können unter Umständen das elektrische System des Flugzeugs bzw. die medizinischen Geräte im Krankenhaus beeinträchtigen. Entfernen Sie eine evtl. in der Kamera eingesetzte Eye-Fi-Karte vor dem Besteigen eines Flugzeugs oder vor dem Betreten eines Krankenhauses.

# <span id="page-11-0"></span>**Hinweise**

#### **VORSICHT**

#### **WENN DER FALSCHE AKKUTYP VERWENDET WIRD, BESTEHT EXPLOSIONSGEFAHR.**

#### **ENTSORGEN SIE GEBRAUCHTE AKKUS NACH DEN GELTENDEN VORSCHRIFTEN.**

Durch dieses Symbol wird angezeigt, dass elektrische und elektronische Geräte getrennt entsorgt werden muss.

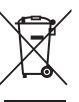

Folgendes gilt für Verbraucher in europäischen Ländern:

- **•** Dieses Produkt muss an einer geeigneten Sammelstelle separat entsorgt werden. Eine Entsorgung über den Hausmüll ist unzulässig.
- **•** Durch getrennte Entsorgung und Recycling können natürliche Rohstoffe bewahrt und durch falsche Entsorgung verursachte, schädliche Folgen für die menschliche Gesundheit und Umwelt verhindert werden.
- **•** Weitere Informationen erhalten Sie bei Ihrem Fachhändler oder bei den für die Abfallentsorgung zuständigen Behörden bzw. Unternehmen.

Dieses Symbol auf dem Akku bedeutet, dass er separat entsorgt werden muss.

Folgendes gilt für Verbraucher in europäischen Ländern:

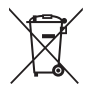

- **•** Alle Batterien, ob mit diesem Symbol versehen oder nicht, sind für separate Entsorgung an einem geeigneten Sammelpunkt vorgesehen. Entsorgen Sie sie nicht mit dem Hausmüll.
- **•** Weitere Informationen erhalten Sie bei Ihrem Fachhändler oder bei den für die Abfallentsorgung zuständigen Behörden bzw. Unternehmen.

# Einleitung xi<br>Eineriend<br>Xi

# <span id="page-12-0"></span>**Wi-Fi (Wireless-LAN-Netzwerk)**

Dieses Produkt unterliegt den Ausfuhrbedingungen der Vereinigten Staaten, und Sie müssen eine Genehmigung bei den US-amerikanischen Behörden beantragen, wenn Sie dieses Produkt in Länder einführen bzw. wieder ausführen wollen, die einem US-amerikanischen Wirtschaftsembargo unterliegen. Die folgenden Länder unterliegen einem US-amerikanischen Wirtschaftsembargo: Kuba, Iran, Nordkorea, Sudan und Syrien. Bitte kontaktieren Sie das US-amerikanische Wirtschaftsministerium (United States Department of Commerce), um die neusten Informationen zu erhalten.

#### **Einschränkungen zu Wireless-LAN**

Das drahtlose Sende- und Empfangsgerät in diesem Produkt entspricht den Bestimmungen zu Wireless-LAN des Verkaufslandes und ist nicht zum Gebrauch in anderen Ländern bestimmt (Produkte erworben in der EU oder EFTA können überall innerhalb der EU und EFTA verwendet werden). Nikon haftet nicht bei Verwendung in anderen Ländern. Benutzer, die sich über das ursprüngliche Verkaufsland nicht sicher sind, sollten sich an ihr örtliches Nikon-Service-Center oder den Nikon-Kundendienst wenden. Diese Einschränkung bezieht sich nur auf den drahtlosen Betrieb und nicht auf andere Verwendungszwecke des Produkts.

#### **Konformitätserklärung (Europa)**

Hiermit erklärt die Nikon Corporation, dass COOLPIX S9600 die wesentlichen Richtlinien und andere relevante Bestimmungen der Vorschrift 1999/5/EC erfüllt. Die Konformitätserklärung kann unter http://imaging.nikon.com/support/pdf/DoC\_S9600.pdf nachgelesen werden.

#### **Vorsichtsmaßnahmen bei Funkübertragungen**

Bedenken Sie stets, dass Daten, die über eine Drahtlosverbindung gesendet oder empfangen werden, möglicherweise von Dritten abgefangen werden können. Bitte beachten Sie, dass Nikon nicht für Daten- oder Informationslecks, die während der Datenübertragung auftreten können, verantwortlich gemacht werden kann.

#### **Persönliches Informationsmanagement und Haftungsausschluss**

- **•** Am Produkt registrierte und konfigurierte Benutzerdaten, einschließlich Wireless-LAN-Verbindungseinstellungen und andere persönliche Daten, sind anfällig für Modifikation und Verlust aufgrund von Fehlbedienung, statischer Elektrizität, Störfällen, Fehlfunktionen, Reparatur oder anderen Eingriffen. Bewahren Sie daher von wichtigen Informationen separate Kopien auf. Nikon haftet nicht für direkte oder indirekte Schäden bzw. Gewinnverlust resultierend aus der Veränderung oder Verlust des Inhalts, der Nikon nicht zugeschrieben werden kann.
- **•** Vor der Entsorgung dieses Produkts oder der Weitergabe an einen neuen Besitzer wird empfohlen, dass Sie die Option »**Standardwerte**« im Menü »Wi-Fi-Optionen« ([E](#page-185-0)78) benutzen, um alle am Gerät registrierten und konfigurierten Benutzerdaten, einschließlich Wireless-LAN-Verbindungseinstellungen und anderer persönlicher Daten, zu löschen.

# **Inhaltsverzeichnis**

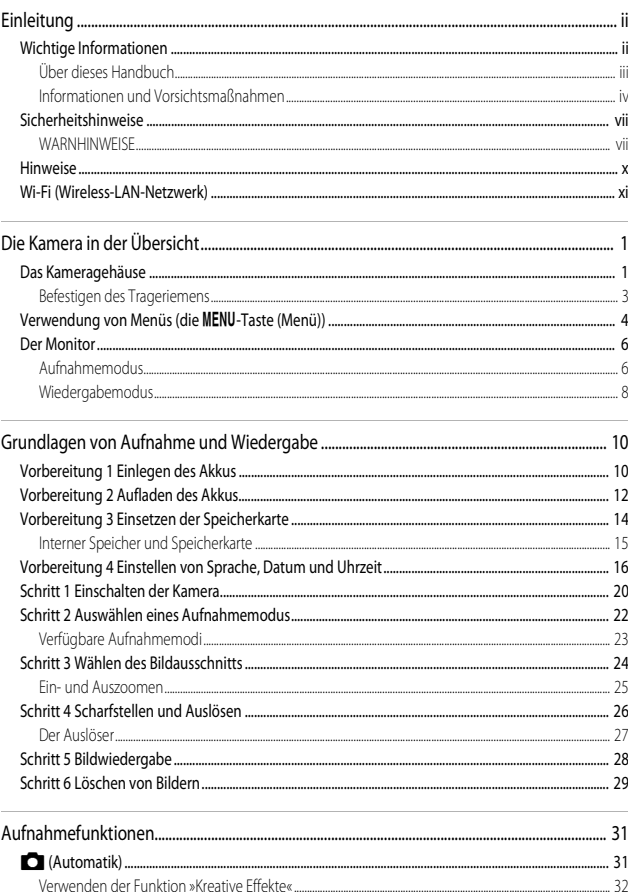

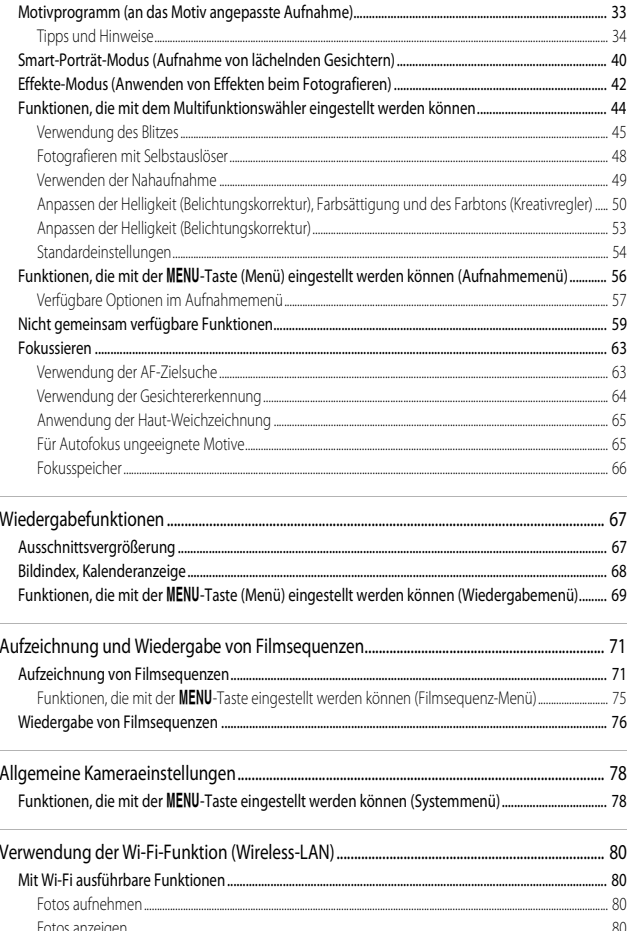

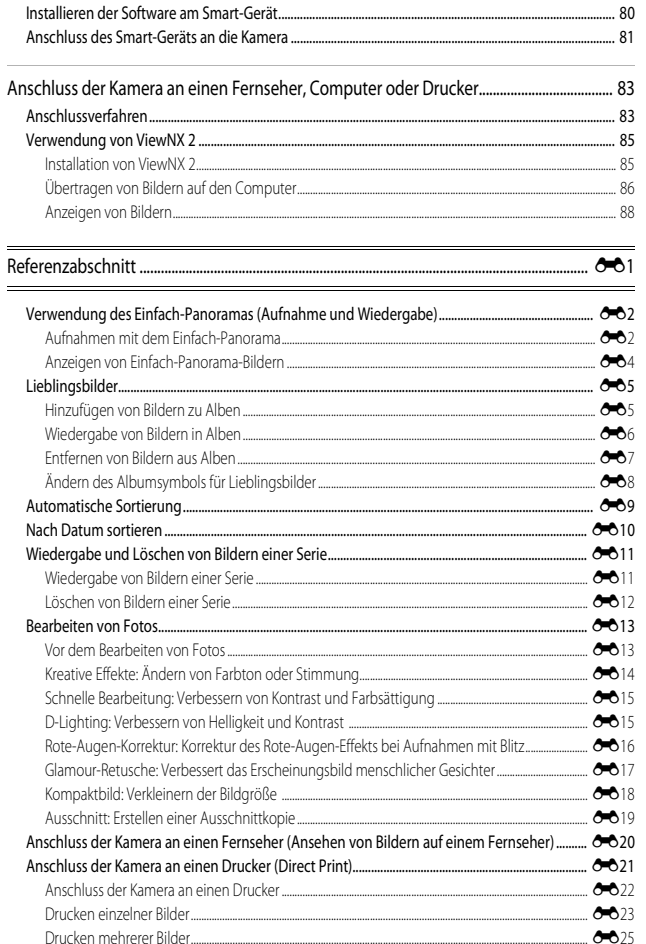

# Einleitung

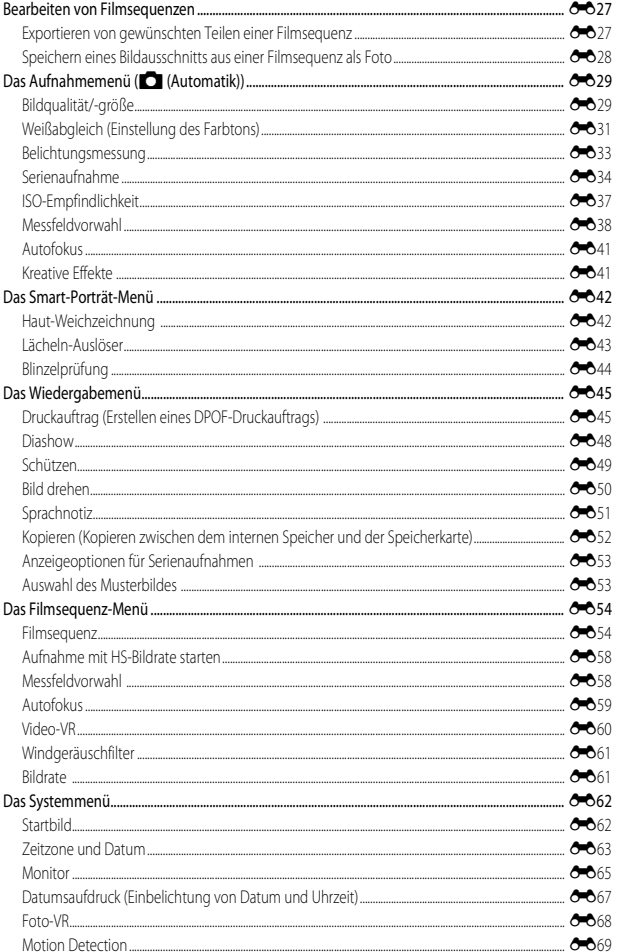

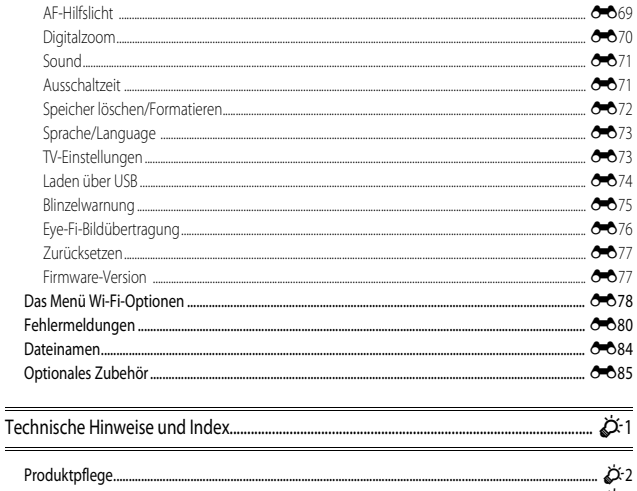

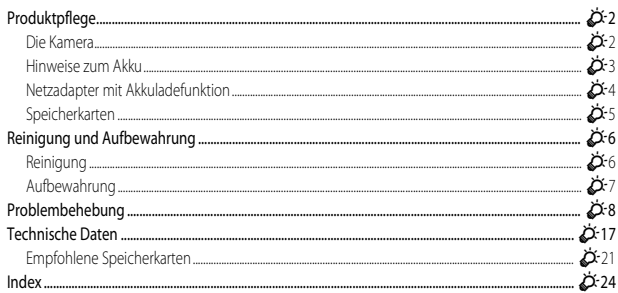

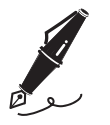

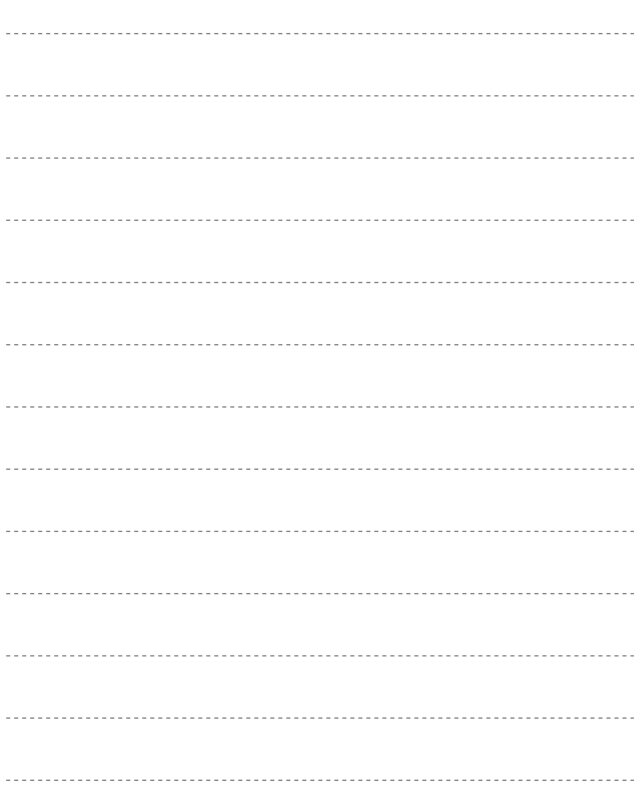

# <span id="page-20-1"></span><span id="page-20-0"></span>**Die Kamera in der Übersicht**

# <span id="page-20-2"></span>**Das Kameragehäuse**

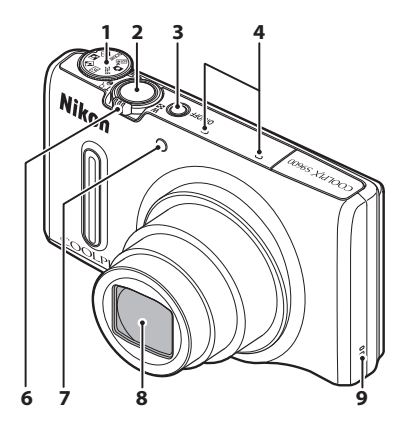

# **Blitz aufgeklappt**

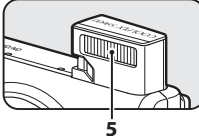

#### **Objektivverschluss geschlossen**

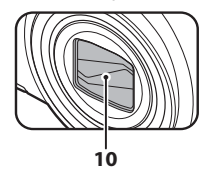

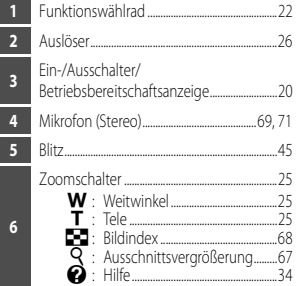

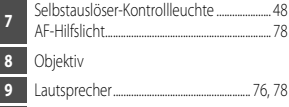

**10** Objektivverschluss

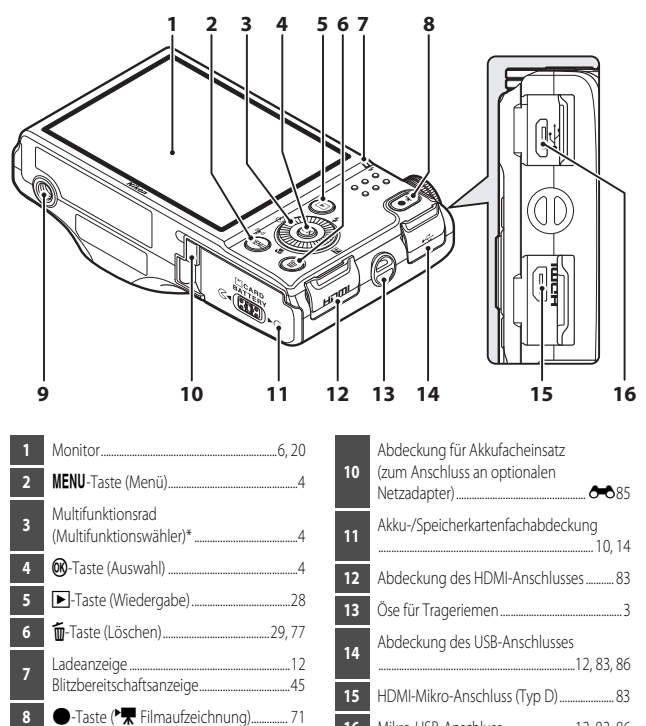

- Mikro-USB-Anschluss............................[12,](#page-31-2) [83](#page-102-5), [86](#page-105-1)
- \* In diesem Handbuch wird das »Multifunktionsrad« auch als »Multifunktionswähler« bezeichnet.

Stativgewinde

# <span id="page-22-0"></span>**Befestigen des Trageriemens**

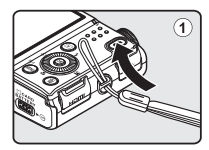

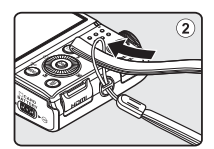

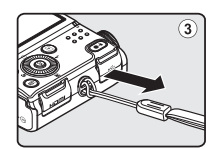

# <span id="page-23-0"></span>**Verwendung von Menüs (die** d**-Taste (Menü))**

Verwenden Sie den Multifunktionswähler und die CO-Taste, um in den Menüs zu navigieren.

- **1** Drücken Sie die MENU-Taste (Menü).
	- **•** Der Menübildschirm wird angezeigt.

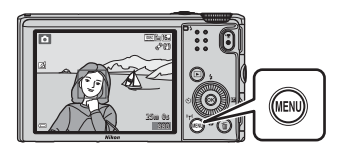

- **2** Drücken Sie **J** am Multifunktionswähler.
	- **•** Das aktuelle Menüsymbol wird gelb angezeigt.

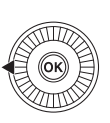

Messfeldvorwahl Belichtungsmessung Bildqualität/-größe Autofokus

Menüsymbole

# **3** Wählen Sie das gewünschte Menüsymbol.

- **•** Das angezeigte Menü ändert sich.
- **•** Die Menüsymbole können auch durch Drehen des Multifunktionswählers ausgewählt werden.

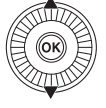

Startbild **O** Datumsaufdruck Foto-VR AF-Hilfslicht

# 4 Drücken Sie die <sup>60</sup>-Taste.

**•** Die Menüsymbole können dann ausgewählt werden.

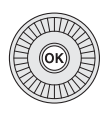

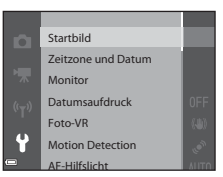

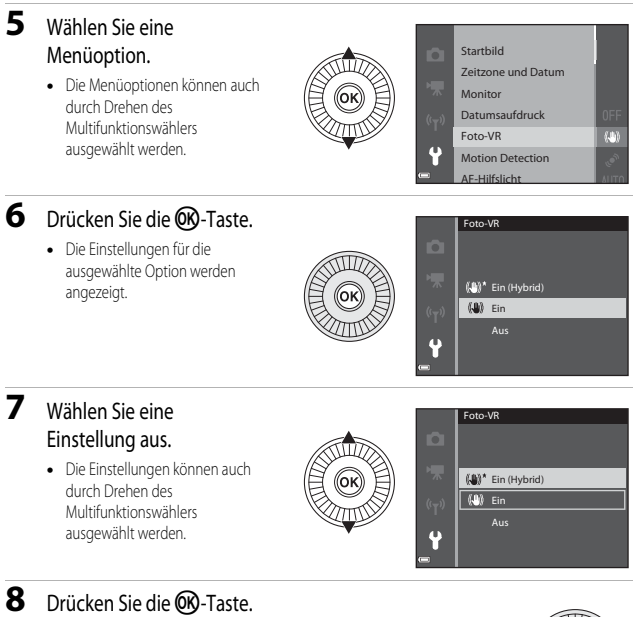

- **•** Die ausgewählte Einstellung wird übernommen.
- **•** Wenn Sie die Einstellungen im Menü abgeschlossen haben, drücken Sie die **MENU-Taste**

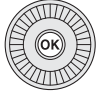

# C **Hinweise zum Einstellen von Menüoptionen**

- **•** Je nach aktivem Aufnahmemodus oder Betriebszustand der Kamera können bestimmte Menüoptionen möglicherweise nicht eingestellt werden. Nicht verfügbare Optionen werden abgeblendet dargestellt und können nicht ausgewählt werden.
- Wenn ein Menü angezeigt wird, können Sie durch Drücken des Auslösers oder der <sup>1</sup>Taste (e Filmaufzeichnung) in den Aufnahmemodus wechseln.

Die Kamera in der Übersicht

# <span id="page-25-0"></span>**Der Monitor**

Welche Informationen bei Aufnahme und Wiedergabe auf dem Monitor angezeigt werden, hängt von den Einstellungen und dem Betriebszustand der Kamera ab.

In der Standardeinstellung werden Informationen beim Einschalten der Kamera und beim Bedienen der Kamera angezeigt und nach einigen Sekunden ausgeblendet (wenn »**Bildinfos**« unter »**Monitor**« ( $\Box$ 78) auf »Info-[A](#page-97-6)utomatik« eingestellt ist).

# <span id="page-25-1"></span>**Aufnahmemodus**

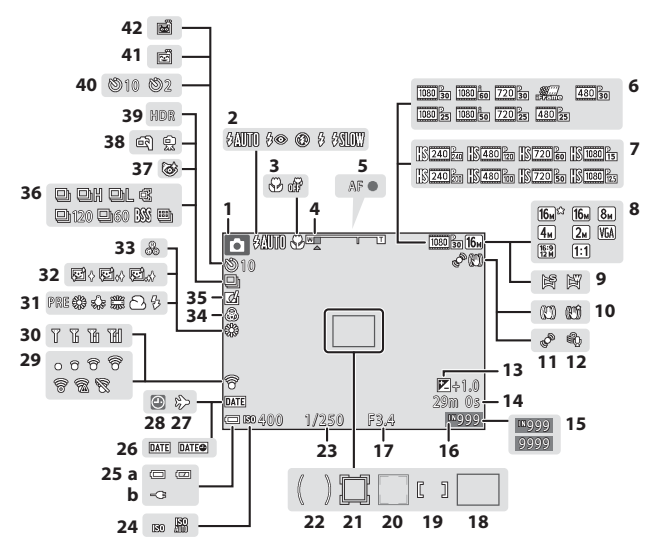

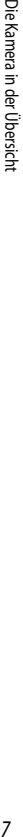

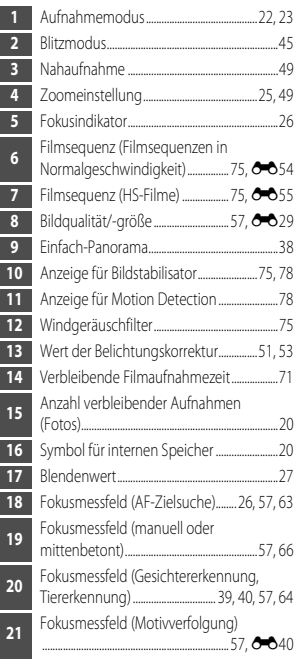

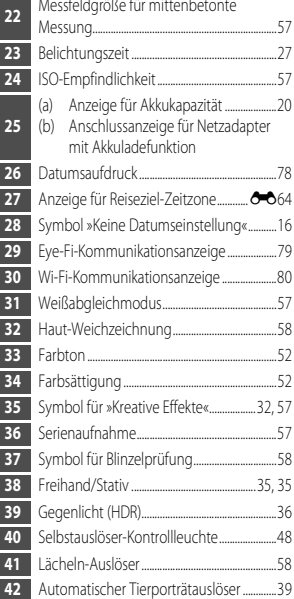

# <span id="page-27-0"></span>**Wiedergabemodus**

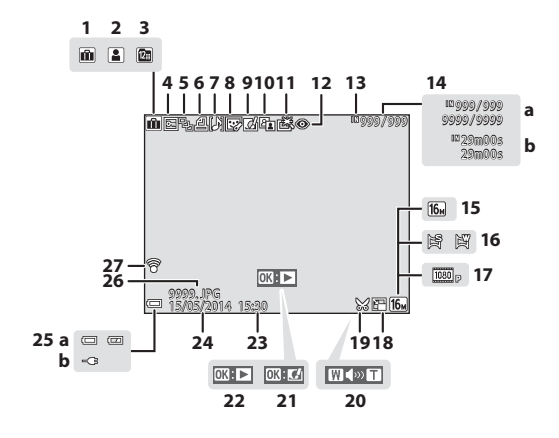

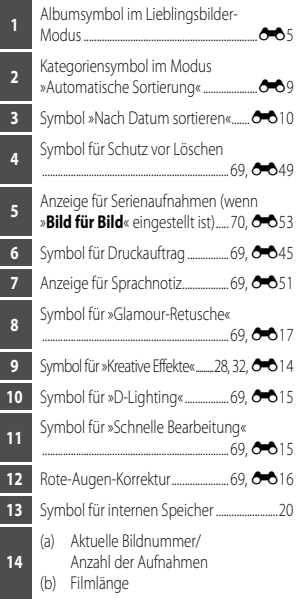

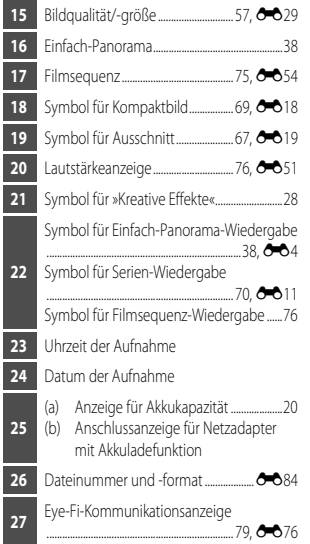

# <span id="page-29-1"></span><span id="page-29-0"></span>**Grundlagen von Aufnahme und Wiedergabe**

# <span id="page-29-3"></span><span id="page-29-2"></span>**Vorbereitung 1 Einlegen des Akkus**

**1** Öffnen Sie die Akku-/ Speicherkartenfachabdeckung.

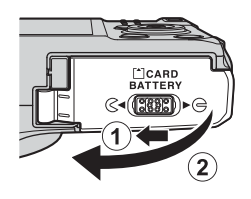

# **2** Setzen Sie den Akku ein.

- **•** Drücken Sie die orangefarbene Akkusicherung mit dem Akku in Pfeilrichtung (1) und setzen Sie den Akku vollständig ein (2).
- **•** Wenn der Akku richtig eingesetzt ist, rastet die Akkusicherung ein.

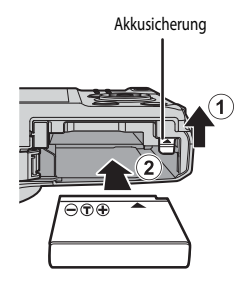

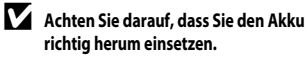

*Wenn Sie den Akku verkehrt herum in das Fach einsetzen, kann die Kamera beschädigt werden.*

**3** Schließen Sie die Akku-/ Speicherkartenfachabdeckung.

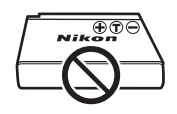

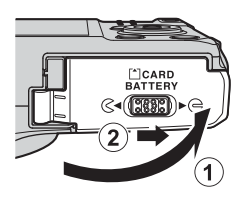

## **Herausnehmen des Akkus**

Schalten Sie die Kamera aus, stellen Sie sicher, dass Betriebsbereitschaftsanzeige und Monitor ausgeschaltet sind, und öffnen Sie die Akku-/ Speicherkartenfachabdeckung. Schieben Sie die Akkusicherung in Pfeilrichtung (1), um den Akku herauszunehmen (2).

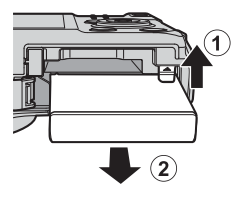

# **Vorsicht, hohe Temperaturen!**

Kamera, Akku und Speicherkarte können nach dem Gebrauch der Kamera heiß sein.

# <span id="page-31-2"></span><span id="page-31-0"></span>**Vorbereitung 2 Aufladen des Akkus**

#### **1** Bereiten Sie den enthaltenen Netzadapter mit Akkuladefunktion vor.

Wird ein Netzsteckeradapter\* mit der Kamera mitgeliefert, befestigen Sie den Netzsteckeradapter am Netzadapter mit Akkuladefunktion. Drücken Sie den Netzsteckeradapter fest an das Gerät, sodass er einrastet. Gewaltsames Lösen des Netzsteckeradapters kann zu Beschädigungen des Adapters führen.

\* Der Netzsteckeradapter weist je nach Land oder Region, wo die Kamera erworben wurde, eine andere Form auf.

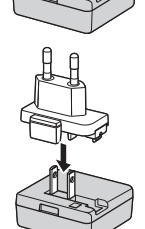

Dieser Schritt kann übersprungen werden, wenn der Netzsteckeradapter fest mit dem Netzadapter mit Akkuladefunktion verbunden ist.

- **2** Stellen Sie sicher, dass der Akku in die Kamera eingesetzt wurde, und schließen Sie dann die Kamera in der Reihenfolge  $\Omega$  bis  $\Omega$  an den Netzadapter mit Akkuladefunktion an.
	- **•** Lassen Sie die Kamera ausgeschaltet.
	- **•** Achten Sie darauf, dass die Stecker korrekt ausgerichtet sind. Schließen Sie die Stecker unverkantet an und ziehen Sie sie gerade aus den Anschlussbuchsen heraus.

# **M** Hinweise

Keinesfalls ein anderes USB-Kabel als das Kabel UC-E21 verwenden. Die Verwendung eines anderen USB-Kabels als UC-E21 kann Überhitzung, Brand oder elektrische Schläge zur Folge haben.

<span id="page-31-1"></span>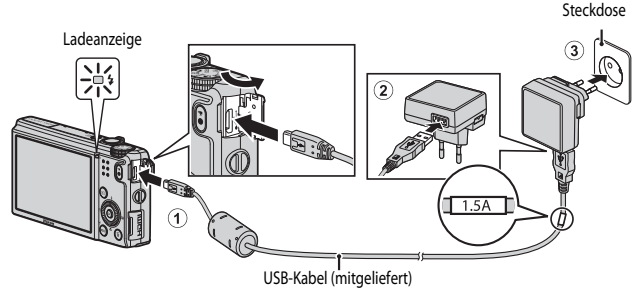

**•** Die Ladeanzeige blinkt langsam grün, sobald der Ladevorgang beginnt.

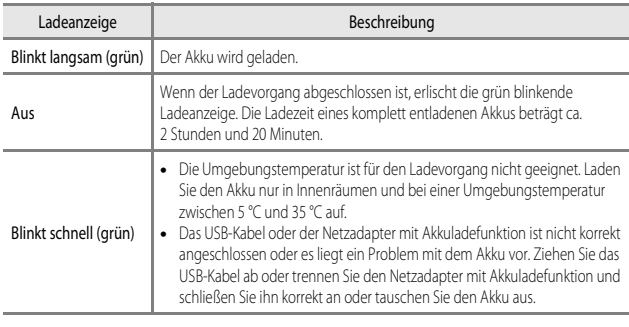

# **3** Ziehen Sie den Netzadapter mit Akkuladefunktion aus der Steckdose und ziehen Sie dann das USB-Kabel ab.

# **12** Hinweise zum Ladevorgang

Verwenden Sie ausschließlich den Netzadapter mit Akkuladefunktion EH-71P für diese Kamera. Keinesfalls einen handelsüblichen USB-Netzadapter oder ein Akkuladegerät für Mobiltelefone verwenden. Andernfalls kann es zur Überhitzung kommen oder die Kamera kann beschädigt werden.

#### C **Laden über den Computer oder das Akkuladegerät**

- Sie können den [A](#page-102-3)kku auch laden, indem Sie die Kamera an einen Computer anschließen ( $\Box$ 83,  $\rightarrow$  74).
- **•** Der Akku kann ohne Verwendung der Kamera mithilfe des Akkuladegeräts MH-65 (separat erhältlich; [E](#page-192-2)85) geladen werden.

<span id="page-33-1"></span><span id="page-33-0"></span>**1** Schalten Sie die Kamera aus und öffnen Sie die Akku-/Speicherkartenfachabdeckung.

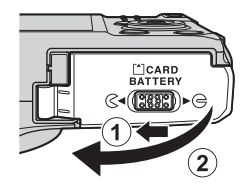

# **2** Setzen Sie die Speicherkarte ein.

**•** Schieben Sie die Speicherkarte in das Fach, bis sie hörbar einrastet.

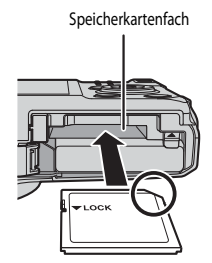

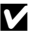

B **Achten Sie darauf, dass Sie die Speicherkarte richtig herum einsetzen.**

*Wenn Sie die Speicherkarte verkehrt herum in das Fach einsetzen, können Kamera und Speicherkarte beschädigt werden.*

**3** Schließen Sie die Akku-/ Speicherkartenfachabdeckung.

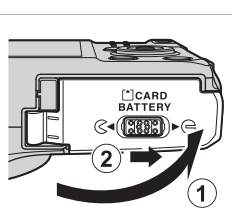

#### **Externation** von Speicherkarten

Formatieren Sie Speicherkarten, die bereits in anderen Geräten verwendet wurden, wenn Sie sie zum ersten Mal in diese Kamera einsetzen. Legen Sie die Speicherkarte in die Kamera ein, drücken Sie die **MENU**-Taste und wählen Sie »**Formatieren**« im Systemmenü.

#### **Entnehmen von Speicherkarten**

Schalten Sie die Kamera aus, stellen Sie sicher, dass Betriebsbereitschaftsanzeige und Monitor ausgeschaltet sind, und öffnen Sie die Akku-/ Speicherkartenfachabdeckung. Schieben Sie die Speicherkarte vorsichtig in die Kamera ein (1), um die Karte teilweise auszuwerfen (2).

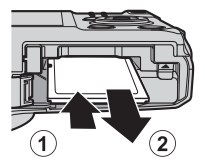

# **Vorsicht, hohe Temperaturen!**

Kamera, Akku und Speicherkarte können nach dem Gebrauch der Kamera heiß sein.

# <span id="page-34-0"></span>**Interner Speicher und Speicherkarte**

Kameradaten, einschließlich Bilder und Videos, können entweder im internen Speicher der Kamera oder auf einer Speicherkarte gespeichert werden. Um den internen Speicher zu verwenden, müssen Sie die Speicherkarte zuerst herausnehmen.

# <span id="page-35-0"></span>**Vorbereitung 4 Einstellen von Sprache, Datum und Uhrzeit**

Beim ersten Einschalten der Kamera werden die Bildschirme für die Sprachauswahl und zum Einstellen der Uhr der Kamera angezeigt.

- <span id="page-35-1"></span>• Wenn Sie abbrechen, ohne das Datum und die Uhrzeit einzustellen, blinkt <sup>3</sup>, wenn der Aufnahmebildschirm angezeigt wird.
- **1** Drücken Sie den Ein-/Ausschalter, um die Kamera einzuschalten.

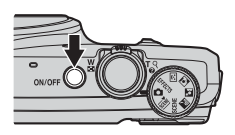

**2** Verwenden Sie ▲▼ am Multifunktionswähler, um die gewünschte Sprache auszuwählen, und drücken Sie die OO-Taste.

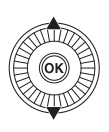

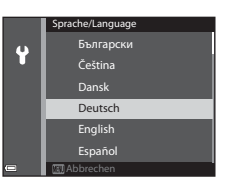

**3** Wählen Sie »**Ja**« und drücken Sie die k-Taste.

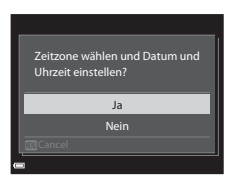
## **4** Wählen Sie die Zeitzone Ihres Wohnorts und drücken Sie die OO-Taste.

• Drücken Sie **A**, um die Sommerzeitfunktion zu aktivieren. Wenn die Sommerzeitfunktion aktiviert ist, wird & über der Karte angezeigt. Drücken Sie V, um die Sommerzeitfunktion zu deaktivieren.

## **5** Wählen Sie das Datumsformat und drücken Sie die OO-Taste.

## **6** Stellen Sie Datum und Uhrzeit ein und drücken Sie die OR-Taste.

- Wählen Sie das gewünschte Feld: Drücken Sie (zum Wechseln zwischen »**T**«, »**M**«, »**J**«, »**h**« und »**m**«).
- **•** Ändern Sie das Datum und die Uhrzeit: Drücken Sie  $\blacktriangle$   $\blacktriangledown$

Datum und Uhrzeit können außerdem durch Drehen des Multifunktionswählers geändert werden.

- **•** Bestätigen Sie die Einstellung: Wählen Sie das Feld »**m**« aus und drücken Sie die k-Taste.
- **7** Wählen Sie »**Ja**« und drücken Sie die **OR-Taste.** 
	- **•** Nach Abschluss der Einstellungen wird das Objektiv ausgefahren und die Kamera schaltet in den Aufnahmemodus.

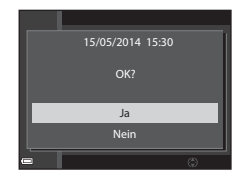

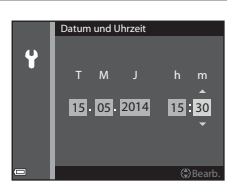

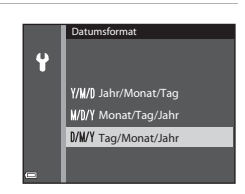

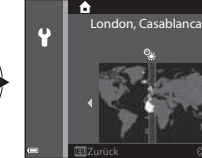

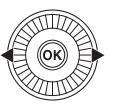

#### C **Ändern der Einstellungen für Sprache, Datum und Uhrzeit**

- **•** Sie können diese Einstellungen über die Einstellungen »**Sprache/Language**« und »**Zeitzone und**  Datum« im Systemmenü + (CQ78) ändern.
- Sie können die Sommerzeit im Systemmenü + durch die Auswahl von »Zeitzone und Datum«, gefolgt von »**Zeitzone**«, aktivieren bzw. deaktivieren. Wenn die Sommerzeit aktiviert wird, wird die Uhr eine Stunde vorgestellt; wenn sie deaktiviert wird, wird die Uhr eine Stunde zurückgestellt.

## C **Die Stromversorgung der Uhr**

- **•** Die Uhr der Kamera wird über einen integrierten Pufferakku versorgt. Der Pufferakku ist nach einer Ladezeit von ca. zehn Stunden geladen, wenn der Hauptakku in die Kamera eingesetzt oder die Kamera an den optionalen Netzadapter angeschlossen wird. Der Pufferakku speichert die Einstellungen von Datum und Uhrzeit mehrere Tage lang.
- **•** Ist die Kapazität des Pufferakkus der Kamera erschöpft, wird der Bildschirm zur Einstellung von Datum und Uhrzeit beim Einschalten der Kamera angezeigt. Stellen Sie Datum und Uhrzeit erneut ein. Weitere Informationen finden Sie in Schritt 3 ( $\Box$ 16) des [A](#page-35-0)bschnitts »Vorbereitung 4 Einstellen von Sprache, [Datum und Uhrzeit«](#page-35-1).

### C **Einbelichten des Aufnahmedatums in gedruckte Bilder**

- **•** Sie können das Aufnahmedatum während der Aufnahme dauerhaft in die Bilder einbelichten. Stellen Sie hierzu »**Datumsaufdruck**« im Systemmenü ein ( $\Box$ 78).
- **•** Wenn Sie das Bild mit Aufnahmedatum ausdrucken möchten, ohne dass die Funktion »**Datumsaufdruck**« eingestellt ist, drucken Sie das Bild mit der Software ViewNX 2 (Ca85) aus.

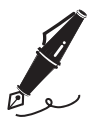

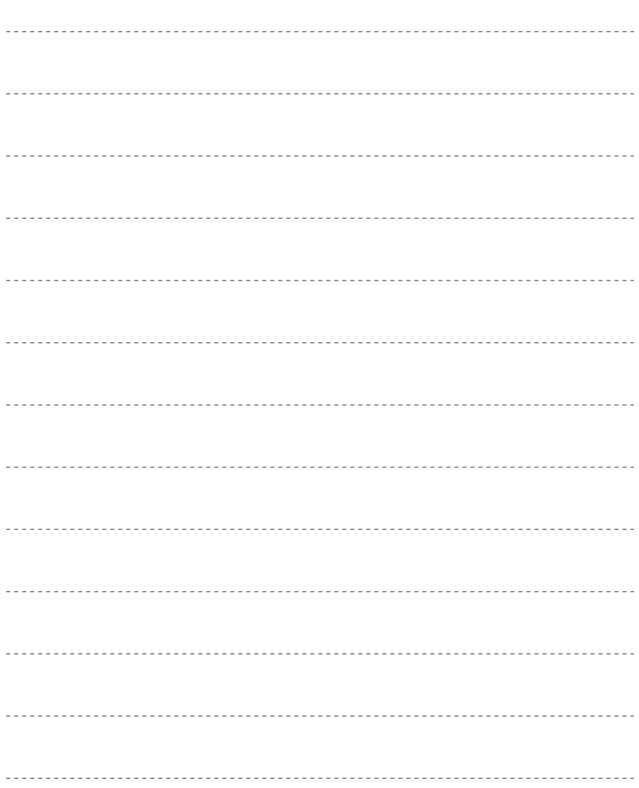

## **Schritt 1 Einschalten der Kamera**

## **1** Drücken Sie den Ein-/Ausschalter.

- **•** Der Monitor schaltet sich ein.
- **•** Um die Kamera auszuschalten, drücken Sie den Ein-/ Ausschalter erneut.

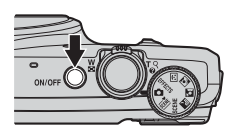

**2** Überprüfen Sie die Anzeige für Akkukapazität sowie die Anzahl verbleibender Aufnahmen.

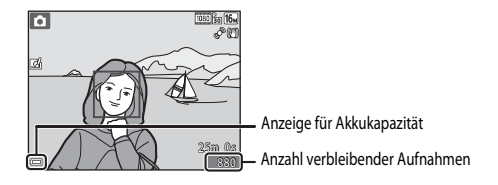

#### Anzeige für Akkukapazität

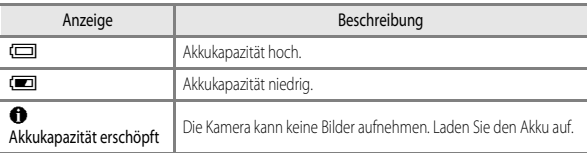

#### Anzahl verbleibender Aufnahmen

Die Anzahl der Bilder, die aufgenommen werden können, wird angezeigt.

• Wenn keine Speicherkarte in die Kamera eingesetzt ist, wird **IN** angezeigt und die Bilder werden im internen Speicher abgelegt.

#### C **Automatische Abschaltung (»Ausschaltzeit«)**

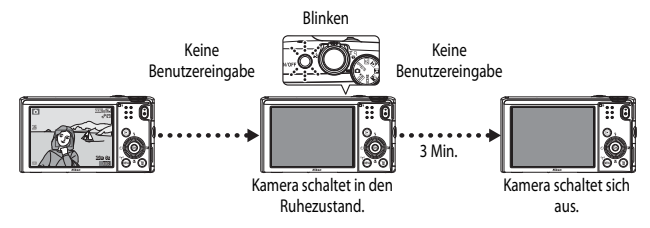

- **•** Die Zeitspanne bis zum Umschalten der Kamera in den Ruhezustand beträgt ca. eine Minute. Die Zeit kann mit der Einstellung »**[A](#page-97-0)usschaltzeit**« im Systemmenü ( $\Box$ 78) geändert werden.
- **•** Wenn sich die Kamera im Ruhezustand befindet, können Sie den Monitor durch eine der folgenden Aktionen wieder einschalten:
	- Drücken Sie den Ein-/Ausschalter, den Auslöser, die **D-Taste oder die @-Taste** (<del><sup>•</sup>票</del> Filmaufzeichnung).
	- Drehen Sie das Funktionswählrad.
- **•** Falls der Netzadapter mit Akkuladefunktion an die Kamera angeschlossen ist, wird der Monitor bei Drücken des Ein-/Ausschalters wieder eingeschaltet. Die Kamera wird ausgeschaltet, wenn Sie den Auslöser, das Funktionswählrad, die **D-Taste oder die 0-Taste (Filmaufzeichnung)** betätigen.

## <span id="page-41-0"></span>**Schritt 2 Auswählen eines Aufnahmemodus**

- **1** Drehen Sie das Funktionswählrad auf den gewünschten Aufnahmemodus.
- Der Modus **1** (Automatik) wird für dieses Beispiel verwendet. Drehen Sie das Funktionswählrad auf  $\Box$ .

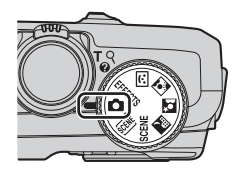

## **Verfügbare Aufnahmemodi**

#### $\Box$  [A](#page-50-0)utomatik  $\Box$ 31

Zum Fotografieren mit grundlegenden Kamerafunktionen. Die Einstellungen können an die jeweilige Aufnahmesituation und Art der Bilder, die Sie aufnehmen möchten, angepasst werden.

#### $\overline{\mathfrak{M}}$ , SCENE,  $\overline{\mathfrak{M}}$ ,  $\overline{\mathfrak{M}}$  Motivprogramm  $\Box$ 33

**305.** (Motivautomatik): Die Kamera wählt automatisch das optimale Motivprogramm, wenn Sie den Bildausschnitt wählen. So wird es noch einfacher, Bilder mit den passenden Einstellungen aufzunehmen.

 $\mathsf{SCENE}$  (Motivprogramm): Die Kameraeinstellungen sind für das gewählte Motiv optimiert.

Drücken Sie die **MENU**-Taste, um ein Motivprogramm zu wählen.

X (Nachtaufnahme): Fängt die nächtliche Atmosphäre einer Landschaft ein.

S (Nachtporträt): Am besten für die Aufnahme von Personen im Vordergrund bei Nacht geeignet.

W (Gegenlicht): Der Blitz wird ausgelöst, damit das Motiv im Gegenlicht nicht im Schatten verschwindet. Motive mit hohem Kontrast können auch mit der HDR-Funktion aufgenommen werden.

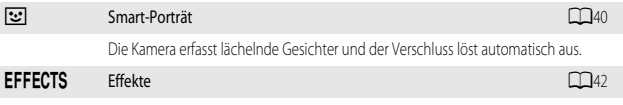

Während der Aufnahme können Effekte auf die Bilder angewandt werden.

## **Schritt 3 Wählen des Bildausschnitts**

## **1** Halten Sie die Kamera ruhig.

- **•** Achten Sie darauf, Objektiv, Blitzgerät, AF-Hilfslicht, Mikrofone und Lautsprecher nicht mit den Fingern oder anderen Gegenständen zu verdecken.
- **•** Halten Sie bei Aufnahmen im Hochformat (»Porträt«) mit Blitz die Kamera so, dass sich der Blitz über dem Objektiv befindet.

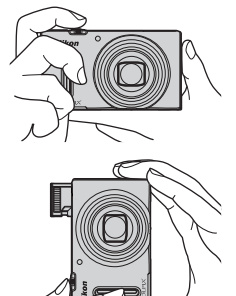

## **2** Wählen Sie den Bildausschnitt.

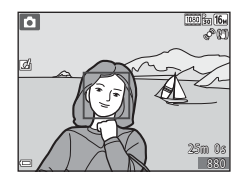

#### C **Verwenden eines Stativs**

- **•** In folgenden Situationen wird ein Stativ zur Stabilisierung der Kamera empfohlen.
	- Bei Aufnahmen unter schlechten Lichtverhältnissen
	- Wenn der Blitzmodus ( $\Box$ 47) bei der [A](#page-66-0)ufnahme auf  $\bigcirc$  (Aus) eingestellt ist
	- Bei Aufnahmen mit der Teleeinstellung
- **•** Stellen Sie bei Verwendung eines Stativs zum Stabilisieren der Kamera »**Foto-VR**« im Systemmenü ([A](#page-97-0)78) auf »**Aus**«, um mögliche Fehler, die von dieser Funktion verursacht werden könnten, zu vermeiden.

## **Ein- und Auszoomen**

Wenn Sie den Zoomschalter bewegen, verändert sich die Position des Zoomobjektivs.

- **•** Einzoomen: Drehen Sie den Zoomschalter in Richtung  $T$  (Tele).
- **•** Auszoomen und einen größeren Bereich anzeigen: Drehen Sie den Zoomschalter in Richtung W (Weitwinkel).

Beim Einschalten der Kamera stellt sich der Zoom auf die maximale Weitwinkelposition ein.

**•** Beim Betätigen des Zoomschalters wird am oberen Rand des Aufnahmebildschirms die Zoomeinstellung eingeblendet.

Auszoomen ... - Einzoomen

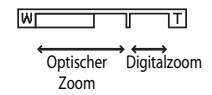

**•** Der Digitalzoom ermöglicht eine weitere Vergrößerung des Motivs auf eine ca. vierfache Vergrößerung

gegenüber dem maximalen optischen Zoom. Sie aktivieren ihn, indem Sie den Zoomschalter in Richtung  $\mathbf T$  drehen und halten, wenn die maximale Vergrößerung des optischen Zooms erreicht ist.

#### C **Hinweise zum Digitalzoom**

Die Zoomeinstellung färbt sich nach Aktivieren des Digitalzooms blau und gelb, wenn die Vergrößerung weiter erhöht wird.

- **•** Zoomeinstellung ist blau: Die Bildqualität wird dank des dynamischen Feinzooms nicht merklich beeinträchtigt.
- **•** Zoomeinstellung ist gelb: Die Bildqualität ist merklich herabgesetzt.
- **•** Bei kleineren Bildgrößen bleibt die Anzeige über einen breiteren Vergrößerungsbereich blau.

## **1** Drücken Sie den Auslöser bis zum ersten Druckpunkt.

- **•** Sobald die Kamera auf das Motiv scharf gestellt hat, leuchtet das Fokusmessfeld, das das Motiv enthält, oder der Fokusindikator ( $\Box$ 7) grün. (Es können mehrere Fokusmessfelder grün leuchten.)
- **•** Bei aktiviertem Digitalzoom stellt die Kamera auf das Motiv in der Bildmitte scharf und es wird kein Fokusmessfeld angezeigt. Sobald die Kamera scharf gestellt hat, leuchtet der Fokusindikator ([A](#page-26-0)7) grün.
- **•** Falls das Fokusmessfeld oder der Fokusindikator rot blinkt, kann die Kamera nicht scharf stellen. Ändern Sie den Bildausschnitt und drücken Sie den Auslöser erneut bis zum ersten Druckpunkt.
- **2** Drücken Sie den Auslöser ohne loszulassen bis zum zweiten Druckpunkt.
- **3** Um einen Effekt für das aufgenommene Bild zu übernehmen, drücken Sie die OR-Taste.
	- **•** Der Bildschirm zur Auswahl von Effekten wird angezeigt. Weitere Informationen finden Sie im Abschnitt [»Verwenden der Funktion »Kreative Effekte«« \(](#page-51-0)A32).
	- Wenn Sie die **MENU**-Taste drücken oder wenn innerhalb von fünf Sekunden keine Benutzereingabe erfolgt, wird wieder der Aufnahmebildschirm angezeigt.
	- **•** Wenn der rechts dargestellte Bildschirm nicht angezeigt werden soll, stellen Sie im Aufnahmemenü »**Kreative Effekte**« auf »**Aus**« ([A](#page-75-0)56).

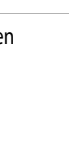

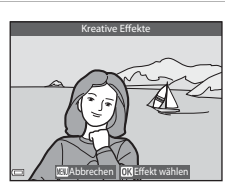

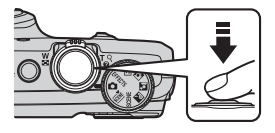

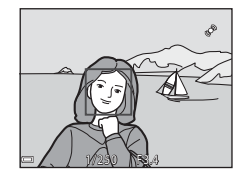

Erster Druckpunkt

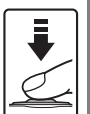

Um Fokus und Belichtung (Belichtungszeit und Blendenwert) einzustellen, drücken Sie den Auslöser vorsichtig halb nach unten, bis Sie einen leichten Widerstand spüren. Fokus und Belichtung bleiben gespeichert, solange der Auslöser am ersten Druckpunkt gehalten wird.

Zweiter **Druckpunkt** 

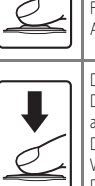

Drücken Sie den Auslöser ganz durch bis zum zweiten Druckpunkt, um den Verschluss auszulösen und ein Bild aufzunehmen.

Drücken Sie den Auslöser nicht mit Gewalt; dies kann zum Verwackeln der Kamera und zu unscharfen Aufnahmen führen. Drücken Sie den Auslöser sanft.

#### **Hinweise zum Speichern von Bildern und Aufzeichnen von Filmsequenzen**

Die Anzeige, die die Anzahl verbleibender Aufnahmen oder die Anzahl der maximalen Filmsequenzlänge angibt, blinkt, solange Bilder gespeichert werden oder eine Filmsequenz aufgenommen wird. *Öffnen Sie die Akku-/Speicherkartenfachabdeckung nicht und entfernen Sie den Akku und die Speicherkarte nicht*, während eine Anzeige blinkt. Dies kann zu Datenverlust führen und die Kamera oder Speicherkarte beschädigen.

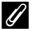

#### C **Blitzgerät**

**•** Ist das Motiv schwach beleuchtet, klappt der Blitz automatisch auf, wenn Sie den Auslöser bis zum ersten Druckpunkt drücken, während der Blitzmodus auf **\$ AllTfl** (Automatik: Standardeinstellung) eingestellt ist. Der Blitz wird ausgelöst, wenn Sie den Auslöser bis zum zweiten Druckpunkt drücken. Weitere Informationen finden Sie im Abschnitt »[Verwendung](#page-64-0)  [des Blitzes« \(](#page-64-0)CCL45).

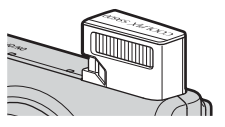

**•** Drücken Sie den Blitz zum Einklappen vorsichtig herunter. Klappen Sie den Blitz ein, wenn Sie nicht fotografieren.

## **Schritt 5 Bildwiedergabe**

### **1** Drücken Sie die **E**-Taste (Wiedergabe).

• Wenn die **F-**Taste (Wiedergabe) bei ausgeschalteter Kamera gedrückt gehalten wird, wird die Kamera eingeschaltet und der Wiedergabemodus aktiviert.

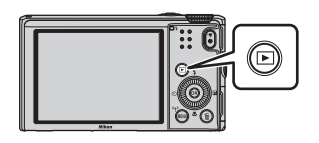

- **2** Verwenden Sie den Multifunktionswähler, um ein Bild zur Anzeige auszuwählen.
	- Halten Sie  $\blacktriangle \blacktriangledown \blacktriangle \blacktriangleright$  gedrückt, um schnell durch die Bilder zu blättern.
	- **•** Bilder können auch durch Drehen des Multifunktionswählers ausgewählt werden.
	- **•** Um wieder in den Aufnahmemodus zu wechseln, drücken Sie die ■-Taste oder den Auslöser.

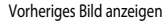

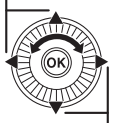

Nächstes Bild anzeigen

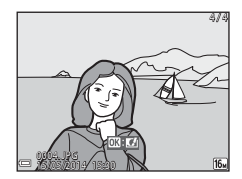

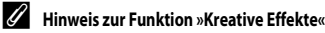

- Wenn  $\overline{\text{or}}$ :  $\overline{\text{or}}$  in der Einzelbildwiedergabe angezeigt wird, können Sie durch Drücken der CO-Taste einen Effekt auf das Bild anwenden.
- **•** Wenn der Bildschirm zur Auswahl von Effekten angezeigt wird, wählen Sie  $\blacktriangleleft$  am Multifunktionswähler oder drehen Sie ihn, um einen Effekt auszuwählen, und drücken Sie die OO-Taste. Wählen Sie im darauf angezeigten Bestätigungsdialog »**Ja**« und drücken Sie die k-Taste, um das Bild als separate Datei zu speichern.

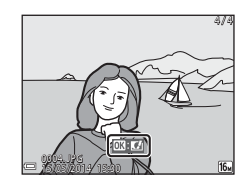

Weitere Informationen finden Sie im Abschnitt [»Kreative Effekte: Ändern von Farbton oder Stimmung«](#page-121-0)   $(6 - 614)$ .

**1** Drücken Sie die TI-Taste, um das derzeit auf dem Monitor angezeigte Bild zu löschen.

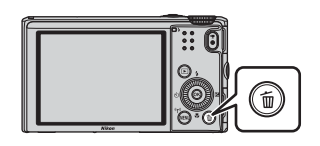

- 2 Verwenden Sie  $\blacktriangle \blacktriangledown$  am Multifunktionswähler, um die gewünschte Löschmethode auszuwählen, und drücken Sie die OS-Taste.
	- **•** Um den Löschvorgang abzubrechen, drücken Sie die MENU-Taste.
- **3** Wählen Sie »**Ja**« und drücken Sie die k-Taste.
	- **•** Gelöschte Bilder können nicht wiederhergestellt werden.
	- **•** Um den Vorgang abzubrechen, wählen Sie »**Nein**« und drücken die CO-Taste.

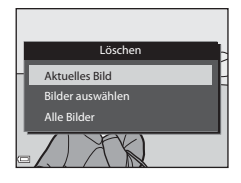

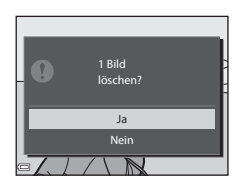

#### **Bedienung des Bildschirms »Bilder auswählen«**

- **1** Drücken Sie am Multifunktionswähler JK, wählen Sie ein zu löschendes Bild aus und drücken Sie  $\triangle$ , um  $\overline{\mathbf{w}}$ anzuzeigen.
	- **•** Wenn Sie die Auswahl abbrechen möchten, drücken  $Sie$  **v** um  $\overline{m}$  zu entfernen.
	- Drehen Sie den Zoomschalter ( $\Box$ 1) in Richtung  $T(Q)$ , um zur Einzelbildwiedergabe, bzw. in Richtung f(h), um zum Bildindexmodus zu wechseln.

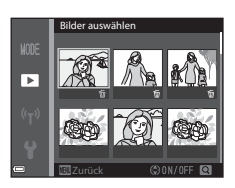

- **2** Fügen Sie 面 bei allen Bildern hinzu, die Sie löschen möchten, und drücken Sie anschließend die OO-Taste, um die Auswahl zu übernehmen.
	- **•** Ein Bestätigungsdialog wird angezeigt. Befolgen Sie die auf dem Monitor angezeigten Anweisungen.

#### **12** Löschen von Bildern einer Serie

- Wenn Sie die  $\overline{\text{m}}$ -Taste drücken und ein Musterbild löschen, während nur Musterbilder für Serien angezeigt werden ( $\Box$ 70), dann werden alle Bilder der Serie zusammen mit dem Musterbild gelöscht.
- Wenn Sie einzelne Bilder einer Serie löschen möchten, drücken Sie die **600**-Taste, um die Bilder nacheinander anzuzeigen. Drücken Sie dann die Tu-Taste.

#### C **Löschen der letzten Aufnahme im Aufnahmemodus**

Im Aufnahmemodus können Sie das zuletzt aufgenommene Bild löschen, indem Sie die  $\overline{\text{m}}$ -Taste drücken.

# **Aufnahmefunktionen**

# <span id="page-50-0"></span>A **(Automatik)**

Zum Fotografieren mit grundlegenden Kamerafunktionen. Die Einstellungen können an die jeweilige Aufnahmesituation und Art der Bilder, die Sie aufnehmen möchten, angepasst werden.

**•** Durch Ändern der Einstellung unter »**Messfeldvorwahl**« ([A](#page-76-0)57) können Sie festlegen, auf welchen Bildausschnitt die Kamera scharf stellt. Die Standardeinstellung ist »**[A](#page-82-0)F-Zielsuche**« ( $\Box$ 63).

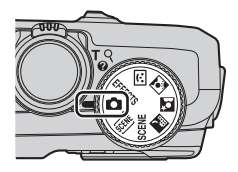

## **Verfügbare Funktionen im Modus**  $\Box$  **(Automatik)**

- Blitzmodus ( $\Box$ 45)
- Selbstauslöser ( $\Box$ 48)
- Nahaufnahme (CCL49)
- Kreativregler (CCL50)
- [A](#page-75-1)ufnahmemenü (CQ56)

## <span id="page-51-0"></span>**Verwenden der Funktion »Kreative Effekte«**

Im Modus **A** (Automatik) können Sie sofort nach dem Betätigen des Auslösers verschiedene Effekte auf die Bilder anwenden.

- **•** Die Bilder, auf die Effekte angewendet wurden, werden als separate Datei mit einem anderen Namen gespeichert.
- **1** Drücken Sie die O<sub>N</sub>-Taste, sobald das Bild nach der Aufnahme im Modus A (Automatik) angezeigt wird.
	- Wenn Sie die **MENU**-Taste drücken oder wenn innerhalb von fünf Sekunden keine Benutzereingabe erfolgt, wird wieder der Aufnahmebildschirm angezeigt.

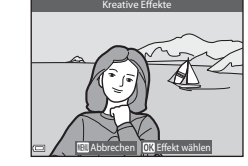

- **•** Wenn der rechts dargestellte Bildschirm nicht angezeigt werden soll, stellen Sie im Aufnahmemenü »**Kreative Effekte**« auf »**Aus**« ([A](#page-75-1)56).
- **2** Verwenden Sie < $\blacktriangleright$  am Multifunktionswähler oder drehen Sie ihn, um den gewünschten Effekt auszuwählen, und drücken Sie die ON-Taste.
	- **•** Drehen Sie den Zoomschalter ([A](#page-20-0)1) in Richtung T (Q), um einen Bestätigungsdialog für den angewandten Effekt aufzurufen. Drehen Sie den Zoomschalter in Richtung  $W$  ( $\blacksquare$ ), um zum Auswahlbildschirm für die Effekte zurückzukehren.
	- **•** Um den Vorgang ohne Speichern des bearbeiteten Bildes abzubrechen, drücken Sie die d-Taste. Wählen Sie bei Anzeige des Bestätigungsdialogs die Option »**Ja**« und drücken Sie die CR-Taste.
	- **•** Weitere Informationen zu den verschiedenen Effekten finden Sie im Abschnitt [»Kreative Effekte:](#page-121-0)  [Ändern von Farbton oder Stimmung« \(](#page-121-0)6614).
- **3** Wählen Sie »Ja« und drücken Sie die OR-Taste.

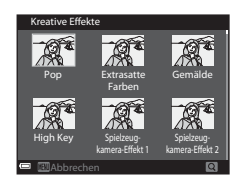

## <span id="page-52-0"></span>**Motivprogramm (an das Motiv angepasste Aufnahme)**

Ist ein Motiv gewählt, werden die Kameraeinstellungen automatisch für das gewählte Motiv optimiert.

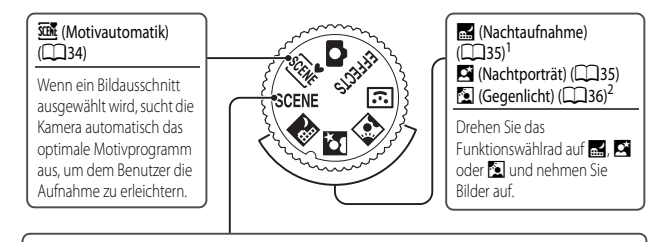

#### SCENE (Motivprogramm)

Drücken Sie MENU, um das Motivprogramm anzuzeigen, und wählen Sie eines der folgenden Motive.

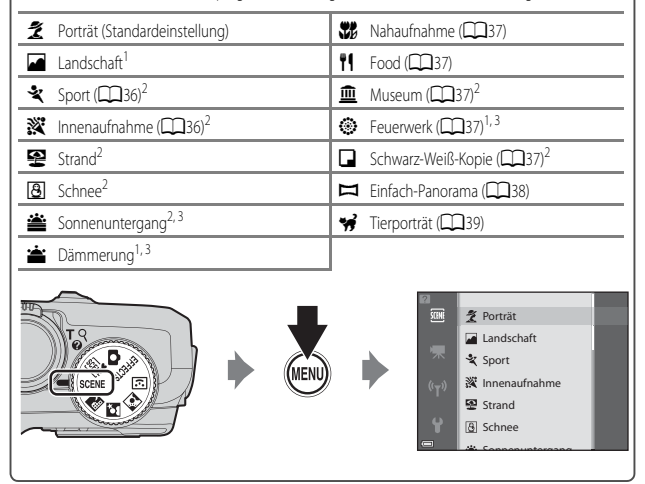

<sup>1</sup> Die Kamera fokussiert auf unendlich.

<sup>2</sup> Die Kamera fokussiert auf den Bereich in der Bildmitte.<br><sup>3</sup> Die Venusndung eines Statius wird ampfehlen, da die

<sup>3</sup> Die Verwendung eines Stativs wird empfohlen, da die Belichtungszeit lang ist. Stellen Sie bei Verwendung eines Stativs zum Stabilisieren der Kamera »**Foto-VR**« im Systemmenü auf »**Aus**«  $(1778)$ 

#### **Einblenden der Beschreibung (Hilfe) für jedes Motiv**

Wählen Sie das Motiv aus und drehen Sie den Zoomschalter ( $\Box$ 1) in Richtung  $\mathsf{T}(\bigcirc$ ), um eine Beschreibung dieses Motivs zu sehen. Bewegen Sie den Zoomschalter wieder nach  $\mathsf{T}(\bigotimes$ ), um zum ursprünglichen Bildschirm zurückzukehren.

## **Tipps und Hinweise**

#### <span id="page-53-0"></span>**x Motivautomatik**

**•** Wenn Sie die Kamera auf das Motiv richten, sucht sie automatisch das optimale Motivprogramm in der folgenden Liste aus und nimmt die entsprechenden Aufnahmeeinstellungen vor.

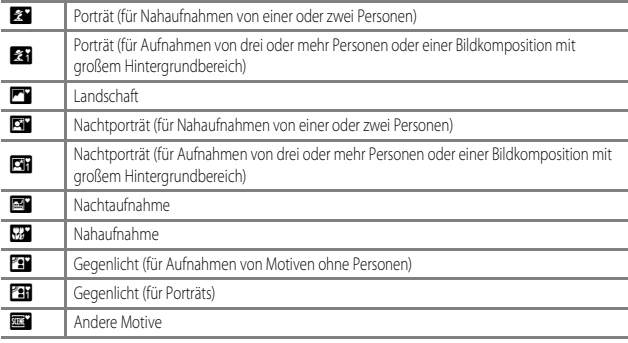

- **•** Das Fokusmessfeld hängt vom Bildausschnitt ab. Wenn die Kamera ein Gesicht erkennt, stellt sie darauf scharf (CCL64).
- **•** In manchen Aufnahmesituationen wählt die Kamera möglicherweise nicht das gewünschte Motivprogramm aus. Sollte dies der Fall sein, aktivieren Sie den Modus **A** (Automatik) oder wählen Sie das gewünschte Motivprogramm manuell aus ( $\Box$ 22).

#### <span id="page-54-0"></span>**in** Nachtaufnahme

- Drücken Sie die MENU-Taste, um unter »Nachtaufnahme« die Option »Freihand« oder »Stativ« zu wählen.
- **•** »**Freihand**« (Standardeinstellung):
	- Wenn das  $\mathbf{m}$ -Symbol links oben auf dem Monitor grün leuchtet, drücken Sie den Auslöser bis zum zweiten Druckpunkt, um eine Bilderserie zu erstellen, die zu einem Einzelbild kombiniert und gespeichert wird.
	- Während Sie den Auslöser bis zum zweiten Druckpunkt drücken, halten Sie die Kamera ruhig, bis ein Foto angezeigt wird. Schalten Sie die Kamera nach einer Aufnahme erst aus, wenn der Monitor zum Aufnahmebildschirm wechselt.
	- Der im gespeicherten Bild sichtbare Bildwinkel (d.h. der in der Aufnahme sichtbare Bereich) ist kleiner als zum Zeitpunkt der Aufnahme auf dem Monitor angezeigt.
- **•** »**Stativ**«:
	- Ein Einzelbild wird mit einer langen Belichtungszeit aufgenommen, wenn der Auslöser bis zum zweiten Druckpunkt gedrückt wird.
	- Der Bildstabilisator ist unabhängig von der Einstellung »**Foto-VR**« ([A](#page-97-1)78) im Systemmenü deaktiviert.

#### <span id="page-54-1"></span>**e** Nachtporträt

- **•** Drücken Sie die MENU-Taste, um unter »Nachtporträt« die Option »Freihand« oder »Stativ« zu wählen.
- **•** »**Freihand**« (Standardeinstellung):
	- Wenn das <a>Symbol links oben auf dem Monitor grün leuchtet, drücken Sie den Auslöser bis zum zweiten Druckpunkt, um eine Bilderserie zu erstellen, die zu einem Einzelbild kombiniert und gespeichert wird.
	- Während Sie den Auslöser bis zum zweiten Druckpunkt drücken, halten Sie die Kamera ruhig, bis ein Foto angezeigt wird. Schalten Sie die Kamera nach einer Aufnahme erst aus, wenn der Monitor zum Aufnahmebildschirm wechselt.
	- Bewegt sich das Motiv während der Aufnahme, kann das Bild verzerrt, überlappt oder verwackelt erscheinen.
- **•** »**Stativ**«:
	- Ein Einzelbild wird mit einer langen Belichtungszeit aufgenommen, wenn der Auslöser bis zum zweiten Druckpunkt gedrückt wird.
	- Der Bildstabilisator ist unabhängig von der Einstellung »**Foto-VR**« ([A](#page-97-1)78) im Systemmenü deaktiviert.

#### <span id="page-55-2"></span>**<sup>6</sup>** Gegenlicht

- Drücken Sie die MENU-Taste, um unter » HDR« entweder »Ein« oder »Aus« auszuwählen und damit die HDR-Funktion (hoher Dynamikbereich) gemäß der Art des gewünschten Bildes zu aktivieren oder deaktivieren.
- **•** »**Aus**« (Standardeinstellung): Der Blitz wird ausgelöst, damit das Motiv im Gegenlicht nicht im Schatten verschwindet.
	- Wenn der Auslöser bis zum zweiten Druckpunkt gedrückt wird, wird ein Bild aufgenommen.
- **•** »**Ein**«: Für Aufnahmen, die sowohl sehr helle als auch sehr dunkle Bereiche aufweisen.
	- Wenn der Auslöser bis zum zweiten Druckpunkt gedrückt wird, nimmt die Kamera Serienbilder in hoher Geschwindigkeit auf und speichert die folgenden beiden Bilder.
		- Zusammengesetztes Bild ohne HDR
		- Zusammengesetztes HDR-Bild, in dem der Verlust von Detailzeichnungen auf Lichterpartien und Schatten reduziert wird
	- Wenn aufgrund des verfügbaren Speicherplatzes nur ein Bild gespeichert werden kann, wird ein durch D-Lighting ([A](#page-88-0)69) bearbeitetes Bild gespeichert, bei dem die dunklen Bildbereiche korrigiert werden.
	- Während Sie den Auslöser bis zum zweiten Druckpunkt drücken, halten Sie die Kamera ruhig, bis ein Foto angezeigt wird. Schalten Sie die Kamera nach einer Aufnahme erst aus, wenn der Monitor zum Aufnahmebildschirm wechselt.
	- Der im gespeicherten Bild sichtbare Bildwinkel (d.h. der in der Aufnahme sichtbare Bereich) ist kleiner als zum Zeitpunkt der Aufnahme auf dem Monitor angezeigt.

## <span id="page-55-0"></span> $SCENE \rightarrow \&$  Sport

**•** Wenn der Auslöser bis zum zweiten Druckpunkt gedrückt wird, nimmt die Kamera bis zu ca. 5 Bilder nacheinander mit einer Bildrate von ca. 6,7 Bilder/s auf (wenn Bildqualität/-größe auf

**16<sub>M</sub>** »**4608×3456**« eingestellt ist).

- **•** Die Bildrate bei Serienaufnahmen hängt von der aktuellen Einstellung von Bildqualität, Bildgröße, verwendeter Speicherkarte oder den Aufnahmebedingungen ab.
- **•** Die Einstellungen für Fokus, Belichtung und Farbton, die die Kamera für die erste Aufnahme ermittelt, werden für die restliche Serie übernommen.

#### <span id="page-55-1"></span> $SCFNF \rightarrow \mathbb{X}$  Innenaufnahme

**•** Da die Bildqualität leicht durch Verwackeln beeinträchtigt werden kann, halten Sie die Kamera ruhig. Stellen Sie bei Verwendung eines Stativs zum Stabilisieren der Kamera »**Foto-VR**« im Systemmenü auf »**Aus**« ([A](#page-97-0)78).

#### <span id="page-56-0"></span> $SCENE \rightarrow$   $\mathcal{H}$  Nahaufnahme

- Der Nahaufnahme-Modus (CCL49) wird aktiviert und die Kamera zoomt automatisch so nah wie möglich an das Motiv heran.
- Sie können das Fokusmessfeld bewegen. Drücken Sie die **60**-Taste und verwenden Sie  $\blacktriangle \blacktriangledown \blacktriangle$  am Multifunktionswähler oder drehen Sie ihn, um das Fokusmessfeld zu bewegen. Drücken Sie dann die **66**-Taste, um die Einstellung zu übernehmen.

## <span id="page-56-1"></span> $SCENE \rightarrow \text{M}$  Food

- Der Nahaufnahme-Modus (CCL49) wird aktiviert und die Kamera zoomt automatisch so nah wie möglich an das Motiv heran.
- Sie können den Farbton durch Drücken von  $\blacktriangle \blacktriangledown$  am Multifunktionswähler anpassen. Die Farbtoneinstellungen werden von der Kamera gespeichert und auch dann übernommen, wenn die Kamera ausgeschaltet wird.
- **•** Sie können das Fokusmessfeld bewegen. Drücken Sie die k-Taste und verwenden Sie  $\blacktriangle \blacktriangledown \blacktriangle \blacktriangleright$  am Multifunktionswähler oder drehen Sie ihn, um das Fokusmessfeld zu bewegen. Drücken Sie dann die CO-Taste, um die Einstellung zu übernehmen.

#### <span id="page-56-2"></span> $SCENE \rightarrow \t{m}$  Museum

- **•** Während der Auslöser bis zum zweiten Druckpunkt gedrückt wird, nimmt die Kamera bis zu zehn Bilder auf und das schärfste Bild der Serie wird automatisch ausgewählt und gespeichert (BSS (Best-Shot-Selector)).
- **•** Der Blitz wird nicht ausgelöst.

#### <span id="page-56-3"></span> $SCFNF \rightarrow \circledast$  Feuerwerk

**•** Die Belichtungszeit wird fest auf ca. vier Sekunden eingestellt.

#### <span id="page-56-4"></span> $SCENE \rightarrow Q$  Schwarz-Weiß-Kopie

**•** Wenn Sie ein Objekt aus der Nähe aufnehmen, verwenden Sie dieses Programm zusammen mit dem Nahaufnahme-Modus ( $\Box$ 49).

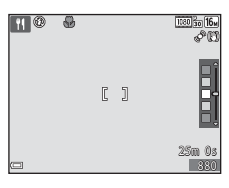

#### <span id="page-57-0"></span> $SCENE \rightarrow$   $\blacksquare$  Einfach-Panorama

- Wählen Sie auf dem Bildschirm, der nach der Auswahl von  $\Box$ » **Einfach-Panorama**« angezeigt wird, den Aufnahmebereich »**Normal (180°)**« oder »**Weit (360°)**«.
- **•** Der Zoom ist fest auf Weitwinkelposition eingestellt.
- **•** Drücken Sie den Auslöser bis zum zweiten Druckpunkt, lassen Sie ihn los und schwenken Sie die Kamera anschließend langsam horizontal. Die Aufnahme wird beendet, sobald der festgelegte Aufnahmebereich aufgenommen wurde.
- **•** Fokus und Belichtung werden zu Beginn der Aufnahme auf feste Werte eingestellt.
- Wenn Sie die OO-Taste drücken, während ein aufgenommenes Bild in der Einzelbildwiedergabe angezeigt wird, führt die Kamera automatisch einen Bildlauf durch.
- **•** Auf Bilder, die mit dieser Kamera in der Funktion Einfach-Panorama aufgenommen worden sind, kann außer Bildausschnitt keine andere Bildbearbeitungsfunktion angewandt werden.

Weitere Informationen finden Sie im Abschnitt [»Verwendung des Einfach-Panoramas \(Aufnahme und](#page-109-0)  Wiedergabe)«  $(6-82)$ .

#### **12 Hinweise zum Drucken von Panoramabildern**

Möglicherweise werden Panoramabilder je nach Druckereinstellung nicht vollständig ausgedruckt. Darüber hinaus ist ein Drucken solcher Bilder je nach Drucker u.U. nicht möglich.

## <span id="page-58-0"></span> $SCENE \rightarrow \cdot \cdot \cdot$ Tierporträt

- **•** Wenn die Kamera auf einen Hund oder eine Katze gerichtet wird, erkennt sie das Gesicht des Tieres und stellt darauf scharf. In der Standardeinstellung wird der Verschluss automatisch ausgelöst, sobald die Kamera das Gesicht eines Hundes oder einer Katze erkennt (automatischer Tierporträtauslöser).
- **•** Wählen Sie auf dem Bildschirm, der nach Auswahl von O»**Tierporträt**« angezeigt wird, »**Einzelbild**« oder »**Serienaufnahme**«.
	- »**Einzelbild**«: Wenn die Kamera das Gesicht eines Hundes oder einer Katze erkennt, nimmt sie 1 Bild auf.
	- »**Serienaufnahme**«: Wenn die Kamera das Gesicht eines Hundes oder einer Katze erkennt, nimmt sie 3 aufeinanderfolgende Bilder auf.

#### B **Automatischer Tierporträtauslöser**

- **•** Drücken Sie J (n) am Multifunktionswähler, um die Einstellungen für »**Aut. Tierporträtauslöser**« zu ändern.
	- **画**: Wenn die Kamera das Gesicht eines Hundes oder einer Katze erkennt, wird automatisch der Verschluss ausgelöst.
	- $\cdot$  **OFF**: Die Kamera löst auch dann nicht automatisch aus, wenn das Gesicht eines Hundes oder einer Katze erkannt wurde. Drücken Sie den Auslöser. Die Kamera erkennt auch Gesichter von Personen, wenn  $\mathsf{O}\mathsf{F}\mathsf{F}$  gewählt wurde.
- »Aut. Tierporträtauslöser« wird auf OFF eingestellt, nachdem eine Aufnahmeserie von fünf Aufnahmen erstellt wurde.
- **•** Unabhängig von der Einstellung für den »**Aut. Tierporträtauslöser**« können Sie auch Aufnahmen durch Drücken des Auslösers machen.

## **M** Fokusmessfeld

- **•** Wenn die Kamera ein Gesicht erkennt, wird es mit einem gelben Rahmen versehen. Wenn die Kamera auf ein durch einen Doppelrahmen (Fokusmessfeld) markiertes Gesicht fokussiert hat, wird der Doppelrahmen grün. Wenn kein Gesicht erkannt wird, fokussiert die Kamera auf die Bildmitte.
- **•** In manchen Aufnahmesituationen wird das Gesicht des Haustieres möglicherweise nicht erkannt und es wird ein Rahmen um ein anderes Motiv angezeigt.

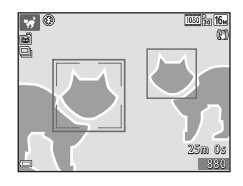

## <span id="page-59-0"></span>**Smart-Porträt-Modus (Aufnahme von lächelnden Gesichtern)**

Wenn die Kamera ein lächelndes Gesicht erkennt, können Sie automatisch ein Bild aufnehmen, ohne den Auslöser zu drücken (Lächeln-Auslöser ([A](#page-77-0)58)). Mit der Haut-Weichzeichnungs-Funktion können Sie die Hauttöne menschlicher Gesichter weicher aussehen lassen.

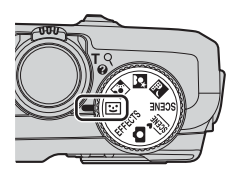

## **1** Wählen Sie den Bildausschnitt.

- **•** Richten Sie die Kamera auf ein Gesicht.
- **2** Drücken Sie nicht den Auslöser, sondern warten Sie darauf, dass die Person lächelt.
	- **•** Sobald die Kamera erkennt, dass das doppelt eingerahmte Gesicht lächelt, löst sie automatisch den Verschluss aus.
	- **•** Immer wenn die Kamera ein lächelndes Gesicht erkennt, löst sie automatisch aus.

## **3** Ende der automatischen Aufnahme.

- **•** Führen Sie einen der folgenden Schritte aus, um die Aufnahme zu beenden.
	- Stellen Sie »**Lächeln-Auslöser**« auf »**Aus**«.
	- Drehen Sie das Funktionswählrad auf einen anderen Aufnahmemodus als <a>[<a>I</a>(Smart-Porträt).
	- Schalten Sie die Kamera aus.

#### B **Hinweise zum Smart-Porträt-Modus**

In bestimmten Aufnahmesituationen kann die Kamera Gesichter oder Lächeln möglicherweise nicht zuverlässig erkennen ( $\Box$ 64). Der [A](#page-83-1)uslöser kann ebenfalls für die Aufnahme verwendet werden.

## C **Wenn die Selbstauslöser-Kontrollleuchte blinkt**

Mit aktiviertem Lächeln-Auslöser blinkt die Selbstauslöser-Kontrollleuchte, wenn die Kamera ein Gesicht erkannt hat, und sie blinkt schnell, sobald der Verschluss ausgelöst wurde.

## **Im Smart-Porträt-Modus verfügbare Funktionen**

- Blitzmodus ( $\Box$ 45)
- Selbstauslöser ( $\Box$ 48)
- Belichtungskorrektur (CCL53)
- [A](#page-75-1)ufnahmemenü (CQ56)

## <span id="page-61-0"></span>**Effekte-Modus (Anwenden von Effekten beim Fotografieren)**

Während der Aufnahme können Effekte auf die Bilder angewandt werden.

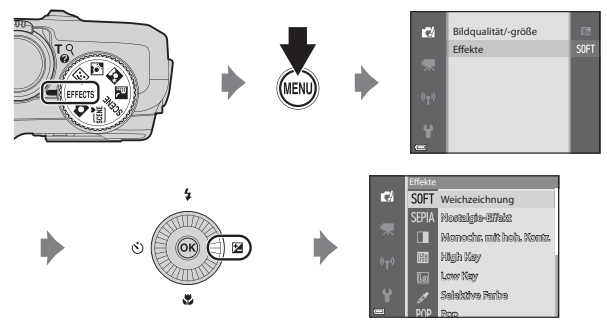

Drücken Sie die **MENU**-Taste, um das Menü »Effekte« aufzurufen, und wählen Sie mit dem Drücken Multifunktionswähler den gewünschten Effekt aus.

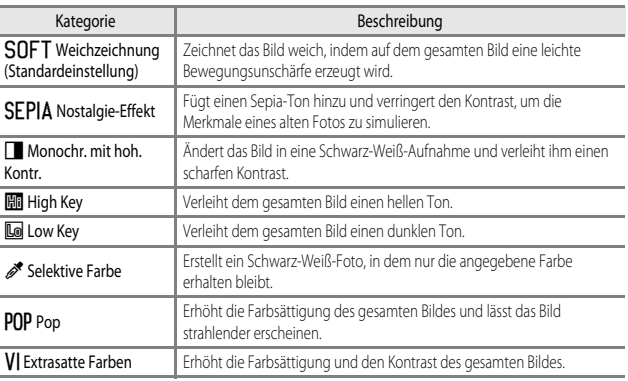

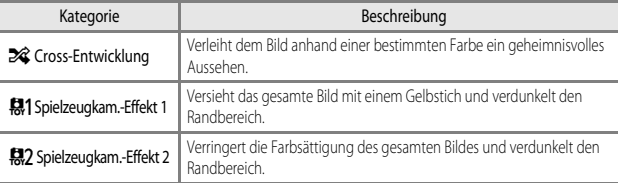

- **•** Die Kamera fokussiert auf den Bereich in der Bildmitte.
- **•** Wenn »**Selektive Farbe**« oder »**Cross-Entwicklung**« ausgewählt ist, verwenden Sie  $\blacktriangle\blacktriangledown$  am Multifunktionswähler, um die gewünschte Farbe mit dem Regler auszuwählen. Um die Einstellungen für eine der folgenden Funktionen zu ändern, drücken Sie die CO-Taste. Die Farbauswahl wird abgebrochen.  $-$  Blitzmodus ( $\Box$ 45)
	- Selbstauslöser (CCL48)
	- Nahaufnahme (CCL49)
	- Belichtungskorrektur (CCL53)

Um zum Bildschirm für die Farbauswahl zurückzukehren, drücken Sie die CO-Taste erneut.

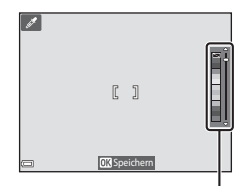

Regler

## **Funktionen, die mit dem Multifunktionswähler eingestellt werden können**

Die verfügbaren Funktionen variieren je nach Aufnahmemodus, wie nachfolgend dargestellt.

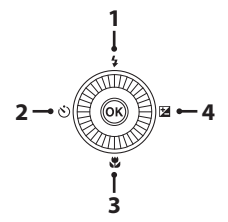

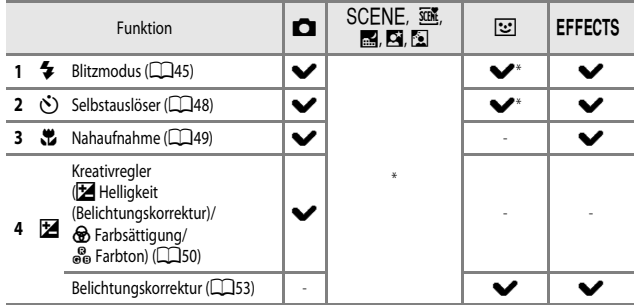

\* Die Verfügbarkeit hängt von der jeweiligen Einstellung ab. Weitere Informationen finden Sie im Abschnitt [»Standardeinstellungen« \(](#page-73-0) $\tilde{\Box}$ 54).

## <span id="page-64-1"></span><span id="page-64-0"></span>**Verwendung des Blitzes**

Sie können je nach Aufnahmesituation einen passenden Blitzmodus auswählen.

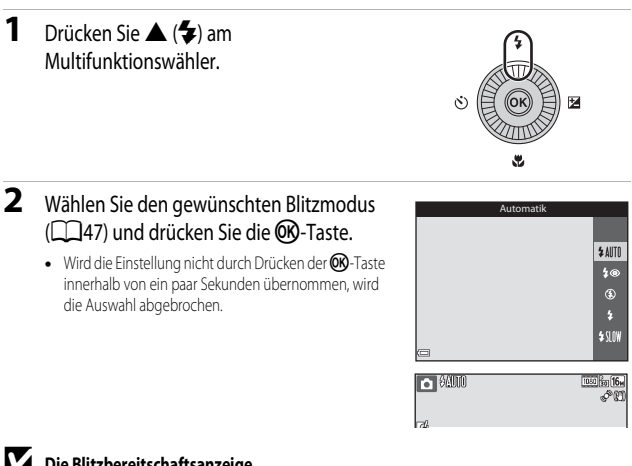

## **Die Blitzbereitschaftsanzeige •** Sie sehen den Status des Blitzes anhand der

- Blitzbereitschaftsanzeige, wenn Sie den Auslöser bis zum ersten Druckpunkt drücken.
	- Leuchtet: Der Blitz wird ausgelöst, wenn Sie den Auslöser bis zum zweiten Druckpunkt drücken.
	- Blinkt: Der Blitz wird aufgeladen. Die Kamera kann keine Bilder aufnehmen.
	- Aus: Der Blitz wird nicht ausgelöst, wenn ein Bild aufgenommen wird.
- **•** Bei geringer Akkukapazität wird der Monitor ausgeschaltet, während der Blitz aufgeladen wird.

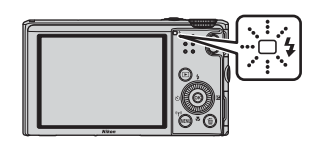

#### **Aufklappen des Blitzes**

Wenn der Auslöser bis zum ersten Druckpunkt gedrückt wird, klappt der Blitz automatisch auf, wenn die Bedingungen für den Einsatz des Blitzlichts erfüllt sind.

• Blitzautomatik (**\$AUTI)** Automatik, VAutomatik mit Reduzierung des Rote-Augen-Effekts oder **\$ SLOW** Langzeitsynchronisation): Wird der Auslöser bei schwacher Beleuchtung bis zum ersten Druckpunkt gedrückt, klappt der Blitz automatisch auf. Das Aufklappen des Blitzes

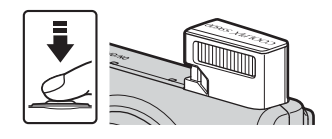

wird von der Kamera anhand der Helligkeit des Motivs sowie der bei der Aufnahme verwendeten Einstellungen gesteuert.

- **(\*)** Aus: Der Blitz wird beim Drücken des Auslösers bis zum ersten Druckpunkt nicht aufgeklappt. Die Kamera kann Bilder mit eingeklapptem Blitz aufnehmen.
- $\blacklozenge$  Aufhellblitz: Der Blitz wird aufgeklappt, wenn der Auslöser beim Aufnehmen bis zum ersten Druckpunkt gedrückt wird.

### **Einklappen des Blitzes**

Wenn Sie den Blitz nicht verwenden möchten, drücken Sie ihn zum Einklappen vorsichtig herunter, bis er einrastet.

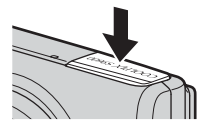

#### <span id="page-66-1"></span><span id="page-66-0"></span>**Verfügbare Blitzmodi**

#### *LAITO* Automatik

Bei schwacher Beleuchtung löst der Blitz automatisch aus.

**•** Das Blitz-Symbol im Aufnahmebildschirm wird nur sofort nach der Einstellung des Blitzmodus angezeigt.

#### **4**<sup>o</sup> Autom. mit Rote-Augen-Red.

Reduziert den durch Blitz erzeugten »Rote-Augen-Effekt« bei Porträtaufnahmen.

#### W Aus

Der Blitz wird nicht ausgelöst.

**•** Bei Aufnahmen in dunkler Umgebung wird ein Stativ zur Stabilisierung der Kamera empfohlen.

#### X Aufhellblitz

Der Blitz wird jedes Mal ausgelöst, wenn ein Bild aufgenommen wird. Sinnvoll zum Aufhellen von Schattenbereichen und Motiven im Gegenlicht.

#### **\$SLOW** Langzeitsynchronisation

Für Nachtporträts mit Hintergrund geeignet. Ein Aufhellblitz leuchtet ggf. das Hauptmotiv aus. Um Hintergrunddetails wiederzugeben, wird bei Nachtaufnahmen oder Aufnahmen bei schlechter Beleuchtung eine lange Belichtungszeit verwendet.

#### C **Einstellung für den Blitzmodus**

- **•** Bei Aufnahmen in bestimmten Aufnahmemodi steht die Einstellung möglicherweise nicht zur Verfügung.
- Die im **C**-Modus (Automatik) verwendete Einstellung bleibt auch nach dem Ausschalten der Kamera gespeichert.

#### C **Automatik mit Reduzierung des Rote-Augen-Effekts**

Vor dem Hauptblitz werden wiederholt Vorblitze mit niedriger Intensität ausgelöst, wodurch sich der Rote-Augen-Effekt verringert. Falls die Kamera beim Speichern eines Bildes rote Augen erkennt, bearbeitet sie vor dem Speichern den betroffenen Bereich so, dass der Effekt verringert wird.

Beachten Sie bei der Aufnahme von Bildern die folgenden Hinweise:

- **•** Da die Vorblitze ausgelöst werden, kommt es zwischen dem Drücken des Auslösers und der Aufnahme des Bildes zu einer geringen Verzögerung.
- **•** Die zum Speichern des Bildes benötigte Zeit erhöht sich leicht.
- **•** Die Reduzierung des Rote-Augen-Effekts erbringt möglicherweise nicht unter allen Umständen die gewünschten Ergebnisse.
- **•** In seltenen Fällen wird die Reduzierung des Rote-Augen-Effekts möglicherweise auf andere Bildbereiche angewandt, in denen keine roten Augen vorkommen. Wählen Sie in diesem Fall einen anderen Blitzmodus und wiederholen Sie die Aufnahme.

## <span id="page-67-0"></span>**Fotografieren mit Selbstauslöser**

Die Kamera verfügt über einen Selbstauslöser, der den Verschluss ca. 10 Sekunden oder 2 Sekunden nach dem Drücken des Auslösers auslöst. Stellen Sie bei Verwendung eines Stativs zum Stabilisieren der Kamera »**Foto-VR**« im Systemmenü auf »**Aus**« ([A](#page-97-0)78).

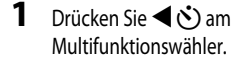

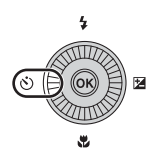

## **2** Wählen Sie n »**10s**« oder n»**2s**« und drücken Sie die OR-Taste.

- **•** n »**10s**« (10 Sekunden): Für wichtige Anlässe wie beispielsweise Hochzeiten.
- $\bullet$  **>>2s**« (2 Sekunden): Ideal, um Verwacklungsunschärfe zu vermeiden.
- Wird die Einstellung nicht durch Drücken der CO-Taste innerhalb von ein paar Sekunden übernommen, wird die Auswahl abgebrochen.

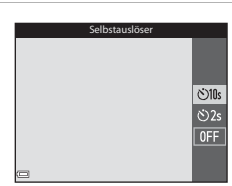

- **•** Wenn der Aufnahmemodus auf »**Tierporträt**« im Motivprogramm eingestellt ist, wird Y(Automatischer Tierporträtauslöser) angezeigt ([A](#page-58-0)39). Der Selbstauslöser kann nicht verwendet werden.
- **3** Wählen Sie den gewünschten Bildausschnitt und drücken Sie den Auslöser bis zum ersten Druckpunkt.
	- **•** Fokus und Belichtung werden eingestellt.
- **4** Drücken Sie den Auslöser bis zum zweiten Druckpunkt.
	- **•** Die Vorlaufzeit des Selbstauslösers beginnt. Die Selbstauslöser-Kontrollleuchte blinkt und leuchtet dann etwa eine Sekunde vor der Verschlussauslösung.
	- **•** Nach der Verschlussauslösung ist der Selbstauslöser auf OFF eingestellt.
	- **•** Drücken Sie den Auslöser erneut, um die Vorlaufzeit zu beenden.

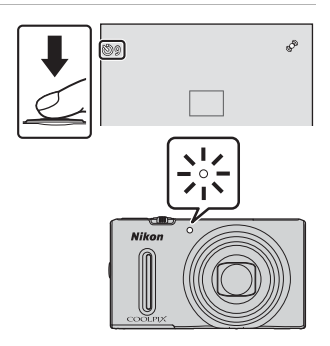

## <span id="page-68-0"></span>**Verwenden der Nahaufnahme**

Verwenden Sie die Nahaufnahme für Aufnahmen aus nächster Nähe.

#### 1 Drücken Sie ▼ Wam Multifunktionswähler.

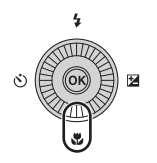

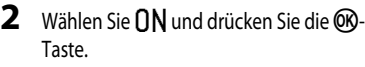

- Wird die Einstellung nicht durch Drücken der COP-Taste innerhalb von ein paar Sekunden übernommen, wird die Auswahl abgebrochen.
- **3** Verwenden Sie den Zoomschalter, um das Vergrößerungsverhältnis auf eine Position zu stellen, an der  $\mathbb{S}$  und die Zoomeinstellung grün leuchten.

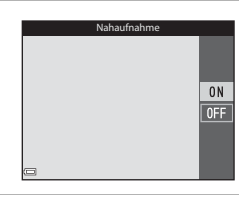

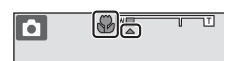

**•** Wenn das Vergrößerungsverhältnis auf eine Position eingestellt ist, an der die Zoomeinstellung grün leuchtet, kann die Kamera auf Motive im Abstand von bis zu etwa 10 cm vom Objektiv scharf stellen.

Wenn das Vergrößerungsverhältnis auf eine Position eingestellt ist, bei der  $\triangle$  angezeigt wird, kann die Kamera auf Motive im Abstand von bis zu etwa 1 cm vom Objektiv scharfstellen.

#### **12** Hinweise zur Verwendung des Blitzes

Bei Abständen von weniger als 50 cm ist der Blitz möglicherweise nicht der Lage, das gesamte Motiv auszuleuchten.

#### C **Nahaufnahme**

- **•** Bei Aufnahmen in bestimmten Aufnahmemodi steht die Einstellung möglicherweise nicht zur Verfügung.
- Die im  $\Box$ -Modus (Automatik) verwendete Einstellung bleibt auch nach dem Ausschalten der Kamera gespeichert.

## <span id="page-69-0"></span>**Anpassen der Helligkeit (Belichtungskorrektur), Farbsättigung und des Farbtons (Kreativregler)**

Ist als Aufnahmemodus  $\Box$  (Automatik) eingestellt, können Helligkeit (Belichtungskorrektur), Farbsättigung und Farbton für die Aufnahme von Bildern mit dem Kreativregler angepasst werden.

#### **Bedienung des Kreativreglers**

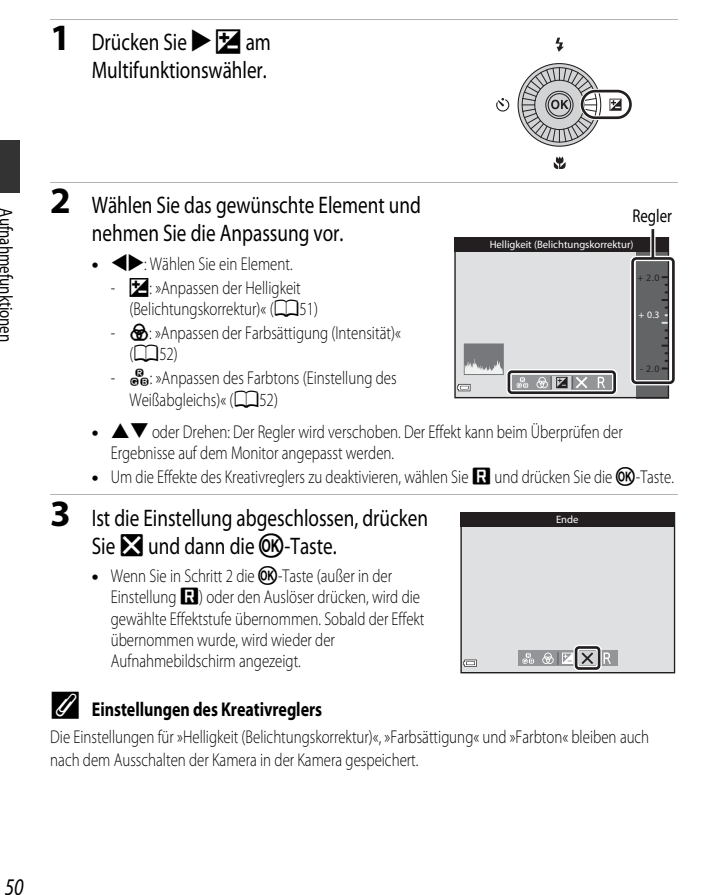

#### <span id="page-70-0"></span>**Anpassen der Helligkeit (Belichtungskorrektur)**

Stellen Sie die Gesamthelligkeit des Bildes ein.

- **•** Um das Bild aufzuhellen, stellen Sie einen positiven (+) Wert ein.
- **•** Um das Bild abzudunkeln, stellen Sie einen negativen (–) Wert ein.

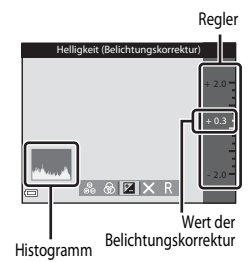

#### C **Verwendung des Histogramms**

Das Histogramm ist eine grafische Darstellung der Verteilung der Tonwerte im Bild. Verwenden Sie es als Hilfe bei Anwendung der Belichtungskorrektur und bei Aufnahmen ohne Blitz.

- **•** Auf der Horizontalachse wird die Helligkeit pro Pixel dargestellt, wobei sich dunkle Farbtöne links und helle rechts befinden. Die Vertikalachse zeigt die Anzahl der Pixel.
- **•** Bei positiver Belichtungskorrektur bewegt sich die Tonwertverteilung nach rechts, bei negativer Belichtungskorrektur nach links.

#### <span id="page-71-0"></span>**Anpassen der Farbsättigung (Intensität)**

Stellen Sie die Gesamtfarbsättigung des Bildes ein.

**•** Wird der Regler nach oben verschoben, nimmt die Farbsättigung des gesamten Bildes zu. Wird der Regler nach unten verschoben, nimmt die Farbsättigung des gesamten Bildes ab.

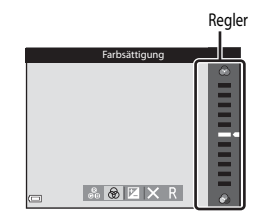

#### <span id="page-71-1"></span>**Anpassen des Farbtons (Einstellung des Weißabgleichs)**

Stellen Sie den Gesamtfarbton des Bildes ein.

**•** Wird der Regler nach oben verschoben, wird das Gesamtbild rötlicher. Wird der Regler nach unten verschoben, wird das Gesamtbild bläulicher.

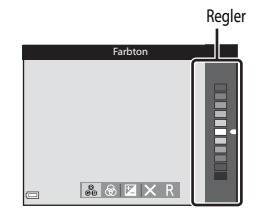

## **12** Hinweis zur Einstellung des Weißabgleichs

Bei der Verwendung bestimmter Einstellungen für andere Funktionen kann die Einstellung möglicherweise nicht geändert werden.
# Aufnahmefunktioner 53Aufnahmefunktionen

# <span id="page-72-0"></span>**Anpassen der Helligkeit (Belichtungskorrektur)**

Ist der Aufnahmemodus auf »Motivprogramm«, »Smart-Porträt« oder »Effekte« eingestellt, können Sie die Helligkeit (Belichtungskorrektur) anpassen.

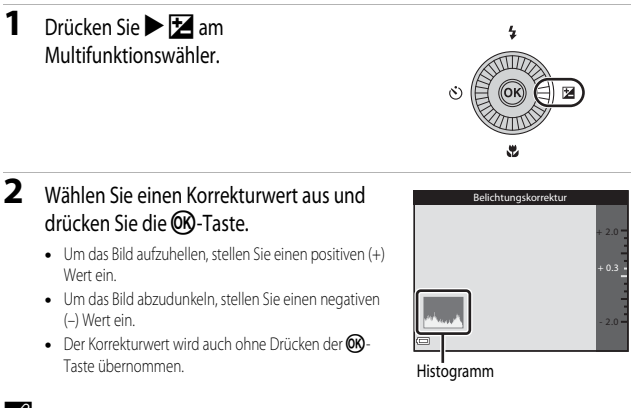

#### C **Wert der Belichtungskorrektur**

- **•** Im Motivprogramm »**Feuerwerk**« ([A](#page-56-0)37) kann die Belichtungskorrektur nicht verwendet werden.
- **•** Wenn die Belichtungskorrektur bei Blitzaufnahmen genutzt wird, wird die Korrektur sowohl auf die Hintergrundbelichtung als auch auf die Blitzbelichtung angewandt.

# **Standardeinstellungen**

Die Standardeinstellungen für jeden Aufnahmemodus werden unten beschrieben.

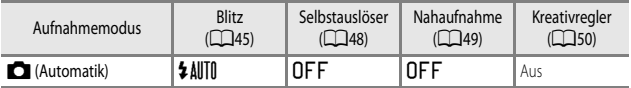

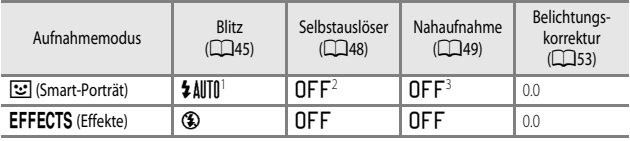

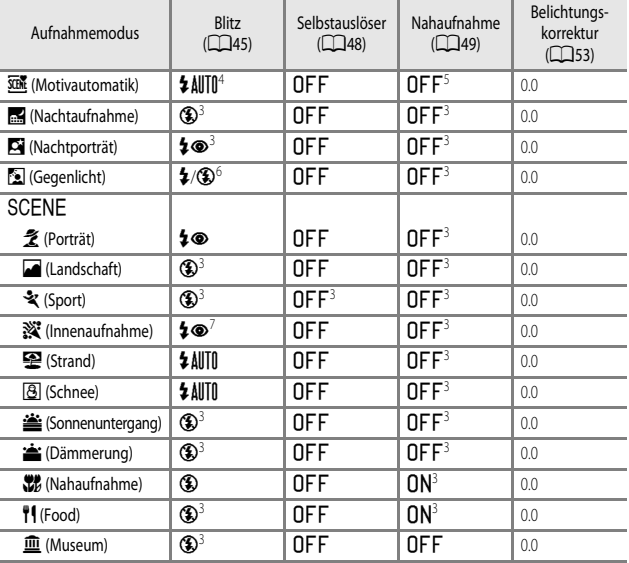

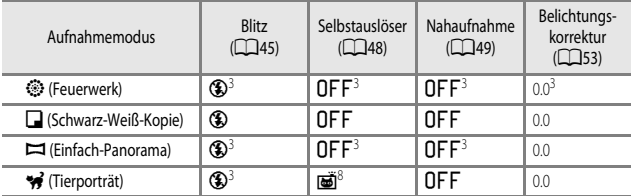

<sup>1</sup> Steht bei Einstellung von »**Blinzelprüfung**« auf »**Ein**« bzw. bei Einstellung von »**Lächeln-Auslöser**« auf »**Ein (Serienaufnahme)**« oder »**Ein (BSS)**« nicht zur Verfügung.

- <sup>2</sup> Kann eingestellt werden, wenn »**Lächeln-Auslöser**« auf »**Aus**« gestellt ist.
- <sup>3</sup> Diese Einstellung kann nicht geändert werden.<br><sup>4</sup> Die Kamera wählt automatisch den für das ausg
- <sup>4</sup> Die Kamera wählt automatisch den für das ausgewählte Motiv am besten geeigneten Blitzmodus aus. W (Aus) kann manuell ausgewählt werden.
- 5 Kann nicht geändert werden. Die Kamera wechselt in den Nahaufnahme-Modus, wenn **172** ausgewählt wird.
- <sup>6</sup> Der Blitz ist fest auf X (Aufhellblitz) eingestellt, wenn »**HDR**« auf »**Aus**« gestellt ist, bzw. auf W (Aus) festgelegt, wenn »**HDR**« auf »**Ein**« gestellt ist.
- <sup>7</sup> Langzeitsynchronisation mit dem Blitzmodus zur Reduzierung des Rote-Augen-Effekts kann verwendet werden.
- <sup>8</sup> Der Selbstauslöser kann nicht verwendet werden. Der automatische Tierporträtauslöser kann aktiviert und deaktiviert werden (CC39).

# <span id="page-75-0"></span>**Funktionen, die mit der** d**-Taste (Menü) eingestellt werden können (Aufnahmemenü)**

Die unten aufgeführten Einstellungen können durch Drücken der MENU-Taste während der [A](#page-23-0)ufnahme ( $\tilde{\Box}$ 4) geändert werden.

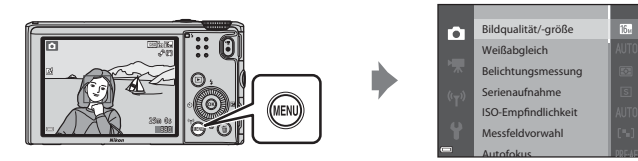

Die verfügbaren Funktionen hängen wie unten dargestellt vom Aufnahmemodus ab.

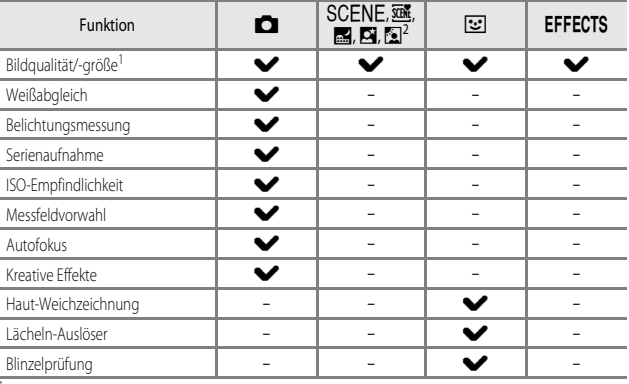

1 Die Einstellung wird auch in anderen Aufnahmemodi übernommen.<br>2 Bei manchen Motivercorrammen stehen zusätzliche Einstellungen zu

<sup>2</sup> Bei manchen Motivprogrammen stehen zusätzliche Einstellungen zur Verfügung. Weitere Informationen finden Sie im Abschnitt [»Tipps und Hinweise« \(](#page-53-0)A34).

# **Verfügbare Optionen im Aufnahmemenü**

<span id="page-76-4"></span><span id="page-76-3"></span><span id="page-76-2"></span><span id="page-76-1"></span><span id="page-76-0"></span>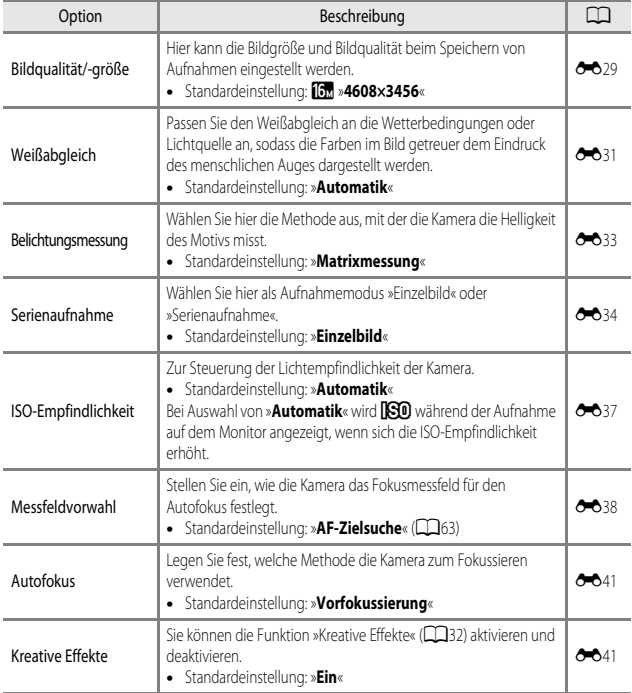

<span id="page-77-1"></span><span id="page-77-0"></span>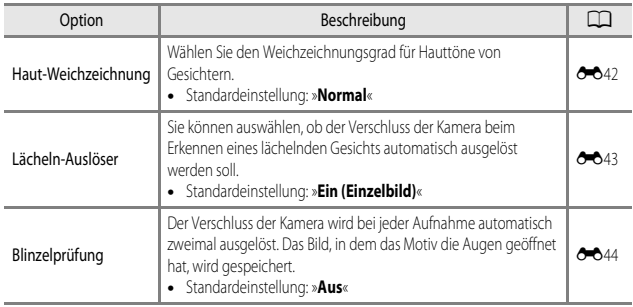

# **Nicht gemeinsam verfügbare Funktionen**

Eingeschränkte Funktion Option Beschreibung Blitzmodus Serienaufnahme (<sup>11</sup>57) Wenn eine andere Einstellung als »**Einzelbild**« ausgewählt wird, kann der Blitz nicht verwendet werden. Blinzelprüfung ([A](#page-77-0)58) Wenn »**Blinzelprüfung**« auf »**Ein**« eingestellt ist, kann der Blitz nicht verwendet werden. Selbstauslöser Lächeln-Auslöser ([A](#page-77-1)58) Wenn »**Lächeln-Auslöser**« ausgewählt ist, kann der Selbstauslöser nicht verwendet werden. Messfeldvorwahl ([A](#page-76-1)57) Wenn »**Motivverfolgung**« ausgewählt ist, kann der Selbstauslöser nicht verwendet werden. Nahaufnahme | Messfeldvorwahl (CCL57) Wenn »**Motivverfolgung**« ausgewählt ist, kann der Nahaufnahme-Modus nicht verwendet werden. Bildqualität/-größe | Serienaufnahme  $(D57)$ »**Bildqualität/-größe**« ist je nach Serienaufnahmen-Einstellung fest auf Folgendes eingestellt: **•** »**Pre-Shot-Cache**«:  $M$  (Bildgröße: 1280  $\times$  960 Pixel) **•** »**H-Serie: 120 Bilder/s**«: O**640×480 •** »**H-Serie: 60 Bilder/s**«: M (Bildgröße: 1280 × 960 Pixel) **•** »**16er-Serie**«: **La** (Bildgröße: 2560 × 1920 Pixel) Weißabgleich Farbton (bei Verwendung des Kreativreglers)  $(2350)$ Wird der Farbton mit dem Kreativregler angepasst, kann der »**Weißabgleich**« im Aufnahmemenü nicht eingestellt werden. Um den »**Weißabgleich**« einzustellen, wählen Sie P im Bildschirm für die Kreativreglereinstellung aus, um Helligkeit, Farbsättigung und Farbton zurückzusetzen. Serienaufnahme | Selbstauslöser (CCL48) Wird bei Aufnahmen mit »**Pre-Shot-Cache**« der Selbstauslöser aktiviert, wird »**Serienaufnahme**« mit der Einstellung »**Einzelbild**« verwendet.

Einige Funktionen können nicht in Verbindung mit anderen Menüoptionen verwendet werden.

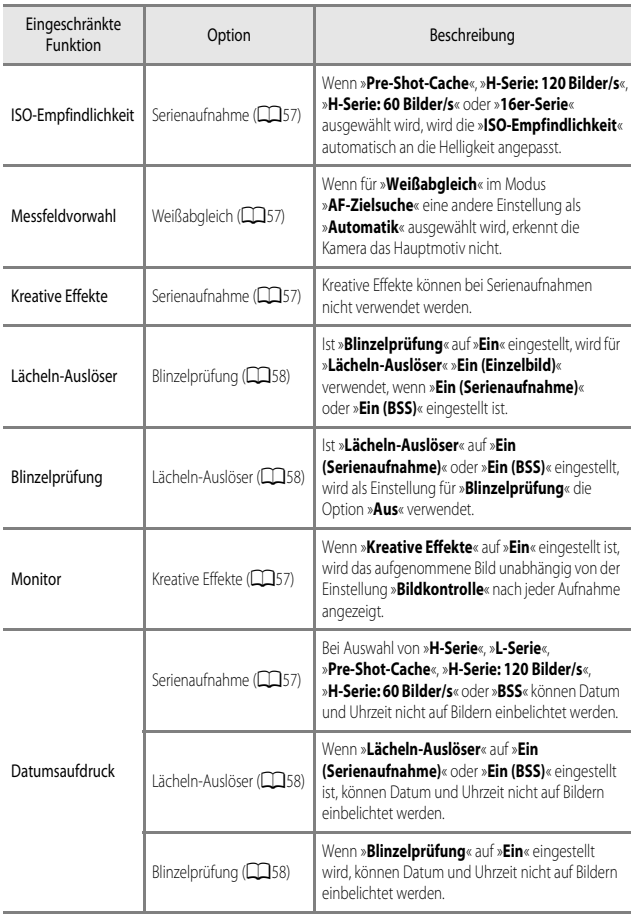

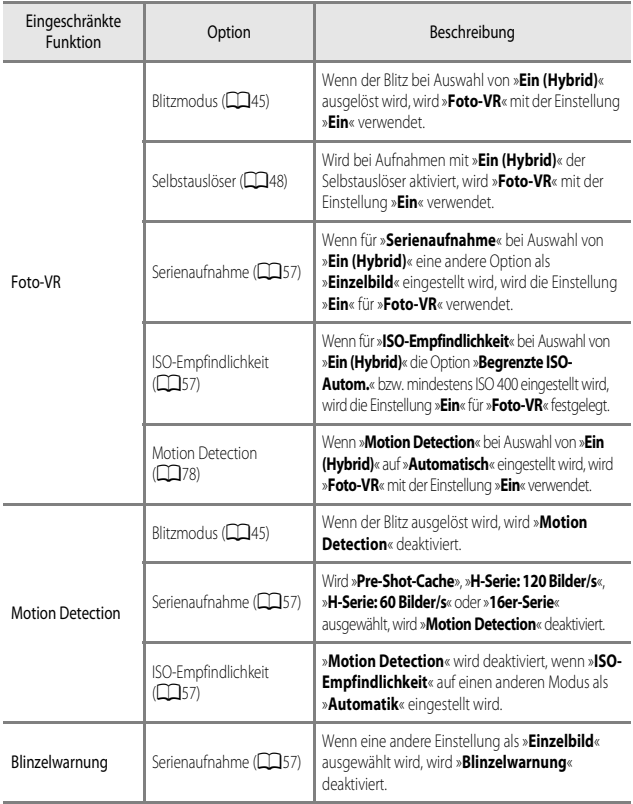

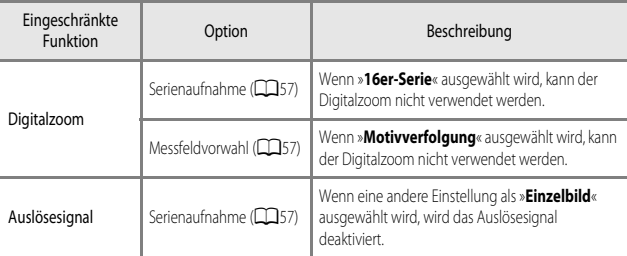

### **Hinweise zum Digitalzoom**

- **•** Je nach dem Aufnahmemodus oder den aktuellen Einstellungen steht der Digitalzoom möglicherweise nicht zur Verfügung (<sup>66</sup>70).
- **•** Wenn Digitalzoom aktiviert ist, fokussiert die Kamera auf die Bildmitte.

Das Fokusmessfeld variiert je nach Aufnahmemodus.

# <span id="page-82-0"></span>**Verwendung der AF-Zielsuche**

Wenn »**Messfeldvorwahl«** ( $\Box$ 57) im  $\Box$ -Modus ([A](#page-76-1)utomatik) auf »**AF-Zielsuche«** eingestellt ist, fokussiert die Kamera wie unten beschrieben.

**•** Wenn die Kamera das Hauptmotiv erkennt, wird es durch einen gelben Rahmen (Fokusmessfeld) markiert. Wenn die Kamera ein Gesicht erkennt, stellt sie automatisch darauf scharf. Wenn Sie den Auslöser bis zum ersten Druckpunkt drücken, leuchtet das fokussierte Fokusmessfeld grün.

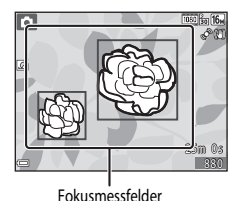

**•** Wenn kein Hauptmotiv erkannt wird, wählt die Kamera automatisch eines oder mehrere der neun Fokusmessfelder, in denen sich das Motiv mit der kürzesten Entfernung zur Kamera befindet, wenn Sie den Auslöser bis zum ersten Druckpunkt drücken. Sobald die Kamera auf das Motiv scharf gestellt hat, leuchten die Fokusmessfelder, auf die scharf gestellt wurde, grün.

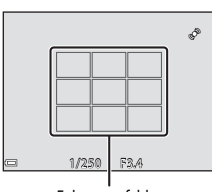

#### Fokusmessfelder

#### **M** Hinweise zur AF-Zielsuche

- **•** Je nach Aufnahmesituation erkennt die Kamera möglicherweise ein anderes Motiv als Hauptmotiv.
- **•** Das Hauptmotiv wird möglicherweise nicht erkannt, wenn bestimmte Einstellungen für »**Weißabgleich**« verwendet werden.
- **•** Möglicherweise erkennt die Kamera das Hauptmotiv unter den folgenden Bedingungen nicht korrekt:
	- Wenn das Motiv sehr dunkel oder hell ist
	- Wenn das Hauptmotiv keine klar definierten Farben aufweist
	- Wenn der Bildausschnitt so gewählt ist, dass sich das Hauptmotiv am Rand des Monitors befindet
	- Wenn sich das Hauptmotiv aus einem sich wiederholenden Muster zusammensetzt

# **Verwendung der Gesichtererkennung**

Bei Verwendung der folgenden Aufnahmemodi nutzt die Kamera die Gesichtererkennung, um automatisch auf menschliche Gesichter scharf zu stellen.

- **xm** (Motivautomatik) ( $\Box$ 34)
- **E** (Nachtporträt) (**[A](#page-54-0)35**)
- Motivprogramm »**Porträt**« (**QQ**33)
- Smart-Porträt ( $\Box$ 40)
- Wenn »**Messfeldvorwahl**« (CCL57) im **C**-Modus (Automatik) ([A](#page-50-0)31) auf »**Porträt-Autofokus**« eingestellt ist.

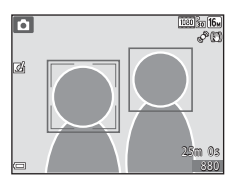

Wenn die Kamera mehr als ein Gesicht erkennt, wird ein Doppelrahmen um das Gesicht angezeigt, auf das die Kamera fokussiert. Die restlichen Gesichter werden mit einem Einfachrahmen versehen.

Wenn Sie den Auslöser bis zum ersten Druckpunkt drücken, wenn keine Gesichter erkannt werden:

- Im **SCENE**-Modus (Motivautomatik) ändert sich das Fokusmessfeld je nach Motiv.
- **•** Im S-Modus (Nachtporträt), im Motivprogramm »**Porträt**« oder im Smart-Porträt-Modus fokussiert die Kamera auf den Bereich in der Bildmitte.
- Im  $\Box$ -Modus (Automatik) wählt die Kamera das Fokusmessfeld, in dem sich das Motiv mit der kürzesten Entfernung zur Kamera befindet.

#### **Hinweise zur Gesichtererkennung**

- **•** Die Fähigkeit der Kamera, Gesichter zu erkennen, hängt von vielen Faktoren ab, auch davon, in welche Richtung die Gesichter blicken.
- **•** In den folgenden Fällen kann die Kamera Gesichter möglicherweise nicht zuverlässig erkennen:
	- Das Gesicht ist teilweise verdeckt (z.B. von einer Sonnenbrille)
	- Das Gesicht ist im Verhältnis zum Bildausschnitt zu klein oder zu groß

#### C **Gesichtererkennung während der Aufzeichnung von Filmsequenzen**

Wenn »**Messfeldvorwahl**« ([A](#page-94-0)75) im Filmsequenz-Menü auf »**Porträt-Autofokus**« eingestellt ist, stellt die Kamera bei der Aufzeichnung von Filmsequenzen auf menschliche Gesichter scharf. Wenn die **D-Taste (Filmaufzeichnung) gedrückt wird und keine Gesichter erkannt werden, fokussiert Werden** die Kamera auf den Bereich in der Bildmitte.

# **Anwendung der Haut-Weichzeichnung**

In den folgenden Aufnahmemodi erkennt die Kamera bei Betätigung des Auslösers menschliche Gesichter und bearbeitet das Bild, um Gesichtshaut-Farbtöne weicher zu machen (bis zu drei Gesichter).

- Smart-Porträt ( $\Box$ 40)
- Der Weichzeichnungsgrad lässt sich anpassen.
- **XIII** (Motivautomatik) ([A](#page-53-1)34)
- **E** (Nachtporträt) (**CC**35)
- Motivprogramm »**Porträt**« (**CC**33)

Bearbeitungsfunktionen wie »**Haut-Weichzeichnung**« können mithilfe von »**Glamour-Retusche**« ([A](#page-88-0)69) auch nach der Aufnahme auf gespeicherte Bilder angewandt werden.

## **B** Hinweise zur Haut-Weichzeichnung

- **•** Es kann länger als gewohnt dauern, diese Bilder nach der Aufnahme zu speichern.
- **•** In einigen Aufnahmesituationen können die gewünschten Ergebnisse der Haut-Weichzeichnung nicht erreicht werden oder die Haut-Weichzeichnung wird in Bereichen des Bildes verwendet, in denen sich keine Gesichter befinden.

# <span id="page-84-0"></span>**Für Autofokus ungeeignete Motive**

In den unten aufgeführten Fällen entspricht die Funktion des Autofokus möglicherweise nicht den Erwartungen. In seltenen Fällen wird nicht auf das Motiv scharf gestellt, selbst wenn das aktive Fokusmessfeld oder der Fokusindikator grün leuchtet:

- **•** Das Motiv ist sehr dunkel
- **•** Das Motiv weist sehr starke Helligkeitsunterschiede auf (z.B. bei Gegenlichtaufnahmen, bei denen das Hauptmotiv im Schatten liegt)
- **•** Das Motiv ist zu kontrastarm (z.B. wenn das Motiv dieselbe Farbe hat wie der Hintergrund, etwa bei einer Person in weißem T-Shirt vor einer weißen Wand)
- **•** Innerhalb des Fokusmessfelds befinden sich mehrere Objekte mit unterschiedlicher Entfernung zur Kamera (z.B. bei Aufnahmen von Motiven in einem Käfig)
- **•** Motive mit sich wiederholenden Mustern (Jalousien, Gebäude mit mehreren ähnlichen Fensterreihen usw.)
- **•** Das Motiv bewegt sich schnell

Aktivieren Sie in diesen Fällen wiederholt den Autofokus, indem Sie den Auslöser loslassen und erneut bis zum ersten Druckpunkt drücken, oder stellen Sie auf ein anderes Motiv in gleichem [A](#page-85-0)bstand scharf und speichern Sie die Entfernungseinstellung mit dem Fokusspeicher ( $\Box$ 66).

# <span id="page-85-0"></span>**Fokusspeicher**

Aufnahmen mit dem Fokusspeicher empfehlen sich, wenn die Kamera nicht das Fokusmessfeld aktiviert, in dem sich das gewünschte Motiv befindet.

#### **1** Stellen Sie »**Messfeldvorwahl«** im **C**-Modus ([A](#page-75-0)utomatik) (CQ56) auf »**Mitte**«.

- **2** Wählen Sie den Bildausschnitt so, dass sich das Motiv in der Bildmitte befindet, und drücken Sie den Auslöser bis zum ersten Druckpunkt.
	- **•** Vergewissern Sie sich, dass das Fokusmessfeld grün leuchtet.
	- **•** Fokus und Belichtung werden gespeichert.
- **3** Halten Sie den Auslöser weiterhin bis zum ersten Druckpunkt gedrückt und verändern Sie den Bildausschnitt nach Wunsch.
	- **•** Achten Sie darauf, denselben Abstand zwischen Kamera und Motiv einzuhalten.
- **4** Drücken Sie den Auslöser bis zum zweiten Druckpunkt, um das Bild aufzunehmen.

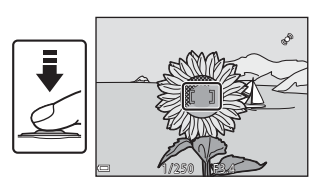

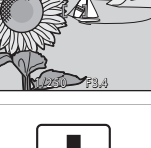

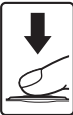

# **Wiedergabefunktionen**

# **Ausschnittsvergrößerung**

Wenn Sie den Zoomschalter in der Einzelbildwiedergabe ( $\Box$ 28) auf  $\mathbf{T}$  ( $\mathbf{Q}$ ) drehen, wird das Bild vergrößert.

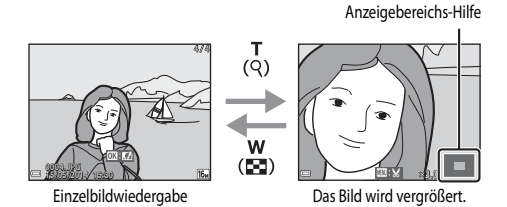

- Sie können das Vergrößerungsverhältnis ändern, indem Sie den Zoomschalter auf **W** ( $\blacksquare$ ) bzw.  $\mathsf{T}$  ( $\mathsf{Q}$ ) drehen.
- Um einen anderen Bereich des Bildes anzuzeigen, drücken Sie  $\blacktriangle \blacktriangledown \blacktriangle \blacktriangleright$  am Multifunktionswähler.
- **•** Wenn das Bild mit Gesichtererkennung oder Tiererkennung aufgenommen wurde, wird das erkannte Gesicht vergrößert (außer wenn es sich um ein Bild einer Serienaufnahme handelt). Um auf einen Bereich des Bildes einzuzoomen, auf dem keine Gesichter vorhanden sind, ändern Sie das Vergrößerungsverhältnis und drücken  $\blacktriangle \blacktriangledown \blacktriangle \blacktriangleright$ .
- Wenn ein vergrößertes Bild angezeigt wird, drücken Sie die OO-Taste, um zur Einzelbildwiedergabe zurückzukehren.

#### C **Erstellen eines Bildausschnitts**

Wenn ein vergrößertes Bild angezeigt wird, können Sie durch Drücken der MENU-Taste das Bild so zuschneiden, dass es nur den abgebildeten Bereich enthält, und es anschließend als separate Datei speichern  $(6 - 619)$ .

# <span id="page-87-0"></span>**Bildindex, Kalenderanzeige**

Wenn Sie den Zoomschalter in der Einzelbildwiedergabe ( $\Box$ 28) auf  $W$  ( $\Box$ ) drehen, werden Bilder als Indexbilder angezeigt.

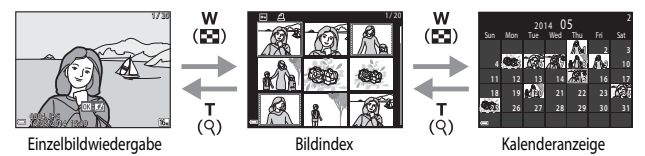

- **•** Sie können die Anzahl der angezeigten Indexbilder ändern, indem Sie den Zoomschalter auf  $W$  ( $\Box$ ) bzw.  $T$  ( $Q$ ) drehen.
- Verwenden Sie in der Bildindexwiedergabe  $\blacktriangle \blacktriangledown \blacktriangle \blacktriangleright$  am Multifunktionswähler oder drehen Sie ihn, um ein Bild auszuwählen, und drücken Sie anschließend die CO-Taste, um das betreffende Bild als Vollbild anzuzeigen.
- Verwenden Sie in der Kalenderanzeige  $\blacktriangle \blacktriangledown \blacktriangle \blacktriangleright$  am Multifunktionswähler oder drehen Sie ihn, um ein Datum auszuwählen, und drücken Sie anschließend die COO-Taste, um die am betreffenden Tag aufgenommenen Bilder anzuzeigen.

#### **Kalenderanzeige**

Bei Aufnahmen, bei denen das Datum noch nicht eingestellt war, wird das Aufnahmedatum »1. Januar 2014« verwendet.

# **Funktionen, die mit der** d**-Taste (Menü) eingestellt werden können (Wiedergabemenü)**

Bei der Anzeige von Bildern im Einzelbildwiedergabe-Modus oder im Bildindexmodus können Sie die MENU-Taste (CQ4) drücken, um die unten aufgeführten Menüoptionen einzustellen.

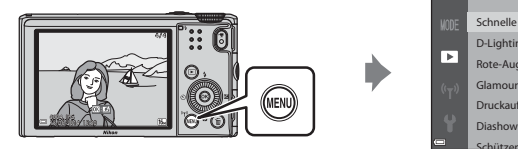

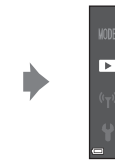

Glamour-Retusche Rote-Augen-Korrektur D-Lighting Schnelle Bearbeitung

Druckauftrag

Schützen

<span id="page-88-0"></span>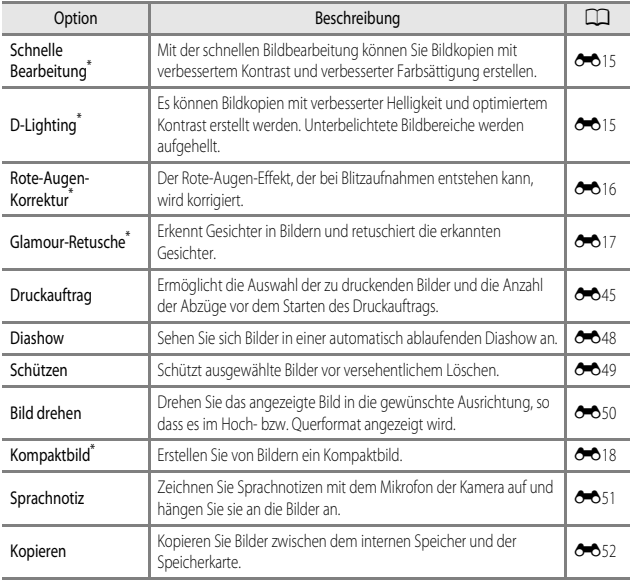

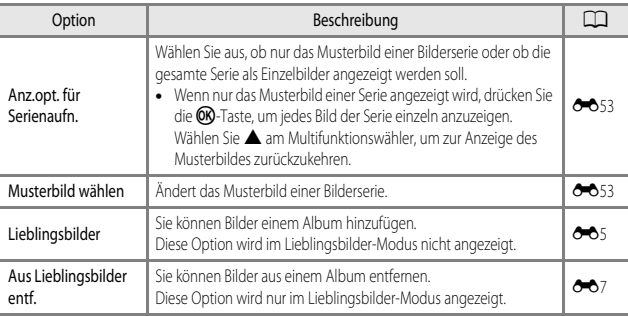

\* Bearbeitete Bilder werden als separate Dateien gespeichert. Bestimmte Bilder können möglicherweise nicht bearbeitet werden.

# **Aufzeichnung und Wiedergabe von Filmsequenzen**

# **Aufzeichnung von Filmsequenzen**

## **1** Rufen Sie den Aufnahmebildschirm auf.

- **•** Überprüfen Sie die verbleibende Zeit für die Filmaufnahme.
- **•** Wenn die Option »**Bildinfos**« unter »**Monitor**« ([A](#page-97-1)78) im Systemmenü auf »**Filmaussch.+Info-Auto.**« eingestellt ist, kann der in der Filmsequenz sichtbare Bereich vor Aufnahmebeginn geprüft werden.

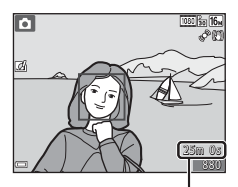

Verbleibende Filmaufnahmezeit

#### 2 Drücken Sie die **·**Taste (<del>P</del>Filmaufzeichnung), um die Filmaufzeichnung zu starten.

**•** Das Fokusmessfeld für den Autofokus unterscheidet sich je nach Einstellung der »**Messfeldvorwahl**«  $(2275)$ .

Die Standardeinstellung ist »**Porträt-Autofokus**«.

• Drücken Sie am Multifunktionswähler k, um die Aufnahme zu unterbrechen, und drücken Sie $\blacktriangleright$  erneut, um die Aufnahme fortzusetzen (außer bei Auswahl von p »**iFrame 720/30p**« (p »**iFrame 720/25p**«) oder einer HS-Film-Option unter »**Filmsequenz**«). Die Aufnahme wird automatisch beendet, wenn sie ca. fünf Minuten lang unterbrochen wurde.

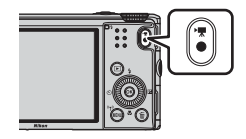

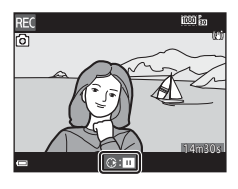

**3** Drücken Sie die ●-Taste (F**re** Filmaufzeichnung) erneut, um die Filmaufzeichnung zu beenden.

#### B **Maximale Filmlänge**

Ein einzelner Film kann die Dateigröße von 4 GB oder die Filmlänge von 29 Minuten nicht überschreiten, selbst wenn genügend freier Speicherplatz auf der Speicherkarte für längere Filmsequenzen vorhanden wäre.

- **•** Die maximale Aufnahmezeit für eine Filmsequenz wird im Aufnahmebildschirm angezeigt.
- **•** Falls die Kamera sich stark erwärmt, wird die Aufzeichnung von Filmsequenzen möglicherweise beendet, bevor diese Grenzwerte erreicht sind.
- **•** Die tatsächliche Filmlänge hängt vom Inhalt des Films, der Motivbewegung oder von Speicherkartentyp ab.

#### **Hinweise zum Aufzeichnen und Speichern von Filmsequenzen**

Während die Anzeige blinkt, die die Anzahl verbleibender Aufnahmen oder die Anzahl der maximalen Filmsequenzlänge angibt, werden Bilder gespeichert oder wird eine Filmsequenz aufgenommen. *Öffnen Sie die Akku-/Speicherkartenfachabdeckung nicht und entfernen Sie den Akku und die Speicherkarte nicht*, wenn eine Anzeige blinkt. Dies kann zu Datenverlust führen und die Kamera oder Speicherkarte beschädigen.

#### **12 Hinweise zur Aufzeichnung von Filmsequenzen**

- **•** Zum Aufzeichnen von Filmsequenzen wird empfohlen, eine Speicherkarte mit einer SD-Geschwindigkeitsklasse von 6 oder höher zu verwenden ( $\sum$ 21). Die [F](#page-214-0)ilmaufzeichnung wird möglicherweise unerwartet abgebrochen, wenn eine Speicherkarte mit einer niedrigeren Geschwindigkeitsklasse verwendet wird.
- **•** Bei Verwendung des internen Speichers der Kamera nimmt das Speichern von Filmsequenzen möglicherweise einige Zeit in Anspruch.
- **•** Bei Verwendung des Digitalzooms kann eine Verschlechterung der Bildqualität auftreten.
- **•** Möglicherweise werden die bei Betätigung des Zoomschalters, beim Zoomen oder bei Verwendung des Autofokus, Bildstabilisators oder Blendeneinstellung bei Änderung der Helligkeit entstehenden Geräusche aufgenommen.
- **•** Während der Filmaufzeichnung sind u.U. folgende Phänomene im Monitor zu beobachten. Diese Phänomene werden in den aufgezeichneten Filmsequenzen gespeichert.
	- Beim Fotografieren unter Leuchtstofflampen, Quecksilberdampflampen oder Natriumdampflampen kann es zu Streifenbildung im Bild kommen.
	- Motive, die sich mit hoher Geschwindigkeit durch das Bild bewegen, wie z.B. Züge oder Pkw, werden möglicherweise gestaucht dargestellt.
	- Es kann vorkommen, dass das gesamte Bild gestaucht erscheint, wenn die Kamera horizontal geschwenkt wird.
	- Die Beleuchtung oder andere helle Bereiche können beim Bewegen der Kamera Nachbilder hervorrufen.
- **•** Je nach Motivabstand oder verwendetem Zoom weisen Motive mit sich wiederholenden Mustern (Gewebe, Sprossenfenster etc.) möglicherweise Farbstreifen (Interferenzmuster, Moiré usw.) während der Aufzeichnung und Wiedergabe der Filmsequenz auf. Das tritt auf, wenn das Muster im Motiv und das Layout des Bildsensors sich gegenseitig stören; es handelt sich hierbei nicht um eine Fehlfunktion.

#### B **Hinweise zur Verwendung des Bildstabilisators während der Filmaufzeichnung**

- **•** Wenn im Filmsequenz-Menü unter »**Video-VR**« ([A](#page-94-2)75) die Option »**Ein (Hybrid)**« ausgewählt ist, wird der Bildwinkel (also der im Bildausschnitt sichtbare Bereich) während der Filmaufzeichnung kleiner.
- **•** Stellen Sie bei Verwendung eines Stativs zum Stabilisieren der Kamera »**Video-VR**« auf »**Aus**«, um mögliche Fehler, die von dieser Funktion verursacht werden könnten, zu vermeiden.

#### **Kameratemperatur**

- **•** Werden Filmsequenzen über einen längeren Zeitraum aufgezeichnet oder wird die Kamera bei hohen Temperaturen eingesetzt, wird die Kamera möglicherweise warm.
- **•** Steigt die Innentemperatur der Kamera während der Aufnahme eines Filmes zu hoch an, wird die Aufnahme automatisch beendet.

Die noch verbleibende Zeit, bis die Kamera die Aufzeichnung abbricht (<abbricht), wird eingeblendet. Nachdem die Kamera die Aufzeichnung abgebrochen hat, schaltet sie sich selbsttätig aus. Lassen Sie die Kamera ausgeschaltet, bis die Innentemperatur der Kamera wieder gesunken ist.

#### **M** Hinweise zum Autofokus

Der [A](#page-84-0)utofokus verhält sich möglicherweise nicht wie erwartet (CCL65). Versuchen Sie in diesem Fall Folgendes:

- 1. Setzen Sie »**Messfeldvorwahl**« auf »**Mitte**« und »**Autofokus**« im Filmsequenz-Menü auf »**Einzel-AF**« (Standardeinstellung), bevor Sie mit der Filmaufnahme beginnen.
- 2. Richten Sie die Kamera auf ein anderes Motiv, das von der Kamera genau so weit entfernt ist wie das eigentliche Motiv, drücken Sie die **b-**Taste ( $\blacktriangleright$ Filmaufzeichnung), um die Aufnahme zu beginnen, und schwenken Sie dann zum ursprünglichen Motiv zurück.

#### **Speichern von Fotos während der Aufzeichnung von Filmsequenzen**

Wenn der Auslöser während der Aufnahme einer Filmsequenz bis zum zweiten Druckpunkt gedrückt wird, wird ein Bild als Foto gespeichert. Die Filmaufzeichnung wird fortgesetzt, während das Foto gespeichert wird.

- Am oberen Rand des Monitors wird [o] angezeigt. Wenn sangezeigt wird, kann kein Foto gespeichert werden.
- **•** Die Bildgröße der zu speichernden Fotos entspricht der Einstellung unter »**Filmsequenz**« (**[A](#page-94-3)**75).

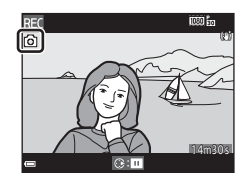

#### B **Hinweise zum Speichern von Fotos während der Aufzeichnung von Filmsequenzen**

- **•** In den folgenden Fällen ist es nicht möglich, Fotos während der Filmaufzeichnung zu speichern.
	- Wenn die Filmaufnahme unterbrochen ist
	- Wenn die verbleibende Filmlänge weniger als 5 Sekunden beträgt
	- **-** Wenn »**Filmsequenz**« auf **1080 im »1080/60i«, 1080 im »1080/50i«, 480 im »480/30p«,** W »**480/25p**« oder HS-Film eingestellt ist
- **•** Bildausschnitte einer Filmsequenz, die während des Speicherns eines Fotos aufgenommen wurde, lassen sich möglicherweise nicht ruckelfrei wiedergeben.
- **•** Das Geräusch der Auslöserbetätigung beim Speichern eines Fotos kann u.U. in der Filmsequenz hörbar sein.
- **•** Wenn die Kamera beim Betätigen des Auslösers bewegt wird, kann das Bild verwackelt sein.

### **Funktionen, die mit der** d**-Taste eingestellt werden können (Filmsequenz-Menü)**

Wählen Sie den Aufnahmemodus  $\rightarrow$  MENU-Taste  $\rightarrow$  Menüsymbol  $\overline{\mathcal{H}} \rightarrow \mathcal{O}$ -Taste

Die Einstellungen der folgenden Menüoptionen können konfiguriert werden.

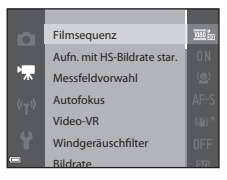

<span id="page-94-3"></span><span id="page-94-2"></span><span id="page-94-1"></span><span id="page-94-0"></span>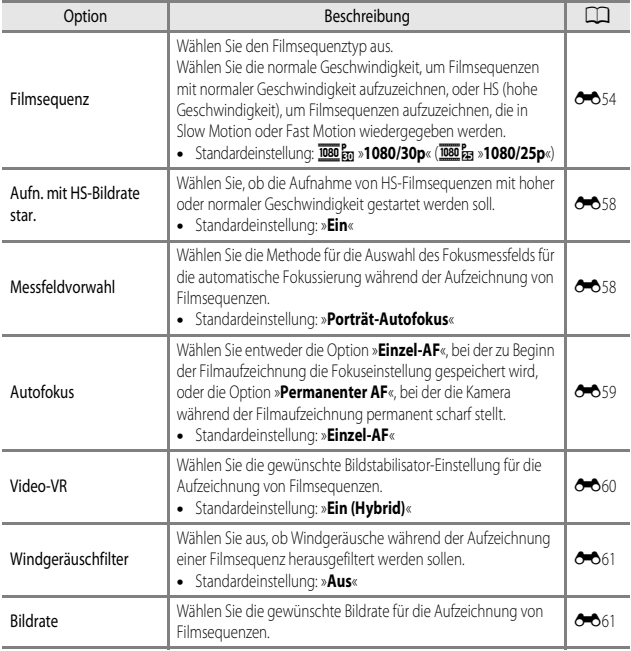

# **Wiedergabe von Filmsequenzen**

Drücken Sie die ▶-Taste, um den Wiedergabemodus zu wählen.

Sie erkennen Filmsequenzen am Filmsequenzsymbol ([A](#page-94-3)75).

Drücken Sie die CO-Taste, um Filmsequenzen abzuspielen.

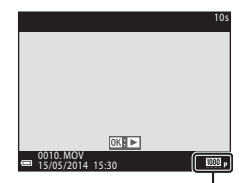

**Filmsequenz** 

**•** Bewegen Sie zum Einstellen der Lautstärke den Zoomschalter ( $\square$ 1).

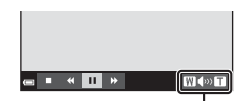

Lautstärkeanzeige

**Pause** 

 $\mathbf{H}$  .  $\ddot{\textbf{r}}$   $M \gg 1$ 

#### **Verfügbare Funktionen während der Wiedergabe**

Verwenden Sie den Multifunktionswähler für den schnellen Bildvor- oder -rücklauf.

Die Steuerelemente für die Wiedergabe werden am unteren Rand des Monitors angezeigt.

Die folgenden Aktionen können ausgeführt werden, indem

Sie  $\blacklozenge$  am Multifunktionswähler zum Auswählen eines

Steuerelements verwenden und anschließend die CO-Taste drücken.

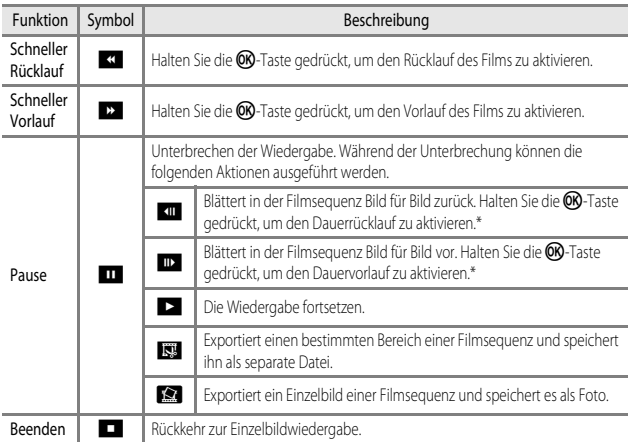

\* Der Vor- oder Rücklauf der Filmsequenz kann außerdem durch Drehen des Multifunktionswählers aktiviert werden.

#### **Löschen von Filmsequenzen**

Um einen Film zu löschen, wählen Sie den gewünschten Film in Einzelbildwiedergabe ( $\Box$ 28) oder im Bildindexmodus ( $\Box$ 68) und drücken die  $\overline{m}$ -Taste ( $\Box$ 29).

# **Allgemeine Kameraeinstellungen**

# **Funktionen, die mit der MENU-Taste eingestellt werden können (Systemmenü)**

```
Drücken Sie die MENU-Taste → Menüsymbol ♥ (Systemmenü) → ®-Taste
```
Die Einstellungen der folgenden Menüoptionen können konfiguriert werden.

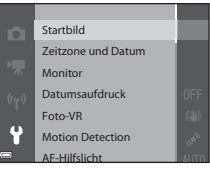

<span id="page-97-1"></span><span id="page-97-0"></span>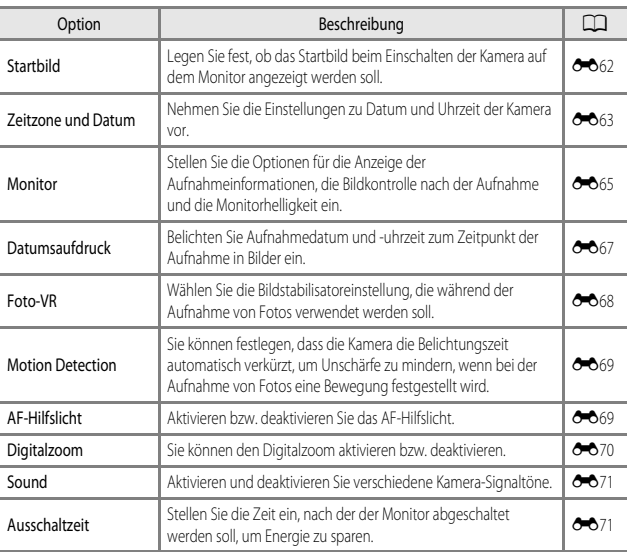

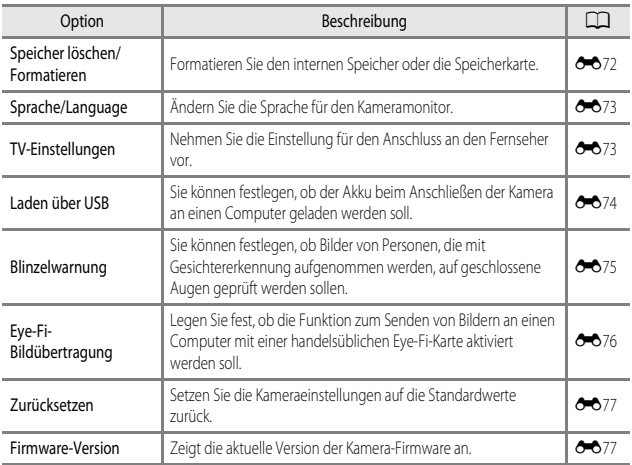

# **Verwendung der Wi-Fi-Funktion (Wireless-LAN)**

# **Mit Wi-Fi ausführbare Funktionen**

Sie können die folgenden Funktionen ausführen, wenn Sie die spezielle Software »Wireless Mobile Utility« an Ihrem Smart-Gerät unter Android OS oder iOS installiert und das Gerät an die Kamera angeschlossen haben.

# **Fotos aufnehmen**

Sie können mit den beiden folgenden Methoden Fotos aufnehmen.

- **•** Lösen Sie den Verschluss an der Kamera aus und speichern Sie die aufgenommenen Bilder auf einem Smart-Gerät.
- **•** Verwenden Sie ein Smart-Gerät, um den Kameraverschluss über Fernsteuerung\* auszulösen, und speichern Sie die Bilder auf dem Smart-Gerät.
	- \* Mit der Fernsteuerung können an der Kamera keine Funktionen ausgeführt werden.

# **Fotos anzeigen**

Sie können die Bilder, die auf der Speicherkarte der Kamera gespeichert sind, kopieren und auf Ihrem Smart-Gerät betrachten.

# **Installieren der Software am Smart-Gerät**

- **1** Stellen Sie an Ihrem Smart-Gerät eine Verbindung mit Google Play Store, App Store oder anderen Online-Apps-Marketplaces her und suchen Sie nach »Wireless Mobile Utility«.
	- **•** Weitere Einzelheiten finden Sie im Benutzerhandbuch Ihres Smart-Geräts.
- **2** Lesen Sie die Beschreibung und die weiteren Informationen durch und installieren Sie die Software.
	- **•** Um weitere Informationen zur Bedienung der Software zu erhalten, laden Sie das Benutzerhandbuch von der folgenden Website herunter.
		- Android OS: http://nikonimglib.com/ManDL/WMAU/
		- iOS: http://nikonimglib.com/ManDL/WMAU-ios/

# **Anschluss des Smart-Geräts an die Kamera**

#### Drücken Sie die MENU-Taste → Menüsymbol + → M-Taste

**1** Verwenden Sie  $\triangle \blacktriangledown$  am Multifunktionswähler, um »**Mit mob. Gerät verbind.**« zu wählen, und drücken Sie anschließend die ON-Taste.

- **•** Falls »**Mit mob. Gerät verbind.**« nicht gewählt werden kann, siehe [»Hinweise zur Wi-Fi-Verbindung«](#page-101-0)   $(1382)$ .
- **•** Ist die Wi-Fi-Funktion eingeschaltet werden SSID und Passwort für die Kamera angezeigt.
- **•** Falls innerhalb von drei Minuten keine Verbindungsbestätigung vom Smart-Gerät empfangen wird, wird die Meldung »Keine Verbindung« angezeigt und die Kamera kehrt zu den Wi-Fi-Optionen zurück.

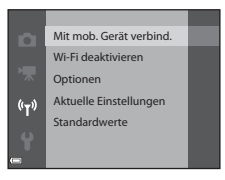

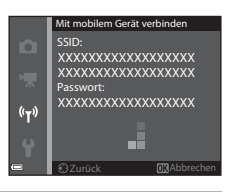

## **2** Setzen Sie die Wi-Fi-Einstellung am Smart-Gerät auf Ein.

- **•** Weitere Einzelheiten finden Sie im Benutzerhandbuch Ihres Smart-Geräts.
- **•** Wenn der Netzwerkname (SSID), der für das Smart-Gerät verwendet werden kann, angezeigt wird, wählen Sie die SSID aus, die an der Kamera angezeigt wird.
- **•** Wenn Sie zur Eingabe eines Passworts aufgefordert werden, geben Sie das an der Kamera angezeigte Passwort ein.
- **•** Sobald die Kamera erfolgreich mit einem Wi-Fi-Netzwerk verbunden ist, wird der Aufnahmebildschirm mit der Wi-Fi-Kommunikationsanzeige auf der Kamera angezeigt ([A](#page-26-0)7).

#### **3** Starten Sie das »Wireless Mobile Utility« im Smart-Gerät.

- **•** Der Bildschirm zur Auswahl von »Fotos aufnehmen« bzw. »Fotos anzeigen« wird angezeigt.
- **•** Wenn die Meldung »Eine Verbindung zur Kamera kann nicht hergestellt werden.« angezeigt wird, kehren Sie zu Schritt 1 zurück und wiederholen Sie den Vorgang.

#### **Beenden der Wi-Fi-Verbindung**

Führen Sie eine der folgenden Maßnahmen durch.

- **•** Schalten Sie die Kamera aus.
- **•** Wählen Sie »**Wi-Fi deaktivieren**« im Wi-Fi-Optionsmenü der Kamera (außer bei Bedienung über die Fernsteuerung).
- **•** Setzen Sie die Wi-Fi-Einstellung am Smart-Gerät auf Aus.

## <span id="page-101-0"></span>**M** Hinweise zur Wi-Fi-Verbindung

- **•** »**Mit mob. Gerät verbind.**« kann in den folgenden Situationen nicht gewählt werden:
	- Wenn sich keine Speicherkarte in der Kamera befindet.
	- Wenn eine [E](#page-183-0)ye-Fi-Karte (<sup>30</sup>76) in die Kamera eingesetzt ist.
	- Wenn die Kamera an einen Fernseher, einen Computer oder einen Drucker angeschlossen ist.
	- Wenn die Anzeige für Akkukapazität im Monitor **B** anzeigt. Falls **B** angezeigt wird während eine Wi-Fi-Verbindung besteht, wird die Verbindung abgebrochen.
- **•** Wählen Sie an Orten, an denen die Nutzung von Funkverbindungen untersagt ist, die Einstellung »**Wi-Fi deaktivieren**«.
- **•** Wenn eine Wi-Fi-Verbindung besteht, ist »**Ausschaltzeit**« deaktiviert.
- **•** Wenn eine Wi-Fi-Verbindung besteht, entlädt sich der Akku schneller als gewohnt.

# C **Hinweise zu Sicherheitseinstellungen**

Wenn an der Kamera die Wi-Fi-Funktion ohne ausreichende Sicherheitseinstellungen (Verschlüsselung und Passwort) installiert wurde, können möglicherweise Unbefugte auf das Netzwerk zugreifen und Schaden verursachen. Wir empfehlen dringend, die erforderlichen Sicherheitseinstellungen vor der Nutzung der Wi-Fi-Funktion einzurichten.

Verwenden Sie dazu »**Optionen**« im Menü »Wi-Fi-Optionen« (<sup>6-6</sup>78).

# **Anschluss der Kamera an einen Fernseher, Computer oder Drucker**

# **Anschlussverfahren**

Damit Sie noch größere Freude an den Bildern und Filmen haben, können Sie die Kamera an einen Fernseher, Computer oder Drucker anschließen.

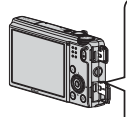

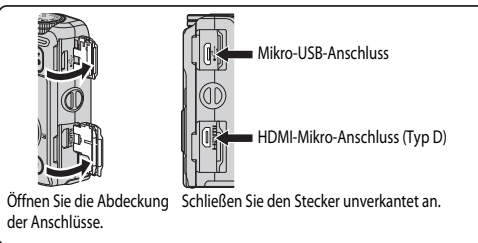

- **•** Stellen Sie eine ausreichende Akkukapazität sicher und schalten Sie die Kamera aus, bevor Sie sie an ein externes Gerät anschließen. Drücken Sie den Ein-/Ausschalter, um die Kamera auszuschalten, bevor Sie den Stecker abziehen.
- **•** Bei Verwendung des Netzadapters EH-62F (separat erhältlich) kann die Kamera über eine Steckdose mit Spannung versorgt werden. Benutzen Sie keinen Netzadapter einer anderen Marke oder eines anderen Modells, da dies zu einer Überhitzung oder Fehlfunktion der Kamera führen könnte.
- **•** Informationen zu den Anschlussverfahren und den nachfolgenden Schritten finden Sie in der Dokumentation, die dem Gerät zusätzlich zu diesem Dokument beiliegt.

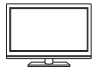

Sie können die Bilder und Filme der Kamera auf einem Fernseher ansehen. Anschlussverfahren: Schließen Sie ein handelsübliches HDMI-Kabel an die HDMI-Eingangsbuchse des Fernsehers an.

#### [A](#page-105-0)nsehen und Organisieren von Bildern auf einem Computer Ansehen American A86

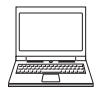

Wenn Sie Bilder auf einen Computer übertragen, können Sie einfache Nachbearbeitungen durchführen und Bilddaten verwalten. Anschlussverfahren: Schließen Sie die Kamera mit dem USB-Kabel an die USB-Eingangsbuchse des Computers an.

- Installieren Sie ViewNX 2 auf dem Computer ( $\Box$ 85), bevor Sie die Kamera an den Computer anschließen.
- **•** Falls USB-Geräte an den Computer angeschlossen sind, die von dort mit Spannung versorgt werden, ziehen Sie diese vom Computer ab, bevor Sie die Kamera daran anschließen. Werden die Kamera und andere USBbetriebene Geräte gleichzeitig an einen Computer angeschlossen, kann eine Störung der Kamera oder übermäßige Spannungsversorgung über den Computer auftreten. Dies kann zu einer Beschädigung der Kamera oder Speicherkarte führen.

#### Drucken von Bildern ohne Verwendung eines Computers [E](#page-129-0)222

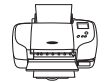

Wenn Sie die Kamera an einen PictBridge-kompatiblen Drucker anschließen, können Sie Bilder ausdrucken, ohne einen Computer zu verwenden. Anschlussverfahren: Schließen Sie die Kamera mit dem USB-Kabel direkt an die USB-Eingangsbuchse des Druckers an.

# <span id="page-104-0"></span>**Verwendung von ViewNX 2**

Installieren Sie »ViewNX 2«, um Fotos und Filme hochzuladen, zu betrachten und zu bearbeiten.

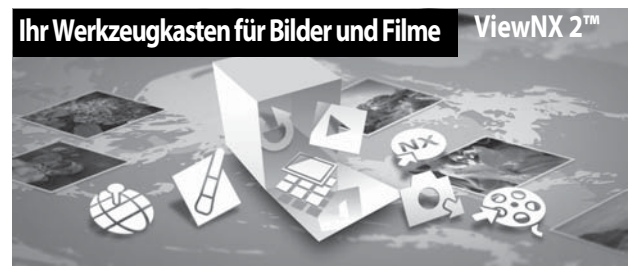

# **Installation von ViewNX 2**

Hierfür wird eine Internetverbindung benötigt. Systemanforderungen und weitere Informationen siehe regionale Nikon Website.

- **1** Laden Sie den Installer für »ViewNX 2« herunter. Starten Sie den Computer und laden Sie den Installer hier herunter: http://nikonimglib.com/nvnx/
- **2** Doppelklicken Sie die heruntergeladene Datei.
- **3** Befolgen Sie die Anweisungen auf dem Bildschirm.
- **4** Beenden Sie den Installer.

Klicken Sie auf »**Ja**« (Windows) oder »**OK**« (Mac).

# <span id="page-105-0"></span>**Übertragen von Bildern auf den Computer**

# **1** Wählen Sie aus, wie Bilder auf den Computer kopiert werden.

Wählen Sie eine der folgenden Möglichkeiten:

**• Direkte USB-Verbindung**: Schalten Sie die Kamera aus und stellen Sie sicher, dass die Speicherkarte in die Kamera eingesetzt ist. Schließen Sie die Kamera mit dem USB-Kabel an den Computer an. Die Kamera schaltet sich automatisch ein.

Entfernen Sie vor dem Anschluss an den Computer die Speicherkarte aus der Kamera, um Bilder aus dem internen Speicher der Kamera zu übertragen.

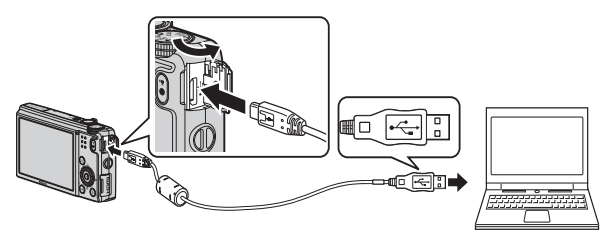

- **• SD-Kartensteckplatz**: Verfügt Ihr Computer über einen SD-Kartensteckplatz, kann die Karte direkt in den Steckplatz eingesetzt werden.
- **• SD-Kartenlesegerät**: Schließen Sie ein Kartenlesegerät (separat von anderen Herstellern erhältlich) an den Computer an und setzen Sie die Karte ein.

Wird eine Meldung angezeigt, in der Sie aufgefordert werden, ein Programm auszuwählen, wählen Sie Nikon Transfer 2.

**• Bei Windows 7**

Wird das Dialogfeld rechts angezeigt, folgen Sie den nachfolgenden Schritten, um Nikon Transfer 2 auszuwählen.

1 Klicken Sie auf »**Programm ändern**« unter »**Bilder und Videos importieren**«. Es wird ein

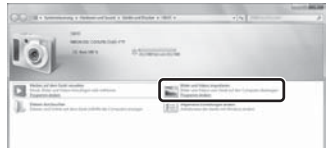

Dialogfeld zur Programmauswahl angezeigt; wählen Sie »**Datei importieren mit Nikon Transfer 2**« und klicken Sie auf »**OK**«.

2 Doppelklicken Sie auf »**Datei importieren**«.

Wenn die Speicherkarte viele Bilder enthält, dauert es möglicherweise einige Zeit, bis Nikon Transfer 2 startet. Warten Sie, bis Nikon Transfer 2 startet.

#### **Anschließen des USB-Kabels**

Möglicherweise wird die Verbindung nicht vom System erkannt, wenn die Kamera über einen USB-Hub an den Computer angeschlossen ist.

# **2** Übertragen Sie die Bilder auf den Computer.

**•** Klicken Sie auf »**Übertragung starten**«.

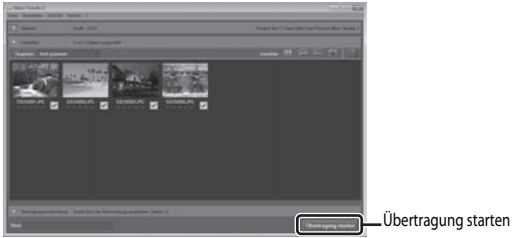

**•** In der Standardeinstellung werden alle Bilder, die sich auf der Speicherkarte befinden, auf den Computer kopiert.

# **3** Beenden Sie die Verbindung.

- **•** Ist die Kamera an den Computer angeschlossen, schalten Sie die Kamera aus und ziehen Sie das USB-Kabel ab.
- **•** Wenn Sie ein Kartenlesegerät oder einen Kartensteckplatz verwenden, wählen Sie die entsprechende Option im Betriebssystem Ihres Computers, um den Wechseldatenträger, mit dem die Speicherkarte bezeichnet wird, zu entfernen. Nehmen Sie anschließend die Karte aus dem Kartenlesegerät oder Kartensteckplatz heraus.

#### **Anzeigen von Bildern**

#### Starten Sie ViewNX 2.

- **•** Bilder werden in ViewNX 2 angezeigt, sobald die Übertragung abgeschlossen ist.
- **•** Weitere Informationen zur Verwendung von ViewNX 2 finden Sie in der Online-Hilfe.

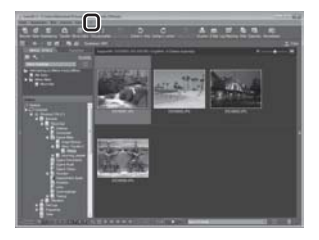

#### C **Manuelles Starten von ViewNX 2**

- **• Windows**: Doppelklicken Sie auf die Verknüpfung »**ViewNX 2**« auf dem Desktop.
- **• Mac**: Klicken Sie auf das Symbol »**ViewNX 2**« im Dock.
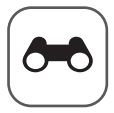

# Referenzabschnitt

Im Referenzabschnitt finden Sie detaillierte Informationen und Ratschläge zur Verwendung der Kamera.

# **Aufnahme**

Verwendung des Einfach-Panoramas (Aufnahme und Wiedergabe)............ 002

# Wiedergabe

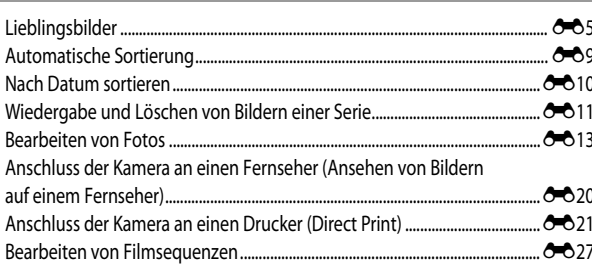

# Menü

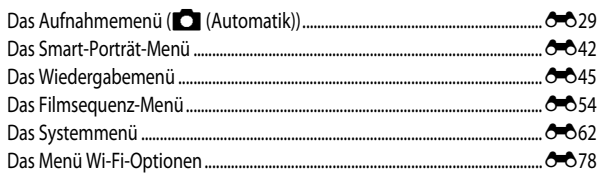

# Zusätzliche Informationen

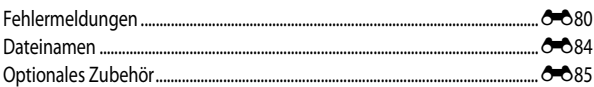

# <span id="page-109-0"></span>**Verwendung des Einfach-Panoramas (Aufnahme und Wiedergabe)**

# **Aufnahmen mit dem Einfach-Panorama**

Drehen Sie das Funktionswählrad auf SCENE  $\rightarrow$  MENU-Taste  $\rightarrow$   $\rightarrow$  Einfach-Panorama  $\rightarrow$ **M**-Taste

- **1** Wählen Sie den Aufnahmebereich »**Normal (180°)**« oder »**Weit (360°)**« und drücken Sie die OR-Taste.
	- **•** Wenn die Kamera in der horizontalen Position ausgerichtet ist, ist die Bildgröße (Breite × Höhe) wie folgt.
		- **Normal (180°)**:

4800 × 920 bei horizontaler Bewegung der Kamera 1536 × 4800 bei vertikaler Bewegung

- **Weit (360°)**:

9600 × 920 bei horizontaler Bewegung der Kamera 1536 × 9600 bei vertikaler Bewegung

- **2** Wählen Sie den Bildausschnitt für das erste Bild der Panorama-Aufnahme und drücken Sie den Auslöser bis zum ersten Druckpunkt, um den Fokus einzustellen.
	- **•** Der Zoom ist fest auf Weitwinkelposition eingestellt.
	- **•** Die Kamera fokussiert auf den Bereich in der Bildmitte.
- **3** Drücken Sie den Auslöser bis zum zweiten Druckpunkt und lassen Sie ihn los.
	- △▽<II> werden angezeigt, um die Richtung der Kamerabewegung anzugeben.

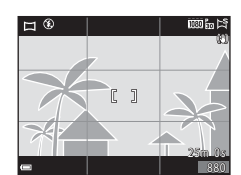

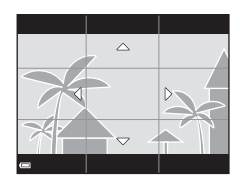

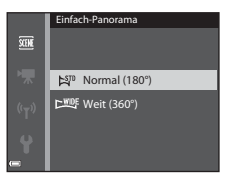

### **4** Bewegen Sie die Kamera in eine der vier Richtungen, bis die Hilfsanzeige das Ende erreicht.

**•** Wenn die Kamera erkennt, in welche Richtung sie bewegt wird, beginnt die Aufnahme.

### **Beispiel für die Kamerabewegung**

- **•** Verwenden Sie Ihren Körper als Drehachse und bewegen Sie die Kamera langsam in einem Bogen in Richtung der Markierung (KLJI).
- **•** Wenn seit Aufnahmebeginn ca. 15 Sekunden (bei »**Normal (180°)**«) bzw. 30 Sekunden (bei »**Weit (360°)**«) vergangen sind und die Hilfe noch nicht den Endpunkt erreicht hat, wird die Aufnahme beendet.
- B **Hinweise zu Aufnahmen mit Einfach-Panorama**
- **•** Das im gespeicherten Bild sichtbare Bildfeld ist kleiner als zum Zeitpunkt der Aufnahme im Monitor angezeigt.
- **•** Wenn die Kamera zu schnell bewegt oder zu stark geschüttelt wird oder wenn das Motiv zu gleichmäßig ist (z.B. bei einer Wand oder im Dunkeln), tritt möglicherweise ein Fehler auf.
- **•** Panorama-Bilder werden nicht gespeichert, wenn die Aufnahme vor Erreichen des halben Panorama-Bereichs beendet wird.
- **•** Wird mehr als die Hälfte des Panorama-Bereichs aufgenommen, die Aufnahme jedoch vor Erreichen des Endpunkts beendet, wird der nicht aufgenommene Bereich als graue Fläche angezeigt.

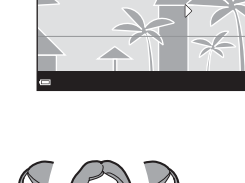

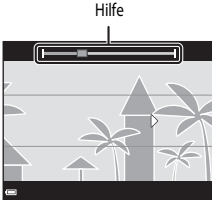

# **Anzeigen von Einfach-Panorama-Bildern**

Wechseln Sie in den Wiedergabemodus ( $\Box$ 28), zeigen Sie ein mit Einfach-Panorama aufgenommenes Bild in der Einzelbildwiedergabe an und drücken Sie die CO-Taste, um das Bild in die Richtung zu scrollen, die bei der Aufnahme verwendet wurde.

**•** Verwenden Sie den Multifunktionswähler für den schnellen Bildvor- oder -rücklauf.

Während der Wiedergabe werden die Steuerelemente für die Wiedergabe unten im Monitor angezeigt. Verwenden Sie < > am Multifunktionswähler, um ein Steuerelement auszuwählen, und drücken Sie die CO-Taste, um die folgenden Aktionen durchzuführen.

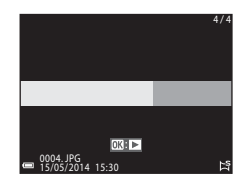

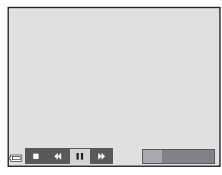

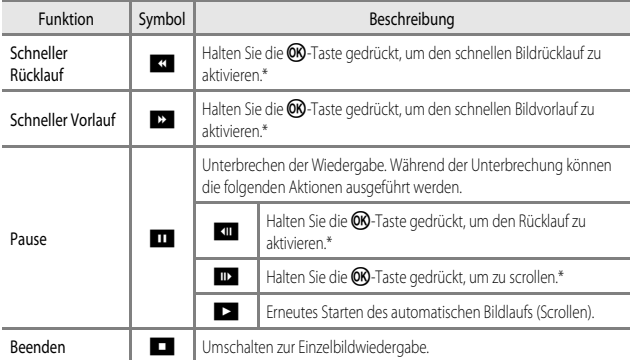

\* Diese Vorgänge können auch durch Drehen des Multifunktionswählers durchgeführt werden.

### **12** Hinweise zur Wiedergabe mit Scrollen

Diese Kamera ist möglicherweise nicht in der Lage, Einfach-Panorama-Bilder, die mit einer anderen Digitalkameramarke oder einem anderen Modell aufgenommen wurden, zu scrollen oder zu vergrößern.

# <span id="page-112-0"></span>**Lieblingsbilder**

Wenn Sie Bilder (gilt nicht für Filmsequenzen) als Lieblingsbilder in Alben hinzufügen, können Sie festlegen, dass nur die hinzugefügten Lieblingsbilder wiedergegeben werden.

- **•** Die Bilder können in neun Alben sortiert werden. Jedem Album können bis zu 200 Bilder hinzugefügt werden.
- **•** Die Originalbilder werden dabei weder kopiert noch verschoben.
- **•** Dasselbe Bild kann mehreren Alben hinzugefügt werden.

## **Hinzufügen von Bildern zu Alben**

Drücken Sie die E-Taste (Wiedergabemodus\*) → MENU-Taste → Menüsymbol E-**Foder <u>D</u>M** → Lieblingsbilder → die OO-Taste

- Im Wiedergabemodus »Lieblingsbilder« können keine Bilder hinzugefügt werden.
- **1** Drücken Sie am Multifunktionswähler JK, wählen Sie ein Bild aus und drücken Sie  $\triangle$ , um  $\Omega$  anzuzeigen.
	- Sie können mehrere Bilder mit **E3** versehen. Um **E3** zu entfernen, drücken Sie  $\blacktriangledown$ .
	- Drehen Sie den Zoomschalter (CQ1) in Richtung $T(Q)$ , um zur Einzelbildwiedergabe, bzw. in Richtung  $\mathbf{W}$  ( $\blacksquare$ ), um zum Bildindexmodus zu wechseln.

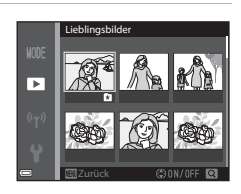

- 2 Drücken Sie die <sup>®</sup>-Taste, nachdem Sie die Einstellungen vorgenommen haben.
- **3** Wählen Sie das gewünschte Album aus und drücken Sie die OO-Taste.
	- **•** Die ausgewählten Bilder werden jetzt hinzugefügt.

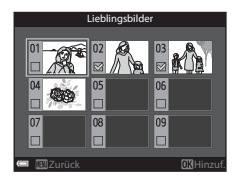

### **Wiedergabe von Bildern in Alben**

Drücken Sie die D-Taste (Wiedergabemodus) → MENU-Taste → Menüsymbol MODE →  $\bullet$  Lieblingsbilder  $\rightarrow$   $\circ$  Taste

Wählen Sie ein Album mit dem Multifunktionswähler aus und drücken Sie die CO-Taste, um die Bilder im ausgewählten Album wiederzugeben.

- Die Funktionen des Wiedergabemenüs ( $\Box$ 69) stehen auch für Bilder im ausgewählten Album zur Verfügung (bis auf »**Kopieren**« und »**Lieblingsbilder**«).
- **•** Folgende Funktionen sind im Album-Auswahlbildschirm verfügbar.

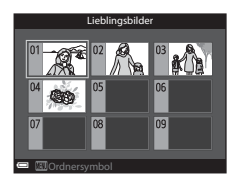

- $\text{MENU-Taste:}$  $\text{MENU-Taste:}$  $\text{MENU-Taste:}$  Ändert das Albumsymbol ( $\bigcirc$ =08).
- $\overline{m}$ -Taste: Löscht alle Originalbilder, die dem ausgewählten Album hinzugefügt wurden.

### **M** Hinweise zum Löschen

Durch Löschen eines Bildes bei Verwendung des Modus »Lieblingsbilder« wird das Originalbild gelöscht. Weitere Informationen zum Entfernen von Bildern aus Alben siehe [»Entfernen von Bildern aus Alben«](#page-114-0) 

 $(0 - 0.7)$ .

### <span id="page-114-0"></span>**Entfernen von Bildern aus Alben**

Wechseln Sie in den Modus »Lieblingsbilder« → Wählen Sie das Album, aus dem ein Bild entfernt werden soll  $\rightarrow$  MX-Taste  $\rightarrow$  MENU-Taste  $\rightarrow$  Aus Lieblingsbilder entf.  $\rightarrow$  MX-Taste

- **1** Drücken Sie am Multifunktionswähler JK, wählen Sie ein Bild aus und drücken Sie  $\triangle$ , um  $\Box$  auszublenden.
	- Um die Symbole wieder anzuzeigen, drücken Sie  $\blacktriangledown$ .
	- **•** Drehen Sie den Zoomschalter ([A](#page-20-0)1) in Richtung $T(Q)$ , um zur Einzelbildwiedergabe, bzw. in Richtung  $\mathbf{W}$  ( $\blacksquare$ ), um zum Bildindexmodus zu wechseln.

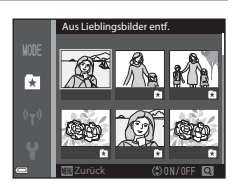

- **2** Drücken Sie die ®-Taste, nachdem Sie die Einstellungen vorgenommen haben.
- **3** Wählen Sie »Ja« und drücken Sie die CO-Taste.
	- **•** Wenn Sie den Vorgang abbrechen möchten, wählen Sie »**Nein**«.

# <span id="page-115-0"></span>**Ändern des Albumsymbols für Lieblingsbilder**

Drücken Sie die D-Taste (Wiedergabemodus) → MENU-Taste → Menüsymbol MODE →  $\mathbf{L}$  Lieblingsbilder  $\rightarrow$   $\odot$  Taste

**1** Wählen Sie mithilfe des Multifunktionswählers ein Album aus und drücken Sie die MENU-Taste.

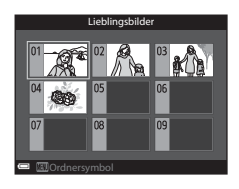

**2** Verwenden Sie < $\blacktriangleright$  am Multifunktionswähler, um eine Symbolfarbe auszuwählen, und drücken Sie die OO-Taste.

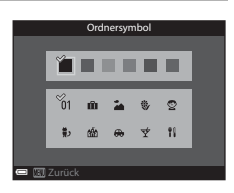

- **3** Wählen Sie ein Symbol und drücken Sie die **OR-Taste.** 
	- **•** Die Symboldarstellung wird geändert.

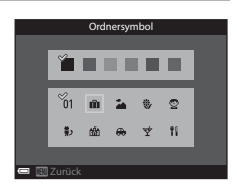

#### $\bullet$

Andere Motive

E

 $\blacksquare$ 

Porträts

Referenzabschnitt

**Referenzabschnitt** 

# <span id="page-116-0"></span>**Automatische Sortierung**

Aufgenommene Bilder werden automatisch nach Kategorien, wie z.B. Porträts, Landschaftsaufnahmen und Filmsequenzen sortiert. Die Sortierung hängt von den Kameraeinstellungen bei der Aufnahme ab.

Drücken Sie die D-Taste (Wiedergabemodus) → MENU-Taste → Menüsymbol MODE → **Ford** Automatische Sortierung  $\rightarrow$  **OR**-Taste

Wählen Sie eine Kategorie mit dem Multifunktionswähler aus und drücken Sie die OR-Taste, um die Bilder in der ausgewählten Kategorie wiederzugeben.

- Die Funktionen des Wiedergabemenüs ( $\Box$ 69) stehen auch für Bilder in der ausgewählten Kategorie zur Verfügung (bis auf »**Kopieren**« und »**Aus Lieblingsbilder entf.**«).
- **•** Drücken Sie im Kategorie-Auswahlbildschirm die  $\overline{10}$ -Taste, um alle Originalbilder in der ausgewählten Kategorie zu löschen.

### B **Hinweise zum Modus »Automatische Sortierung«**

- **•** Sie können im Modus »Automatische Sortierung« bis zu 999 Bilder und Filmsequenzen in jede Kategorie sortieren.
- **•** Bilder oder Filmsequenzen von anderen Kameras können im Modus »Automatische Sortierung« nicht wiedergegeben werden.

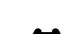

# <span id="page-117-0"></span>**Nach Datum sortieren**

Drücken Sie die D-Taste (Wiedergabemodus) → MENU-Taste → Menüsymbol MODE →  $\mathbb{Z}$  Nach Datum sortieren  $\rightarrow$   $\mathbb{R}$ -Taste

Wählen Sie ein Datum mit dem Multifunktionswähler aus und drücken Sie die CO-Taste, um die Bilder wiederzugeben, die am ausgewählten Datum aufgenommen wurden.

- Die Funktionen des Wiedergabemenüs ( $\Box$ 69) stehen auch für Bilder mit dem ausgewählten Aufnahmedatum zur Verfügung (bis auf »**Kopieren**« und »**Aus Lieblingsbilder entf.**«).
- 20/05/2014 3 15/05/2014 [ 2] 10/05/2014 1 05/05/2014 [ 10]

Nach Datum sortieren

- **•** Folgende Funktionen sind im Aufnahmedatum-Auswahlbildschirm verfügbar.
	- MENU-Taste: Die hier aufgeführten Funktionen sind verfügbar.
		- **•** Druckauftrag\*
		- **•** Diashow
		- **•** Schützen\*
		- \* Dieselbe Einstellung kann für alle am ausgewählten Datum aufgenommenen Bilder übernommen werden.
	- $\overline{m}$ -Taste: Löscht alle am ausgewählten Datum aufgenommenen Bilder.

#### **12 Hinweise zum Modus »Nach Datum sortieren«**

- **•** Es können maximal die letzten 29 Tage ausgewählt werden. Wenn an mehr als 29 Tagen Bilder aufgenommen wurden, werden alle Bilder, die älter als 29 Tage sind, unter dem Menüpunkt »**Andere**« zusammengefasst.
- **•** Die aktuellsten 9.000 Bilder können angezeigt werden.
- **•** Bei Aufnahmen, bei denen das Datum noch nicht eingestellt war, wird das Aufnahmedatum »1. Januar 2014« verwendet.

# <span id="page-118-0"></span>**Wiedergabe und Löschen von Bildern einer Serie**

## **Wiedergabe von Bildern einer Serie**

In Folge aufgenommene Bilder werden als Serie gespeichert. Bei der Einzelbildwiedergabe und im Bildindex (Standardeinstellung) wird das erste Bild einer Serie als »Musterbild« verwendet, d.h. es wird stellvertretend für die Bilder der Serie angezeigt.

Um jedes Bild der Serie einzeln anzuzeigen, drücken Sie die **OR**-Taste.

Nach Drücken der CO-Taste sind die folgenden Aktionen verfügbar.

- **•** Um das nächste bzw. das vorherige Bild anzuzeigen, drehen Sie den Multifunktionswähler oder drücken Sie  $\blacktriangleleft\blacktriangleright$  am Multifunktionswähler.
- **•** Zur Wiedergabe von Bildern, die nicht in der Serie enthalten sind, drücken Sie A, um zur Anzeige des Musterbildes zurückzukehren.

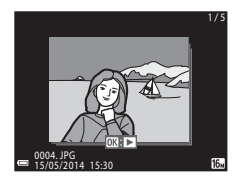

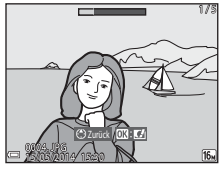

**•** Um Bilder einer Serie als Indexbilder anzuzeigen oder sie in einer Diashow wiederzugeben, setzen Sie »**Anz.opt. für Serienaufn.**« im Wiedergabemenü ([E](#page-160-0)53) auf »**Bild für Bild**«.

#### **Anzeigeoptionen für Serienaufnahmen**

Mit einer anderen Kamera aufgenommene Serienbilder können nicht als Serie angezeigt werden.

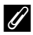

#### C **Bei Bildserien verfügbare Optionen des Wiedergabemenüs**

- Bei der Anzeige von Bildern einer Serie im Einzelbildwiedergabe-Modus drücken Sie die MENU-Taste, um Funktionen im Wiedergabemenü ( $\Box$ 69) zu wählen.
- Wenn während der Wiedergabe des Musterbildes die MENU-Taste gedrückt wird, können die folgenden Einstellungen für alle Bilder der Serie übernommen werden:
	- Lieblingsbilder, Druckauftrag, Schützen, Kopieren

## **Löschen von Bildern einer Serie**

Wenn für Bilder einer Serie die  $\overline{m}$ -Taste gedrückt wird, werden die Bilder nach ihrer Anzeige in der Serie gelöscht.

- **•** Wenn das Musterbild angezeigt wird:
	- »**Aktuelles Bild**«: Alle Bilder in der angezeigten Serie werden gelöscht. - »**Bilder auswählen**«: Wenn das Musterbild auf dem Bildschirm zum Löschen
		- ausgewählter Bilder ([A](#page-49-0)30) ausgewählt wird, werden alle Bilder der Serie gelöscht.
	- »**Alle Bilder**«: Alle Bilder im internen Speicher oder auf der Speicherkarte werden gelöscht.
- **•** Wenn Bilder einer Serie in der Einzelbildwiedergabe angezeigt werden:
	- »**Aktuelles Bild**«: Das aktuelle angezeigte Bild wird gelöscht.
	- »**Bilder auswählen**«: In der Serie ausgewählte Bilder werden gelöscht.
	- »**Gesamte Serie**«: Alle Bilder in der angezeigten Serie werden gelöscht.

# <span id="page-120-0"></span>**Bearbeiten von Fotos**

### **Vor dem Bearbeiten von Fotos**

Diese Kamera verfügt über Funktionen zur einfachen Bearbeitung von Bildern. Bearbeitete Bilder werden als separate Dateien gespeichert.

Bearbeitete Bildkopien werden mit demselben Datum und derselben Uhrzeit versehen wie das Original.

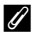

### C **Einschränkungen bei der Bildbearbeitung**

Ein Bild kann bis zu zehnmal bearbeitet werden.

# **Kreative Effekte: Ändern von Farbton oder Stimmung**

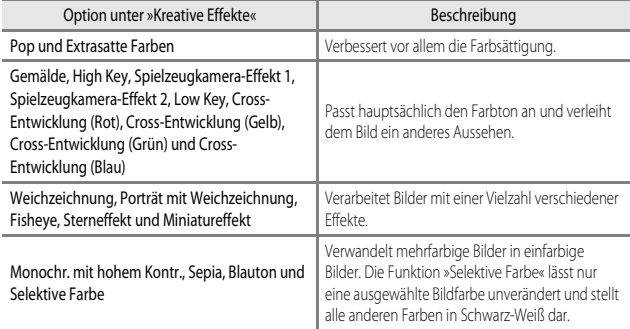

**1** Zeigen Sie das Bild, auf das ein Effekt angewendet werden soll, in der Einzelbildwiedergabe an und drücken Sie die O<sub>N</sub>-Taste.

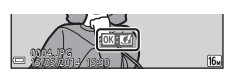

- $2$  Verwenden Sie  $\blacktriangle$  am Multifunktionswähler oder drehen Sie ihn, um den gewünschten Effekt auszuwählen, und drücken Sie die ON-Taste.
	- Drehen Sie den Zoomschalter ( $\square$ 1) in Richtung  $T$  (Q), um einen Bestätigungsbildschirm für den angewandten Effekt aufzurufen. Drehen Sie den Zoomschalter in Richtung  $W$  ( $F$ ), um zum Auswahlbildschirm für die Effekte zurückzukehren.

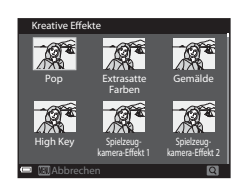

• Um den Vorgang ohne Speichern des bearbeiteten Bildes abzubrechen, drücken Sie die **MENU**-Taste.

### **3** Wählen Sie »Ja« und drücken Sie die OR-Taste.

**•** Eine bearbeitete Kopie wird erstellt.

# **Schnelle Bearbeitung: Verbessern von Kontrast und Farbsättigung**

Drücken Sie die E-Taste (Wiedergabemodus) → Wählen Sie ein Bild aus → MENU-Taste  $\rightarrow$  Schnelle Bearbeitung  $\rightarrow$  OR-Taste

### Verwenden Sie  $\blacktriangle \blacktriangledown$  am Multifunktionswähler. um den gewünschten Korrekturgrad auszuwählen, und drücken Sie die OO-Taste.

- **•** Die bearbeitete Version wird rechts angezeigt.
- **•** Um abzubrechen, ohne die Kopie zu speichern, drücken Sie  $\blacktriangleleft$

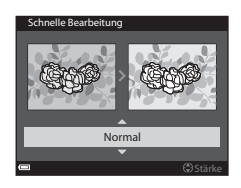

### **D-Lighting: Verbessern von Helligkeit und Kontrast**

Drücken Sie die D-Taste (Wiedergabemodus) → Wählen Sie ein Bild aus → MENU-Taste  $\rightarrow$  D-Lighting  $\rightarrow$  O<sub>N</sub>-Taste

#### Verwenden Sie  $\blacktriangle \blacktriangledown$  am Multifunktionswähler, um »**OK**« auszuwählen, und drücken Sie die k-Taste.

- **•** Die bearbeitete Version wird rechts angezeigt.
- **•** Um den Vorgang ohne Speichern der Bildkopie abzubrechen, wählen Sie »**Abbrechen**« und drücken Sie anschließend die **CK**-Taste.

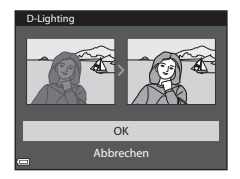

### **Rote-Augen-Korrektur: Korrektur des Rote-Augen-Effekts bei Aufnahmen mit Blitz**

Drücken Sie die ►-Taste (Wiedergabemodus) → Wählen Sie ein Bild aus → MENU-Taste  $\rightarrow$  Rote-Augen-Korrektur  $\rightarrow$   $\circ$  Taste

### Überprüfen Sie das Ergebnis und drücken Sie die OR-Taste.

**•** Um abzubrechen, ohne die Kopie zu speichern, drücken Sie am Multifunktionswähler $\blacktriangleleft$ .

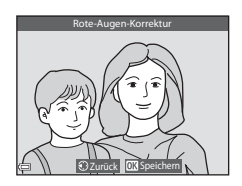

### **Hinweise zur Rote-Augen-Korrektur**

- **•** Rote-Augen-Korrektur kann nur auf Bilder angewendet werden, auf denen der Rote-Augen-Effekt festgestellt wird.
- **•** Rote-Augen-Korrektur kann auf Haustiere (Hunde oder Katzen) angewendet werden, selbst wenn deren Augen nicht rot sind.
- **•** Rote-Augen-Korrektur erbringt möglicherweise nicht bei allen Bildern die gewünschten Ergebnisse.
- **•** In seltenen Fällen wird die Rote-Augen-Korrektur möglicherweise auf andere Bildbereiche angewendet, in denen keine roten Augen vorkommen.

### **Glamour-Retusche: Verbessert das Erscheinungsbild menschlicher Gesichter**

Drücken Sie die E-Taste (Wiedergabemodus) → Wählen Sie ein Bild aus → MENU-Taste  $\rightarrow$  Glamour-Retusche  $\rightarrow$  OR-Taste

- **1** Verwenden Sie  $\blacktriangle \blacktriangledown \blacktriangle \blacktriangleright$  am Multifunktionswähler, um das Gesicht auszuwählen, das Sie retuschieren möchten, und drücken Sie anschließend die OR-Taste.
	- **•** Wenn nur ein Gesicht erkannt wird, fahren Sie mit Schritt 2 fort.
- **2** Verwenden Sie <**I**, um den gewünschten Effekt auszuwählen, dann ▲▼ zur Auswahl des Korrekturgrads und drücken Sie anschließend die ON-Taste.

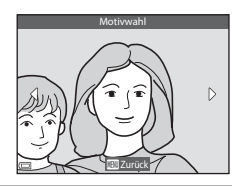

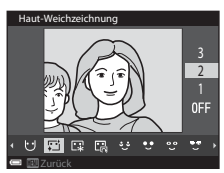

**•** Sie können gleichzeitig mehrere Effekte anwenden. Prüfen Sie die Einstellungen für alle Effekte vor Drücken der **66-**Taste und ändern Sie sie ggf. **J** (Gesicht verkleinern),

B (Haut-Weichzeichnung), C (Puder), m (Glanzreduzierung), E (Augenringe reduzieren),

- C (Augen vergrößern), C (Augenweiß aufklaren), C (Lidschatten), T (Mascara),  $\bullet$  (Lidschatten),  $\bullet$  (Mascara),  $\bullet$  (Lippenstift),  $\bullet$  (Wangen röten)
- 
- Drücken Sie die MENU-Taste, um zum Bildschirm zur Auswahl eines Gesichts zurückzukehren.
- **3** Überprüfen Sie das Ergebnis und drücken Sie die OR-Taste.
	- **•** Wenn Sie die Einstellungen ändern möchten, drücken Sie <..um zu Schritt 2 zurückzukehren.
	- **•** Um den Vorgang ohne Speichern des bearbeiteten Bildes abzubrechen, drücken Sie die MENU-Taste.

### **4** Wählen Sie »**Ja**« und drücken Sie die **OR-Taste.**

**•** Eine bearbeitete Kopie wird erstellt.

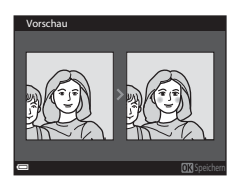

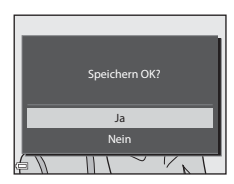

### **Hinweise zur Glamour-Retusche**

- **•** Die Glamour-Retusche kann nicht auf mehrere Gesichter gleichzeitig angewendet werden. Die Funktion kann auf bis zu zehn verschiedene Gesichter (also bis zu zehnmal) im selben Bild angewendet werden.
- **•** Je nach Blickrichtung der Gesichter oder deren Helligkeit kann die Erkennung von Gesichtern möglicherweise nicht erfolgreich durchgeführt werden oder die Glamour-Retusche bringt möglicherweise nicht die gewünschten Ergebnisse.
- **•** Wenn keine Gesichter erkannt werden, wird eine Warnmeldung angezeigt und auf dem Bildschirm erscheint wieder das Wiedergabemenü.
- **•** Die Glamour-Retusche steht nur bei Bildern zur Verfügung, die mit einer ISO-Empfindlichkeit von maximal 1600 aufgenommen wurden.

# **Kompaktbild: Verkleinern der Bildgröße**

Drücken Sie die D-Taste (Wiedergabemodus) → Wählen Sie ein Bild aus → MENU-Taste  $\rightarrow$  Kompaktbild  $\rightarrow$  OO-Taste

- **1** Verwenden Sie  $\blacktriangle \blacktriangledown$  am Multifunktionswähler, um die gewünschte Kopiengröße auszuwählen, und drücken Sie die OR-Taste.
	- **•** Bilder mit einer Bildqualität/-größe von **1999** »4608×2592« werden als 640 × 360 Pixel gespeichert. Fahren Sie mit Schritt 2 fort.
- **2** Wählen Sie »**Ja**« und drücken Sie die CO-Taste.
	- **•** Eine bearbeitete Kopie wird erstellt (Komprimierungsrate ca. 1:8).

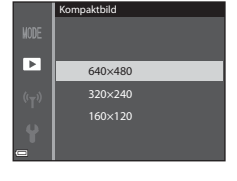

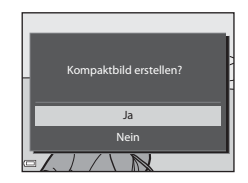

### **M** Hinweise zum Kompaktbild

Bilder mit einem Bildverhältnis von 1:1 können nicht bearbeitet werden.

# **Ausschnitt: Erstellen einer Ausschnittkopie**

- **1** Vergrößern Sie das Bild mit dem Zoomschalter ( $\Box$ 67).
- **2** Passen Sie den Bildausschnitt an und drücken Sie die OO-Taste.
	- Drehen Sie den Zoomschalter auf **T** (**Q**) oder W (**H**), um das Vergrößerungsverhältnis einzustellen. Stellen Sie ein Vergrößerungsverhältnis ein, bei dem **un : y** angezeigt wird.
	- Verwenden Sie  $\blacktriangle \blacktriangledown \blacktriangle$  am Multifunktionswähler. um das Bild so zu verschieben, dass nur mehr der zu kopierende Teil im Monitor zu sehen ist.

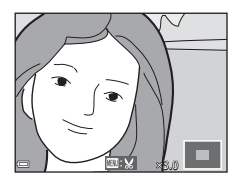

- **3** Wählen Sie »Ja« und drücken Sie die OO-Taste.
	- **•** Eine bearbeitete Kopie wird erstellt.

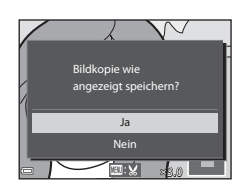

# C **Bildgröße**

Wenn für eine Ausschnittkopie die Bildgröße 320 × 240 oder kleiner gewählt ist, wird im Wiedergabemodus ein Kompaktbild dargestellt.

### C **Erstellen eines Bildausschnitts im Hochformat**

Drehen Sie das Bild mit der Option »**Bild drehen« (6-6**50) so, dass das Bild im Querformat angezeigt wird. Nachdem der Bildausschnitt erstellt wurde, drehen Sie das zugeschnittene Bild wieder auf »Hochformat«.

# <span id="page-127-0"></span>**Anschluss der Kamera an einen Fernseher (Ansehen von Bildern auf einem Fernseher)**

### **1** Schalten Sie die Kamera aus und schließen Sie sie an den Fernseher an.

**•** Achten Sie darauf, dass die Stecker korrekt ausgerichtet sind. Schließen Sie die Stecker unverkantet an und ziehen Sie sie gerade aus den Anschlussbuchsen heraus.

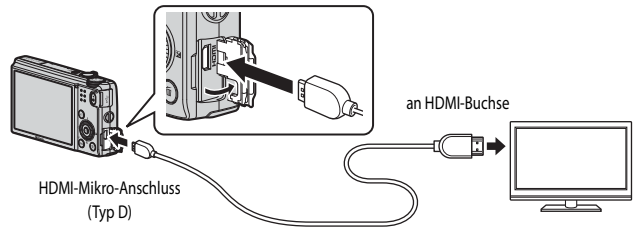

- **2** Stellen Sie den Eingang am Fernseher auf externen Eingang ein.
	- **•** Nähere Informationen dazu finden Sie in der Dokumentation Ihres Fernsehers.
- **3** Halten Sie die **E-**Taste gedrückt, um die Kamera einzuschalten.
	- **•** Die Bilder werden auf dem Fernseher wiedergegeben.
	- **•** Der Kameramonitor schaltet sich nicht ein.

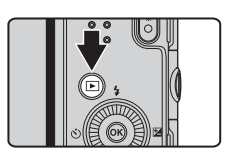

#### C **Verwenden der Fernbedienung des Fernsehers (HDMI-Gerätesteuerung)**

Die Fernbedienung eines HDMI-CEC-kompatiblen Fernsehers kann zur Auswahl der Bilder, zum Starten und Unterbrechen der Filmsequenz-Wiedergabe, zum Umschalten zwischen Vollbildanzeige und Anzeige von vier Indexbildern usw. verwendet werden.

- **•** Stellen Sie die Einstellung »**Anst. über HDMI-Gerät**« ([E](#page-180-0)73) unter »**TV-Einstellungen**« auf »**Ein**« (Standardeinstellung) und schließen Sie die Kamera über ein HDMI-Kabel an den Fernseher an.
- **•** Richten Sie die Fernbedienung auf den Fernseher.

# <span id="page-128-0"></span>**Anschluss der Kamera an einen Drucker (Direct Print)**

Sie können die Kamera direkt an einen PictBridge-kompatiblen Drucker anschließen, um die Bilder ohne Umweg über einen Computer auszudrucken.

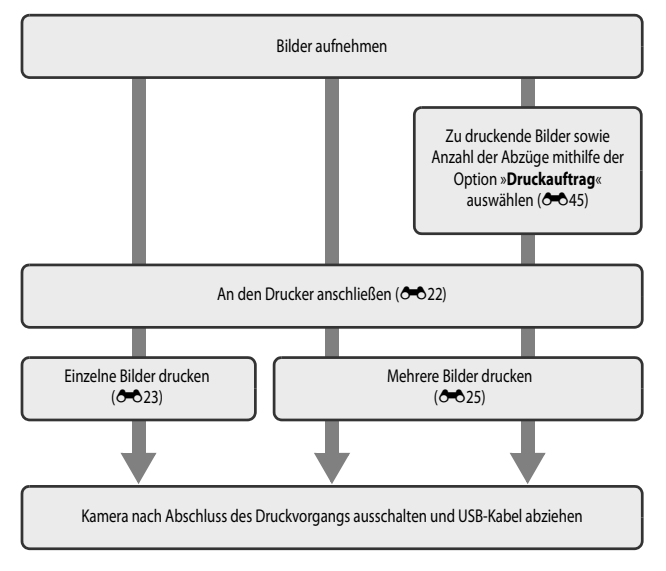

## <span id="page-129-0"></span>**Anschluss der Kamera an einen Drucker**

**1** Schalten Sie die Kamera aus.

# **2** Schalten Sie den Drucker ein.

**•** Überprüfen Sie die Druckereinstellungen.

# **3** Schließen Sie die Kamera mit dem USB-Kabel an den Drucker an.

**•** Achten Sie darauf, dass die Stecker korrekt ausgerichtet sind. Schließen Sie die Stecker unverkantet an und ziehen Sie sie gerade aus den Anschlussbuchsen heraus.

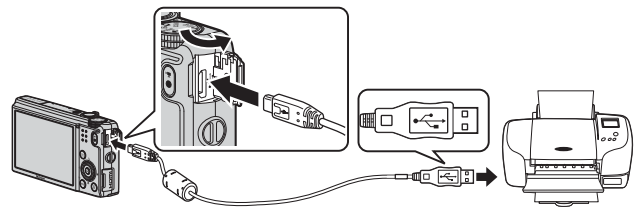

- **4** Die Kamera wird automatisch eingeschaltet.
	- **•** Der »**PictBridge**«-Startbildschirm (1) wird im Kameramonitor angezeigt, gefolgt vom »**Auswahl drucken**«-Bildschirm (2).

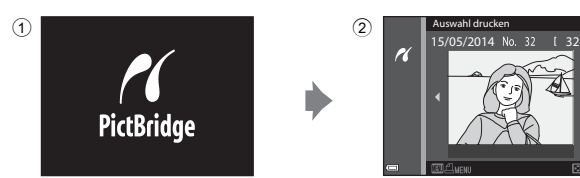

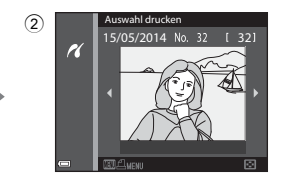

### B **Wenn der »PictBridge«-Startbildschirm nicht angezeigt wird**

Wenn unter »**Laden über USB**« ( $\bigodot$ 074) die Option »Automatisch« ausgewählt ist, kann es bei manchen Druckern sein, dass das Drucken von Bildern mit einer direkten Verbindung zwischen Kamera und Drucker nicht möglich ist. Wenn der »PictBridge«-Startbildschirm nach Ausschalten der Kamera nicht angezeigt wird, schalten Sie die Kamera aus und ziehen Sie das USB-Kabel ab. Wählen Sie unter »**Laden über USB**« die Option »**Aus**« und schließen Sie die Kamera erneut an den Drucker an.

# <span id="page-130-0"></span>**Drucken einzelner Bilder**

- **1** Wählen Sie das gewünschte Bild mit dem Multifunktionswähler aus und drücken Sie die OS-Taste.
	- Drehen Sie den Zoomschalter in Richtung **W** (**he)**, um zum Bildindex, bzw. in Richtung  $\mathbf{T}(\breve{\mathbf{Q}})$ , um zur Einzelbildwiedergabe zu wechseln.
- 2 Verwenden Sie  $\blacktriangle \blacktriangledown$  am Multifunktionswähler, um »**Kopien**« auszuwählen, und drücken Sie die OO-Taste.
- **3** Wählen Sie die gewünschte Anzahl von Abzügen (maximal neun) und drücken Sie die O<sub>N</sub>-Taste.

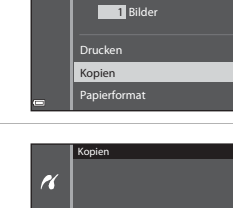

4

**PictBridge** 

 $\overline{\mathcal{U}}$ 

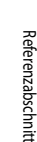

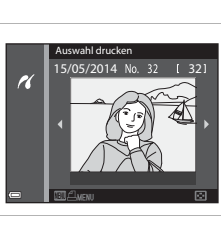

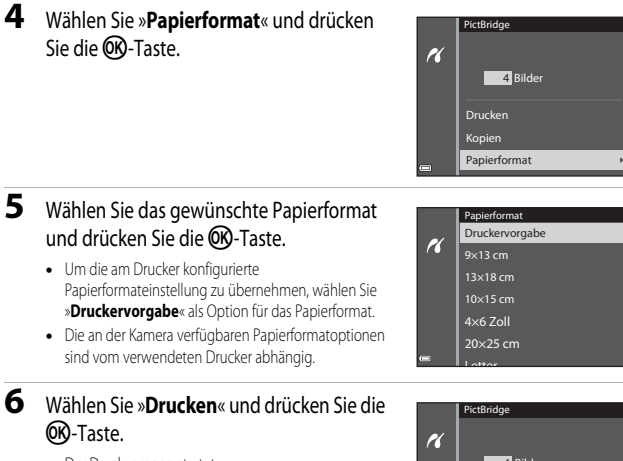

- **•** Der Druckvorgang startet.
- Drücken Sie die CO-Taste, um den Druckvorgang abzubrechen.

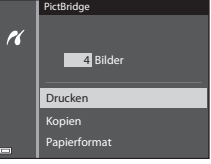

### <span id="page-132-0"></span>**Drucken mehrerer Bilder**

- **1** Wenn der Bildschirm »**Auswahl drucken**« angezeigt wird, drücken Sie die MENU-Taste.
- 2 Verwenden Sie  $\blacktriangle \blacktriangledown$  am Multifunktionswähler, um »**Papierformat**« auszuwählen, und drücken Sie die OR-Taste.
	- **•** Um das Menü »Drucken« zu verlassen, drücken Sie die MENU-Taste
- **3** Wählen Sie das gewünschte Papierformat und drücken Sie die ON-Taste.
	- **•** Um die am Drucker konfigurierte Papierformateinstellung zu übernehmen, wählen Sie »**Druckervorgabe**« als Option für das Papierformat.
	- **•** Die an der Kamera verfügbaren Papierformatoptionen sind vom verwendeten Drucker abhängig.
- **4** Wählen Sie »**Bilder auswählen**«, »**Alle Bilder**« oder »**Drucken mit DPOF**« und drücken Sie die OR-Taste.

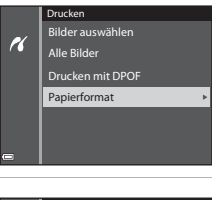

15/05/2014 Auswahl drucken

H

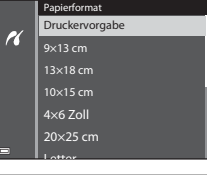

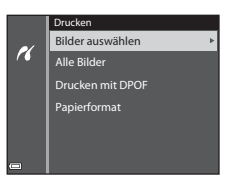

#### Bilder auswählen (Auswahl drucken)

Wählen Sie die Bilder aus (bis zu 99) und stellen Sie für jedes Bild die gewünschte Anzahl der Abzüge (bis zu 9) ein.

- Verwenden Sie <
In Multifunktionswähler zur Auswahl der Bilder und ▲▼, um die Anzahl der zu druckenden Abzüge anzugeben.
- **•** Die zum Drucken ausgewählten Bilder sind durch M und die Anzahl der zu druckenden Abzüge gekennzeichnet. Wurden für die Bilder keine Abzüge festgelegt, wird die Auswahl abgebrochen.
- Drehen Sie den Zoomschalter in Richtung **T** (Q), um zur Einzelbildwiedergabe, bzw. in Richtung  $\mathbf{W}$  ( $\blacksquare$ ), um zum Bildindex zu wechseln.
- Drücken Sie die CO-Taste, wenn die Einstellung abgeschlossen ist.
- **•** Wenn der rechts dargestellte Bildschirm angezeigt wird, wählen Sie »**Drucken**« und drücken die **OR-Taste, um den Druckvorgang zu starten.**

#### Alle Bilder

Es wird jeweils ein Abzug aller im internen Speicher oder auf der Speicherkarte abgelegten Bilder gedruckt.

**•** Wenn der rechts dargestellte Bildschirm angezeigt wird, wählen Sie »**Drucken**« und drücken die **68-**Taste, um den Druckvorgang zu starten.

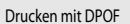

Bilder, für die in der Option »**Druckauftrag« (66**45) ein Druckauftrag vorliegt, können gedruckt werden.

**•** Wenn der rechts dargestellte Bildschirm angezeigt wird, wählen Sie »**Drucken**« und drücken die **OR-**Taste, um den Druckvorgang zu starten. Um den aktuellen Druckauftrag zu prüfen, wählen Sie »**Ausw.prüfen**« und drücken dann die k-Taste. Um Bilder zu drucken, drücken Sie die OB-Taste erneut.

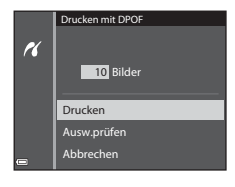

Abbrechen Drucken

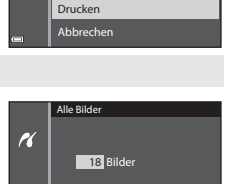

10 Bilder

Auswahl drucken

H

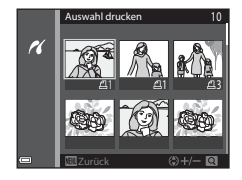

# <span id="page-134-0"></span>**Bearbeiten von Filmsequenzen**

### **Exportieren von gewünschten Teilen einer Filmsequenz**

Die gewünschten Teile einer Filmsequenz können als separate Datei gespeichert werden.

- **1** Aktivieren Sie die Wiedergabe der gewünschten Filmsequenz und unterbrechen Sie die Wiedergabe am Anfangspunkt des zu exportierenden Bereichs (QQ76).
- **2** Verwenden Sie < $\blacktriangleright$  am Multifunktionswähler, um in den Steuerelementen für die Wiedergabe I auszuwählen, und drücken Sie anschließend die OR-Taste.

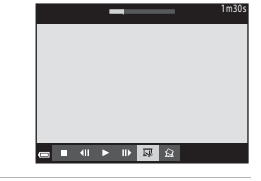

- **3** Verwenden Sie  $\blacktriangle \blacktriangledown$ , um  $\mathcal{L}(\mathbb{F})$  (Bis hierhin löschen) in den Steuerelementen für die Bearbeitung auszuwählen.
	- Verwenden Sie <**III** am Multifunktionswähler oder drehen Sie ihn, um den Lösch-Endpunkt zu verschieben.
	- Um die Bearbeitung abzubrechen, wählen Sie (Zurück) und drücken die CO-Taste.

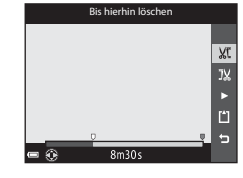

### **4** Verwenden Sie ▲▼, um J‰ (Ab hier löschen) auszuwählen.

- Verwenden Sie <**IF** am Multifunktionswähler oder drehen Sie ihn, um den Löschbeginn zu verschieben.
- **•** Um eine Vorschau des angegebenen Bereichs zu sehen, wählen Sie  $\Box$  und drücken die OR-Taste. Drücken Sie die CR-Taste erneut, um die Vorschau zu beenden.

### **5** Verwenden Sie  $\blacktriangle \blacktriangledown$ , um [1] (Speichern) zu wählen, und drücken Sie die OR-Taste.

**•** Befolgen Sie zum Speichern der Filmsequenz die Anweisungen auf dem Bildschirm.

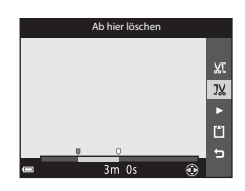

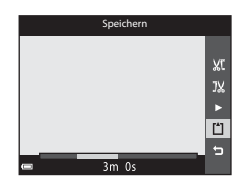

### **124** Hinweise zur Bearbeitung von Filmsequenzen

- **•** Verwenden Sie einen ausreichend aufgeladenen Akku, um zu verhindern, dass sich die Kamera während der Bearbeitung unerwartet ausschaltet.
- **•** Mit einer Bearbeitungsfunktion erstellte Filmsequenzen können nicht noch einmal mit derselben Funktion bearbeitet werden.
- **•** Der tatsächlich zugeschnittene Teil einer Filmsequenz kann vom Teil, der anhand der Start- und Endpunkte gewählt wurde, ein wenig abweichen.
- **•** Filmsequenzen können nicht so zugeschnitten werden, dass sie kürzer als zwei Sekunden sind.

# **Speichern eines Bildausschnitts aus einer Filmsequenz als Foto**

Das gewünschte Bild einer aufgezeichneten Filmsequenz kann exportiert und als Foto gespeichert werden.

- **•** Unterbrechen Sie die Filmsequenz bei dem Bild, das exportiert werden soll (CCL77).
- Verwenden Sie < am Multifunktionswähler, um das H-Steuerelement auszuwählen, und drücken Sie anschließend die CR-Taste.

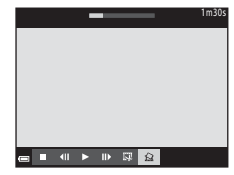

- **•** Wählen Sie im daraufhin angezeigten Bestätigungsdialog »**Ja**« und drücken Sie zum Speichern des Bildes die CR-Taste.
- **•** Das Foto wird mit normaler Bildqualität gespeichert (Komprimierungsrate ca. 1:8). Die Bildgröße wird vom Typ (Bildgröße) (6-654) der Originalfilmsequenz bestimmt. So hat zum Beispiel ein Foto aus einer mit **1080 g** > **1080/30p**« (oder **1080 g** > **1080/25p**«) aufgezeichneten Filmsequenz die Bildgröße  $\frac{16.9}{20}$  (1920 × 1080 Pixel).

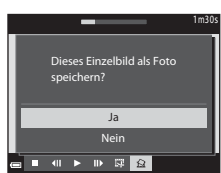

### **12** Hinweise zum Speichern von Fotos

Bilder aus HS-Filmen und Filmsequenzen, die mit Z »**1080/60i**« (U »**1080/50i**«) oder g»**480/30p**« (W »**480/25p**«) ([E](#page-161-1)54) aufgezeichnet wurden, können nicht als Fotos gespeichert werden.

# <span id="page-136-0"></span>Das Aufnahmemenü (**Q** (Automatik))

### **Bildqualität/-größe**

Wählen Sie den Aufnahmemodus  $\rightarrow$  MENU-Taste  $\rightarrow$  Bildqualität/-größe  $\rightarrow$  OO-Taste

Wählen Sie die Kombination aus Bildgröße und Komprimierungsrate aus, die beim Speichern der Bilder verwendet werden soll.

Je höher die eingestellte Bildqualität/-größe, desto größer das Format, in dem sie gedruckt werden können, und je kleiner die Komprimierungsrate, desto höher die erzielte Bildqualität. Die Anzahl der Bilder, die gespeichert werden können, nimmt jedoch ab.

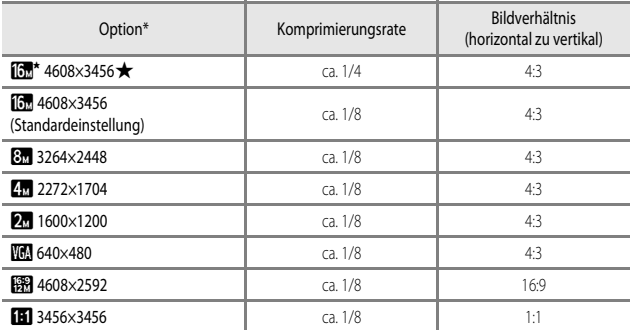

\* Die Gesamtanzahl der aufgenommenen Pixel und die Anzahl der waagerecht und senkrecht aufgenommenen Pixel.

Beispiel: **[6] »4608×3456**« = ca. 16 Megapixel, 4608 × 3456 Pixel

#### C **Hinweise zur Bildqualität/-größe**

- **•** Die Bildqualität/-größe kann auch in anderen Aufnahmemodi als »Automatik« geändert werden. Die geänderten Einstellungen werden auch in anderen Aufnahmemodi übernommen.
- **•** Bei der Verwendung bestimmter Einstellungen für andere Funktionen kann die Einstellung möglicherweise nicht geändert werden.

#### C **Anzahl der Bilder, die gespeichert werden können**

- **•** Die ungefähre Anzahl der Bilder, die gespeichert werden können, kann während der Aufnahme auf dem Monitor überprüft werden ( $\Box$ 20).
- **•** Beachten Sie jedoch, dass sich aufgrund der JPEG-Komprimierung die Anzahl der speicherbaren Bilder je nach Bildinhalt erheblich unterscheiden kann, selbst bei gleicher Speicherkartenkapazität und identischen Einstellungen für Bildqualität und -größe. Darüber hinaus hängt die Anzahl der speicherbaren Bilder auch vom Speicherkartenfabrikat ab.
- **•** Beträgt die Anzahl verbleibender Aufnahmen 10.000 oder mehr, wird als Anzahl verbleibender Aufnahmen »9999« angezeigt.

#### C **Drucken von Bildern mit einem Bildverhältnis von 1:1**

Setzen Sie die Druckereinstellungen auf »Rand«, wenn Sie Bilder mit einem Bildverhältnis von 1:1 drucken. Einige Drucker sind möglicherweise nicht in der Lage, mit einem Bildverhältnis von 1:1 zu drucken.

## **Weißabgleich (Einstellung des Farbtons)**

Wählen Sie  $\Box$  (Automatik)  $\rightarrow$  MENU-Taste  $\rightarrow$  Menüsymbol  $\Box \rightarrow$  Weißabgleich  $\rightarrow$ **M**-Taste

Passen Sie den Weißabgleich an die Wetterbedingungen oder Lichtquelle an, sodass die Farben im Bild getreuer dem Eindruck des menschlichen Auges dargestellt werden.

**•** Die Einstellung »**Automatik**« ist für die meisten Aufnahmesituationen zu empfehlen. Ändern Sie die Einstellung, wenn der Farbton der aktuellen Aufnahme angepasst werden soll.

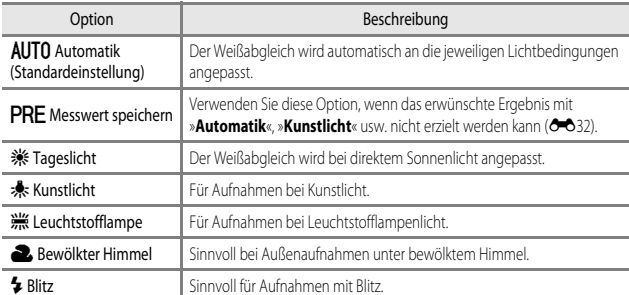

#### **M** Hinweise zum Weißabgleich

- Stellen Sie den Blitz auf **(3)** (Aus), wenn für den Weißabgleich eine andere Einstellung als »**Automatik**« und »**Blitz**« ( $\Box$ 45) ausgewählt ist.
- **•** Bei der Verwendung bestimmter Einstellungen für andere Funktionen kann die Einstellung möglicherweise nicht geändert werden.

#### <span id="page-139-0"></span>**Verwendung von »Messwert speichern«**

Führen Sie die folgenden Schritte durch, um den Weißabgleichwert unter der Beleuchtung zu messen, die für die Aufnahme verwendet wird.

- **1** Stellen Sie ein graues oder weißes Referenzobjekt unter der Beleuchtung auf, unter der Sie später Ihr eigentliches Motiv fotografieren möchten.
- **2** Verwenden Sie  $\triangle \nabla$  am Multifunktionswähler, um im Menü »**Weißabgleich**« die Option »**Messwert speichern**« zu wählen, und drücken Sie die **OR-Taste.** 
	- **•** Das Objektiv wird auf die Zoomposition für die Messung des Weißabgleichs ausgefahren.

# **3** Wählen Sie »**Messen**«.

**•** Um den zuletzt gemessenen Wert zu übernehmen, wählen Sie »**Abbrechen**« und drücken Sie die k-Taste.

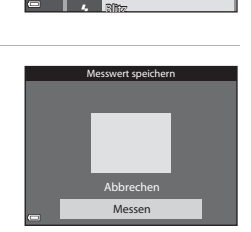

Bewölkter Himmel Leuchtstofflampe Kunstlicht Tageslicht AUTO Automatik Messwert speichern

Weißabgleich

Ō. PRE

**4** Richten Sie die Kamera so aus, dass sich das Referenzobjekt im Messfenster befindet.

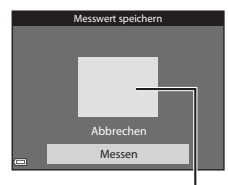

#### **Messfenster**

### **5** Drücken Sie die OO-Taste, um den Wert zu messen.

**•** Der Verschluss löst aus und die Messung ist abgeschlossen. Es wird kein Bild gespeichert.

#### **12 Hinweise zur Funktion »Messwert speichern«**

Mit der Funktion »**Messwert speichern**« kann kein Wert für das Blitzlicht gemessen werden. Stellen Sie bei Aufnahmen mit dem Blitz »**Weißabgleich**« auf »**Automatik**« oder »**Blitz**«.

# **Belichtungsmessung**

Wählen Sie  $\Box$  (Automatik)  $\rightarrow$  MENU-Taste  $\rightarrow$  Menüsymbol  $\Box \rightarrow$  Belichtungsmessung  $\rightarrow$  60-Taste

Der Vorgang, bei dem die Helligkeit des Motivs zur Bestimmung der optimalen Belichtung gemessen wird, wird als »Belichtungsmessung« bezeichnet.

Legen Sie mit dieser Option fest, wie die Kamera die Belichtung misst.

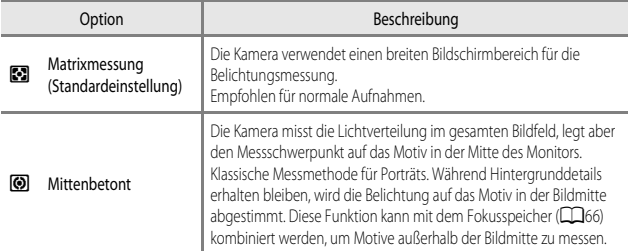

### **M** Hinweise zur Belichtungsmessung

- **•** Bei Verwendung des Digitalzooms wird je nach dem Vergrößerungsfaktor »**Mittenbetont**« oder »Spotmessung« (Messung in der Mitte des Bildausschnitts) eingestellt.
- **•** Bei der Verwendung bestimmter Einstellungen für andere Funktionen kann die Einstellung möglicherweise nicht geändert werden.

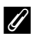

#### C **Belichtungsmessfeld**

Wenn für »**Belichtungsmessung**« die Option »**Mittenbetont**« ausgewählt wird, wird das Belichtungsmessfeld ([A](#page-26-0)7) angezeigt (außer bei Verwendung des Digitalzooms).

# **Serienaufnahme**

Wählen Sie  $\Box$  (Automatik)  $\rightarrow$  MENU-Taste  $\rightarrow$  Menüsymbol  $\Box \rightarrow$  Serienaufnahme  $\rightarrow$ **OK**-Taste

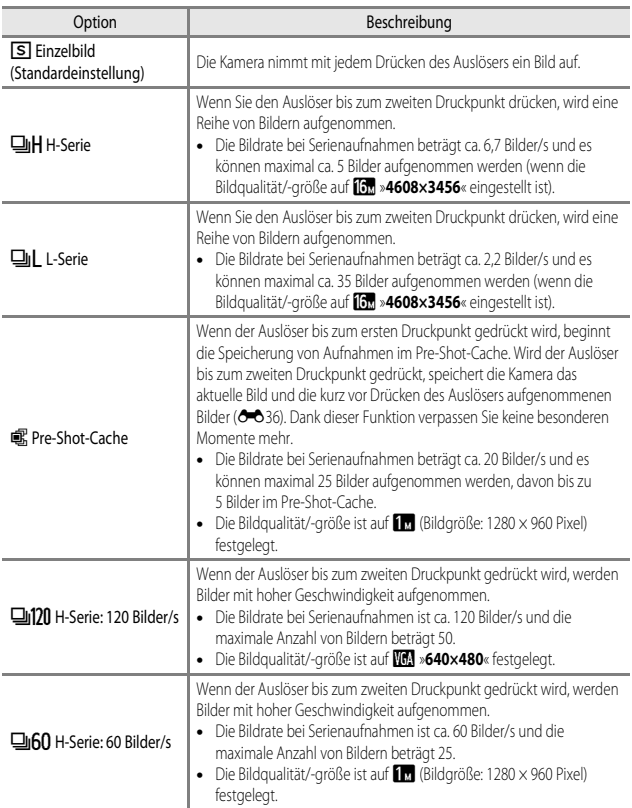

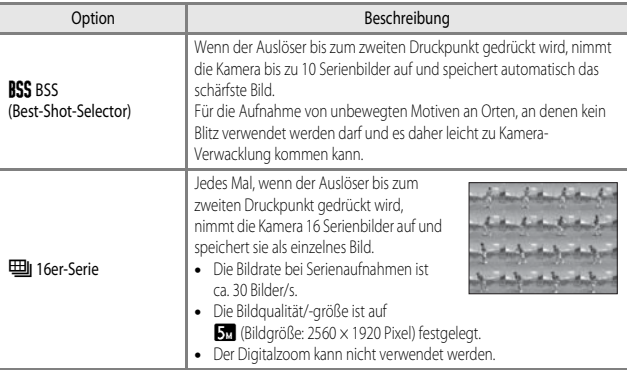

### **Hinweise zu Serienaufnahmen**

- **•** Die Einstellungen für Fokus, Belichtung und Weißabgleich, die die Kamera für die erste Aufnahme ermittelt, werden fixiert.
- **•** Das Speichern der Bilder nach der Aufnahme nimmt möglicherweise etwas Zeit in Anspruch.
- **•** Bei steigender ISO-Empfindlichkeit kann Rauschen in den aufgenommenen Bildern erscheinen.
- **•** Die Bildrate bei Serienaufnahmen hängt von der aktuellen Einstellung von Bildqualität, Bildgröße, der verwendeten Speicherkarte und den Aufnahmebedingungen ab.
- **•** Wenn mit der Einstellung »**Pre-Shot-Cache**«, »**H-Serie: 120 Bilder/s**«, »**H-Serie: 60 Bilder/s**« oder »**16er-Serie**« Bilder bei einer flimmernden Beleuchtung aufgenommen werden, wie zum Beispiel bei Leuchtstoff-, Quecksilberdampf- oder Natriumdampflampen, kann es zu Banding (Streifenbildung) oder zu Unterschieden bei der Helligkeit oder beim Farbton kommen.

<span id="page-143-0"></span>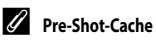

Wenn der Auslöser bis zum ersten oder zweiten Druckpunkt gedrückt wird, werden die Bilder auf die unten dargestellte Weise gespeichert.

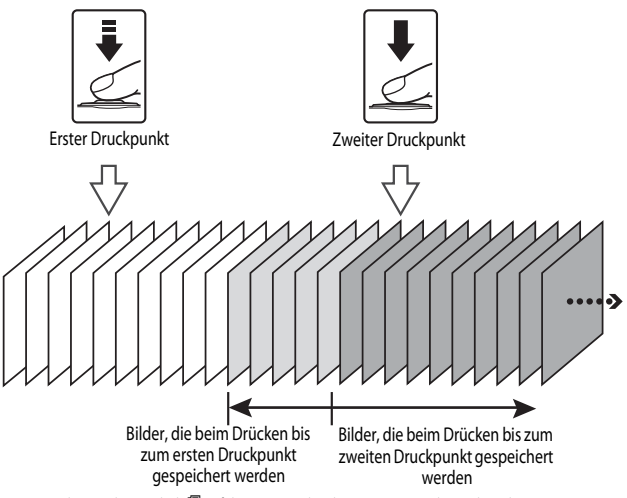

• Das Pre-Shot-Cache-Symbol **B** auf dem Monitor leuchtet grün, wenn der Auslöser bis zum ersten Druckpunkt gedrückt wird.
## <span id="page-144-0"></span>**ISO-Empfindlichkeit**

#### Wählen Sie  $\Box$  (Automatik)  $\rightarrow$  MENU-Taste  $\rightarrow$  Menüsymbol  $\Box \rightarrow$  ISO-Empfindlichkeit  $\rightarrow$ **M**-Taste

Je höher die ISO-Empfindlichkeit, desto dunkler kann das aufzunehmende Motiv sein. Darüber hinaus können bei der Aufnahme von Motiven mit ähnlicher Helligkeit kürzere Belichtungszeiten verwendet werden und durch Bewegungen von Kamera und Motiv hervorgerufene Unschärfen lassen sich reduzieren.

**•** Bei steigender ISO-Empfindlichkeit kann Rauschen in den aufgenommenen Bildern erscheinen.

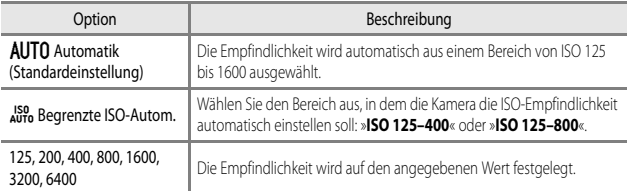

## **Hinweise zur ISO-Empfindlichkeit**

Bei der Verwendung bestimmter Einstellungen für andere Funktionen kann die Einstellung möglicherweise nicht geändert werden.

#### C **Anzeige der ISO-Empfindlichkeit im Aufnahmebildschirm**

- Bei Auswahl von »**Automatik**« wird **[SD** angezeigt, wenn sich die ISO-Empfindlichkeit automatisch erhöht.
- **•** Wenn »**Begrenzte ISO-Autom.**« eingestellt ist, wird der maximale ISO-Empfindlichkeitswert angezeigt.

## <span id="page-145-0"></span>**Messfeldvorwahl**

Wählen Sie  $\Box$  (Automatik)  $\rightarrow$  MENU-Taste  $\rightarrow$  Menüsymbol  $\Box \rightarrow$  Messfeldvorwahl  $\rightarrow$ **M**-Taste

Legen Sie mit dieser Option fest, wie die Kamera bei Aufnahmen von Fotos das Fokusmessfeld für den Autofokus auswählen soll.

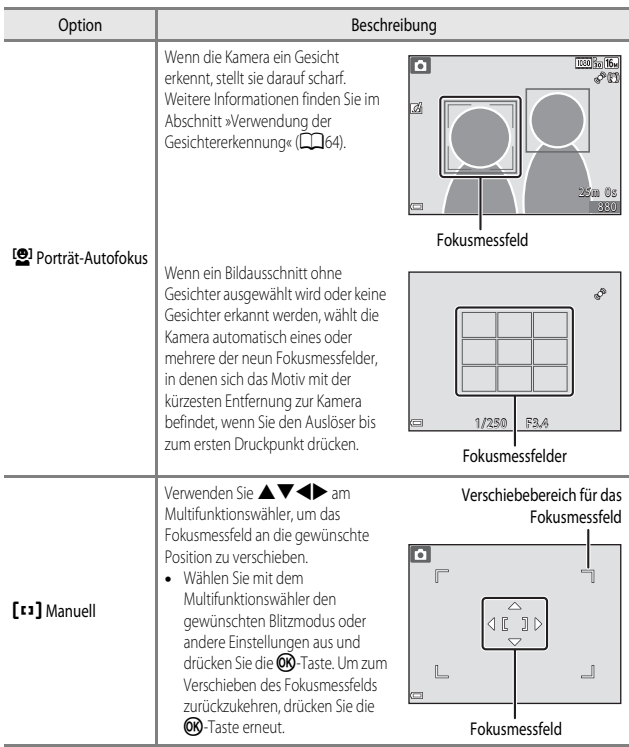

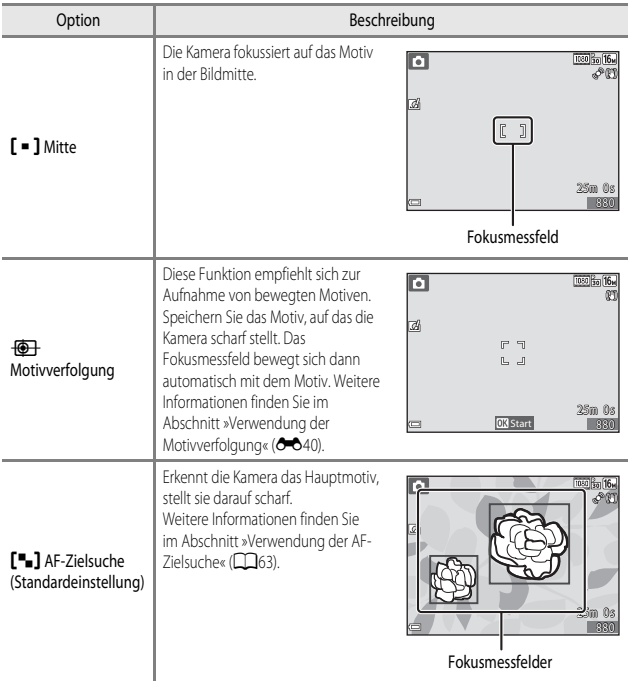

## **12** Hinweise zur Messfeldvorwahl

- **•** Wenn der Digitalzoom aktiviert ist, stellt die Kamera unabhängig von der Einstellung »**Messfeldvorwahl**« auf den Bereich in der Bildmitte scharf.
- **•** Bei der Verwendung bestimmter Einstellungen für andere Funktionen kann die Einstellung möglicherweise nicht geändert werden.

#### C **Messfeldvorwahl für die Aufzeichnung von Filmsequenzen**

Die Messfeldvorwahl für die Aufzeichnung von Filmsequenzen kann im Filmsequenz-Menü über »Messfeldvorwahl« (<sup>66</sup>58) eingestellt werden.

<span id="page-147-0"></span>Wählen Sie  $\Box$  (Automatik)  $\rightarrow$  MENU-Taste  $\rightarrow$  Menüsymbol  $\Box \rightarrow$  Messfeldvorwahl  $\rightarrow$  $\circledR$ -Taste  $\rightarrow \circledR$  Motivverfolgung  $\rightarrow \circledR$ -Taste  $\rightarrow$  MENU-Taste

#### **1** Speichern Sie das gewünschte Motiv.

- **•** Wählen Sie den Bildausschnitt so, dass sich das zu verfolgende Motiv in der Mitte des Monitors befindet, und drücken Sie die CO-Taste.
- **•** Sobald das Motiv gespeichert wurde, wird ein doppelter gelber Rahmen (Fokusmessfeld) um das betreffende Motiv angezeigt und die Motivverfolgung beginnt.

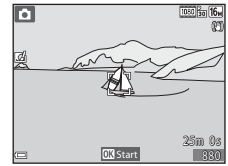

- **•** Wenn das Motiv nicht gespeichert werden kann, leuchtet der Rahmen rot. Wählen Sie in diesem Fall einen anderen Bildausschnitt und versuchen Sie erneut, das Motiv zu speichern.
- Drücken Sie die COO-Taste, um das Speichern des Motivs abzubrechen.
- **•** Wenn die Kamera das Motiv nicht mehr verfolgen kann, erlischt die Fokusmessfeld-Anzeige. Speichern Sie das Motiv erneut.
- **2** Drücken Sie den Auslöser bis zum zweiten Druckpunkt, um das Bild aufzunehmen.
	- **•** Wird der Auslöser gedrückt, während das Fokusmessfeld nicht angezeigt wird, stellt die Kamera auf den Bereich in der Bildmitte scharf.

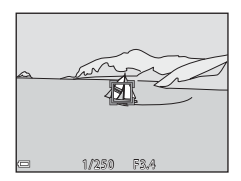

#### **M** Hinweise zur Motivverfolgung

- **•** Wenn Sie Aktionen wie beispielsweise Zoomen durchführen, während die Kamera das Motiv verfolgt, wird der Speichervorgang abgebrochen.
- **•** Die Motivverfolgung ist möglicherweise in bestimmten Aufnahmesituationen nicht möglich.

## **Autofokus**

Wählen Sie  $\Box$  (Automatik)  $\rightarrow$  MENU-Taste  $\rightarrow$  Menüsymbol  $\Box \rightarrow$  Autofokus  $\rightarrow$ **OR-Taste** 

Wählen Sie aus, wie die Kamera bei der Aufnahme von Fotos fokussiert.

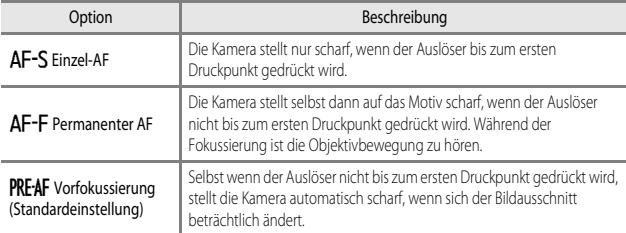

#### C **Autofokus für die Aufzeichnung von Filmsequenzen**

Der Autofokus für die Aufzeichnung von Filmsequenzen kann im Filmsequenz-Menü über »**Autofokus**« (<sup>6-6</sup>59) eingestellt werden.

## <span id="page-148-0"></span>**Kreative Effekte**

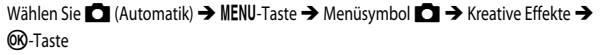

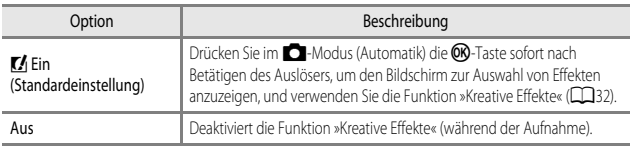

#### **12** Hinweise zu kreativen Effekten

Bei der Verwendung bestimmter Einstellungen für andere Funktionen kann die Einstellung möglicherweise nicht geändert werden.

## **Das Smart-Porträt-Menü**

**•** Weitere Informationen zu »**Bildqualität/-größe**« finden Sie unter [»Bildqualität/-größe«](#page-136-0)   $(2 - 829)$ .

## **Haut-Weichzeichnung**

Wählen Sie den Smart-Porträt-Modus → MENU-Taste → Menüsymbol  $\boxed{\mathbb{C}}$  → Haut-Weichzeichnung  $\rightarrow$  OR-Taste

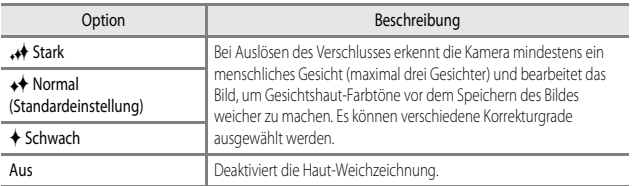

Die Veränderungen durch die Haut-Weichzeichnung werden während der Wahl des Bildausschnitts nicht angezeigt. Prüfen Sie das Ergebnis daher nach der Aufnahme im Wiedergabemodus.

## **Lächeln-Auslöser**

Wählen Sie den Smart-Porträt-Modus → MENU-Taste → Menüsymbol  $\odot$  → Lächeln-Auslöser → M-Taste

Die Kamera erkennt menschliche Gesichter und der Verschluss wird automatisch ausgelöst, sobald ein Lächeln erkannt wird.

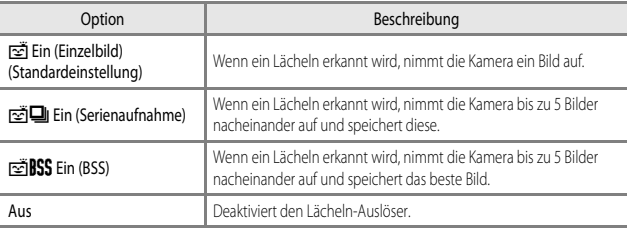

#### B **Hinweise zum Lächeln-Auslöser**

Bei der Verwendung bestimmter Einstellungen für andere Funktionen kann die Einstellung möglicherweise nicht geändert werden.

## **Blinzelprüfung**

Wählen Sie den Smart-Porträt-Modus → MENU-Taste → Menüsymbol  $\odot$  → Blinzelprüfung  $\rightarrow$  CR-Taste

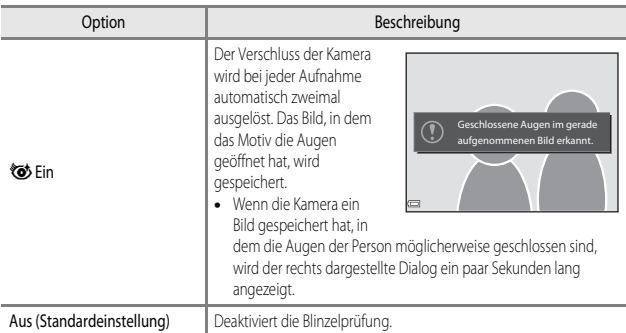

## **Hinweise zur Blinzelprüfung**

Bei der Verwendung bestimmter Einstellungen für andere Funktionen kann die Einstellung möglicherweise nicht geändert werden.

## **Das Wiedergabemenü**

- **•** Weitere Informationen zu Bildbearbeitungsfunktionen finden Sie im Abschnitt [»Bearbeiten von](#page-120-0)   $Fotos« ( $\bullet$   $\bullet$  13).$  $Fotos« ( $\bullet$   $\bullet$  13).$
- **•** Weitere Informationen zu »**Lieblingsbilder**« und »**Aus Lieblingsbilder entf.**« finden Sie im Abschnitt [»Lieblingsbilder« \(](#page-112-0)6-65).

### <span id="page-152-0"></span>**Druckauftrag (Erstellen eines DPOF-Druckauftrags)**

Drücken Sie die E-Taste (Wiedergabemodus) → MENU-Taste → Druckauftrag → **M**-Taste

Wenn Sie Druckauftragseinstellungen im Voraus konfigurieren, können Sie sie mit den folgenden Druckmethoden verwenden.

- **•** Lassen Sie die Abzüge von der Speicherkarte bei einem digitalen Fotolabor erstellen, das einen DPOF (Digital Print Order Format)-Dienst anbietet.
- **•** Setzen Sie die Speicherkarte in das Kartenfach eines DPOF-kompatiblen Druckers ein.
- Schließen Sie die Kamera an einen PictBridge-kompatiblen Drucker an (<sup>66</sup>21).
- **1** Verwenden Sie  $\triangle \blacktriangledown$  am Multifunktionswähler, um »**Bilder auswählen**« auszuwählen, und drücken Sie die OR-Taste.
	- **•** Im Modus »Lieblingsbilder«, »Automatische Sortierung« oder »Nach Datum sortieren« wird der rechts dargestellte Bildschirm nicht angezeigt. Fahren Sie mit Schritt 2 fort.

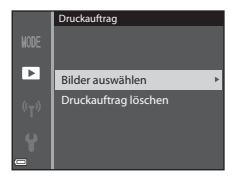

 $\blacksquare$ 15

### **2** Wählen Sie die Bilder aus (bis zu 99) und stellen Sie für jedes Bild die gewünschte Anzahl der Abzüge (bis zu 9) ein.

- Verwenden Sie <
In Multifunktionswähler zur Auswahl der Bilder und ▲▼, um die Anzahl der zu druckenden Abzüge anzugeben.
- Die zum Drucken ausgewählten Bilder sind durch **凸** und die Anzahl der zu druckenden Abzüge gekennzeichnet. Wurden für die Bilder keine Abzüge festgelegt, wird die Auswahl abgebrochen.
- Drehen Sie den Zoomschalter in Richtung **T** (**Q**), um zur Einzelbildwiedergabe, bzw. in Richtung  $\mathbf{W}$  ( $\blacksquare$ ), um zum Bildindex zu wechseln.
- **•** Drücken Sie die k-Taste, wenn die Einstellung abgeschlossen ist.
- **3** Wählen Sie, ob auch Aufnahmedatum und Aufnahmeinformationen gedruckt werden sollen.
	- Wählen Sie »**Datum**« und drücken Sie die OR-Taste, um das Aufnahmedatum auf alle Bilder zu drucken.
	- Wählen Sie »Info« und drücken Sie die CO-Taste, um die Belichtungszeit und den Blendenwert auf alle Bilder zu drucken.
	- Wählen Sie nun »**Fertig**« und drücken Sie die CO-Taste, um den Druckauftrag abzuschließen.

#### <span id="page-153-0"></span>**M** Hinweise zum Drucken von Aufnahmedatum und Aufnahmeinformationen

- **•** Einige Drucker sind möglicherweise nicht in der Lage, das Aufnahmedatum und die Aufnahmeinformationen zu drucken.
- **•** Die Aufnahmeinformationen werden nicht gedruckt, wenn die Kamera an einen Drucker angeschlossen ist.
- **•** Die Einstellungen für »**Datum**« und »**Info**« werden jedes Mal zurückgesetzt, wenn die Option »**Druckauftrag**« angezeigt wird.
- **•** Bei dem gedruckten Datum handelt es sich um das zum Zeitpunkt der Aufnahme gespeicherte Datum.
- **•** Auf Bildern, die mit der aktivierten Option »**Datumsaufdruck**« (<sup>66</sup>067) aufgenommen wurden, wird nur das zum Zeitpunkt der Aufnahme einbelichtete Datum gedruckt, auch wenn die Datumsoption »**Druckauftrag**« für die Bilder aktiviert wurde.

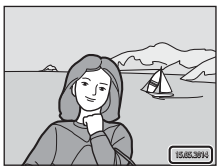

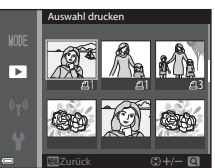

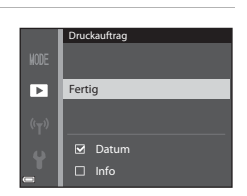

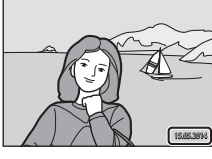

## **Hinweise zum Druckauftrag**

Wenn ein Druckauftrag im Modus »Lieblingsbilder«, »Automatische Sortierung« oder »Nach Datum sortieren« erstellt wird, wird der unten dargestellte Bildschirm angezeigt, wenn andere Bilder als die in dem ausgewählten Album, Aufnahmedatum oder der ausgewählten Kategorie für den Druck markiert wurden.

- **• Ja**: Die Druckmarkierungen werden von den anderen Bildern nicht entfernt und die aktuellen Druckauftragseinstellungen werden hinzugefügt.
- **• Nein**: Die Druckmarkierungen werden von allen anderen Bildern entfernt und nur die aktuellen Druckauftragseinstellungen werden verwendet.

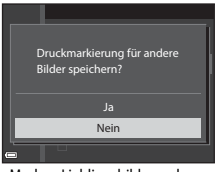

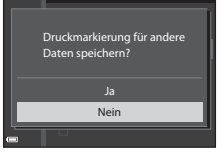

»Automatische Sortierung«

Modus »Lieblingsbilder« oder Modus »Nach Datum sortieren«

Wenn die Anzahl der Bilder im Druckauftrag nach Übernahme der neuen Einstellungen 99 überschreitet, wird der unten dargestellte Bildschirm angezeigt.

- **• Ja**: Die Druckmarkierungen werden von allen anderen Bildern entfernt und nur die aktuellen Druckauftragseinstellungen werden verwendet.
- **• Abbrechen**: Die Druckmarkierungen werden von den anderen Bildern nicht entfernt und die aktuellen Druckauftragseinstellungen werden aufgehoben.

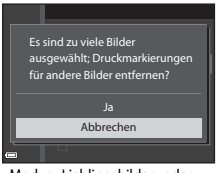

Modus »Lieblingsbilder« oder »Automatische Sortierung«

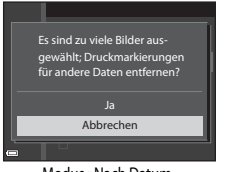

Modus »Nach Datum sortieren«

#### C **Löschen vorhandener Druckaufträge**

Wählen Sie wie im Abschnitt [»Druckauftrag \(Erstellen eines DPOF-Druckauftrags\)« \(](#page-152-0)<sup>646</sup>45) in Schritt 1 beschrieben die Option »**Druckauftrag löschen**«.

#### C **Weitere Informationen**

Weitere Informationen finden Sie im Abschnitt [»Drucken von Bildern mit einem Bildverhältnis von 1:1«](#page-137-0)   $(A - 30)$ 

## **Diashow**

Drücken Sie die  $\blacktriangleright$ -Taste (Wiedergabemodus)  $\rightarrow$  MENU-Taste  $\rightarrow$  Diashow  $\rightarrow$  600-Taste

Betrachten Sie Ihre Bilder nacheinander in einer automatisch ablaufenden Diashow. Beim Abspielen von Filmdateien in der Diashow wird nur jeweils das erste Einzelbild angezeigt.

- **1** Verwenden Sie  $\triangle \blacktriangledown$  am Multifunktionswähler, um »**Start**« auszuwählen, und drücken Sie die **OK**-Taste.
	- **•** Die Diashow beginnt.
	- **•** Wenn Sie die Anzeigedauer pro Bild ändern möchten, wählen Sie »**Bildintervall**«, drücken Sie die O<sub>9</sub>-Taste und stellen Sie die gewünschte Zeit ein, bevor Sie »**Start**« wählen.

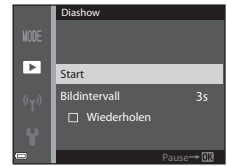

- **•** Wenn die Diashow am Ende wieder von vorn beginnen soll, wählen Sie »**Wiederholen**« und drücken Sie die k-Taste, bevor Sie »**Start**« wählen.
- **•** Die maximale Wiedergabedauer beträgt 30 Minuten, auch wenn die Option »**Wiederholen**« aktiviert wurde.

## **2** Wählen Sie »Beenden« oder »Neu starten«.

**•** Wenn die Diashow beendet oder angehalten wird, wird der Bildschirm rechts angezeigt. Um die Diashow zu verlassen, wählen Sie **G und drücken Sie die OK-Taste. Um die Diashow fortzusetzen, wählen Sie F** und drücken Sie die COO-Taste.

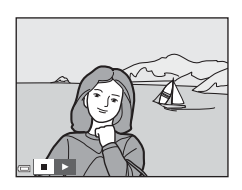

#### **Funktionen während der Wiedergabe**

- Verwenden Sie  $\blacklozenge$ , um das vorherige bzw. nächste Bild anzuzeigen. Für den schnellen Bildvorlauf bzw. -rücklauf halten Sie die entsprechende Taste gedrückt.
- Drücken Sie die COO-Taste, um die Diashow anzuhalten oder zu beenden.

## **Schützen**

#### Drücken Sie die IE-Taste (Wiedergabemodus) → MENU-Taste → Schützen → OR-Taste

Die Kamera schützt ausgewählte Bilder vor versehentlichem Löschen.

Wählen Sie im Bildauswahlbildschirm Bilder aus, die geschützt werden sollen, oder deaktivieren Sie den Schutz für zuvor geschützte Bilder (<sup>64</sup>049).

Beachten Sie, dass durch das Löschen des internen Kameraspeichers oder das Formatieren der Speicherkarte (<sup>6-6</sup>72) auch geschützte Dateien endgültig gelöscht werden.

#### <span id="page-156-0"></span>**Der Bildauswahlbildschirm**

Wenn ein Bildauswahlbildschirm wie der rechts dargestellte während der Bedienung der Kamera angezeigt wird, befolgen Sie den unten beschriebenen Vorgang, um die Bilder auszuwählen.

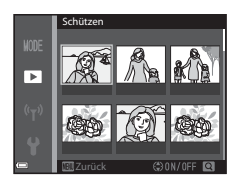

#### **1** Verwenden Sie  $\blacktriangle$  am Multifunktionswähler, um ein Bild auszuwählen.

• Drehen Sie den Zoomschalter (<sup>11</sup>1) in Richtung $T(Q)$ , um zur Einzelbildwiedergabe, bzw. in  $Richtuna$   $W$  ( $F =$ ), um zum Bildindexmodus zu wechseln.

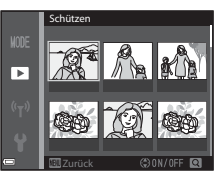

- **•** Bei »**Bild drehen**«, »**Musterbild wählen**« und »**Startbild**« kann nur ein Bild ausgewählt werden. Fahren Sie mit Schritt 3 fort.
- **2** Verwenden Sie ▲▼ zur Auswahl oder zum Aufheben der Auswahl (oder zur Angabe der Kopienanzahl).
	- **•** Wenn ein Bild ausgewählt ist, wird darunter ein Symbol angezeigt. Wiederholen Sie die Schritte 1 und 2, um weitere Bilder auszuwählen.

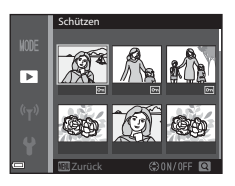

- **3** Drücken Sie die OR-Taste, um die Bildauswahl zu übernehmen.
	- **•** Wenn »**Ausgewählte Bilder**« ausgewählt wird, wird ein Bestätigungsdialog angezeigt. Befolgen Sie die auf dem Monitor angezeigten Anweisungen.

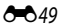

## **Bild drehen**

#### Drücken Sie die ■-Taste (Wiedergabemodus) → MENU-Taste → Bild drehen → OO-Taste

Geben Sie die Ausrichtung an, in der gespeicherte Bilder im Wiedergabemodus angezeigt werden sollen. Standbilder können um 90° im oder gegen den Uhrzeigersinn gedreht werden.

Wählen Sie ein Bild im Bildauswahlbildschirm aus ( $\bigcirc$ 049). Wenn der Bildschirm »Bild drehen« angezeigt wird, verwenden Sie  $\blacktriangleleft\blacktriangleright$  am Multifunktionswähler oder drehen Sie ihn, um das Bild um 90° zu drehen.

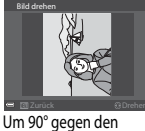

Uhrzeigersinn drehen

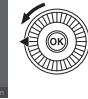

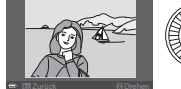

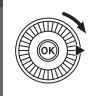

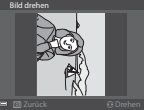

Um 90° im Uhrzeigersinn drehen

Drücken Sie die CO-Taste, um die Anzeigeausrichtung fertigzustellen und mit dem Bild zu speichern.

Bild drehen

## **Sprachnotiz**

Drücken Sie die D-Taste (Wiedergabemodus) → Wählen Sie ein Bild aus → MENU-Taste  $\rightarrow$  Sprachnotiz  $\rightarrow$  OR-Taste

Sie können Sprachnotizen aufzeichnen und an Bilder anhängen.

#### **Aufzeichnen von Sprachnotizen**

- Halten Sie die CR-Taste zum Aufzeichnen gedrückt (bis zu ca. 20 Sekunden).
- **•** Achten Sie darauf, das Mikrofon während der Aufzeichnung nicht zu berühren.
- Während der Aufzeichnung blinken die Symbole REC und [D] auf dem Monitor.
- **•** Nach Beendigung der Aufzeichnung wird der Bildschirm zur Wiedergabe von Sprachnotizen angezeigt. Drücken Sie die CO-Taste, um die Sprachnotiz wiederzugeben.

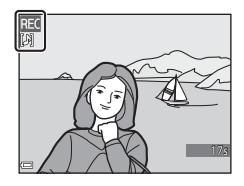

- Löschen Sie die aktuelle Sprachnotiz, bevor Sie eine neue aufzeichnen (<sup>66</sup>51).
- [Di] weist in der Einzelbildwiedergabe auf Bilder mit Sprachnotiz hin.

#### <span id="page-158-1"></span>**Wiedergeben von Sprachnotizen**

Wählen Sie ein Bild aus, das mit [D] gekennzeichnet ist, bevor Sie die MENU-Taste drücken.

- **•** Drücken Sie die CR-Taste, um die Sprachnotiz wiederzugeben. Drücken Sie die Taste erneut, um die Wiedergabe zu beenden.
- **•** Drehen Sie den Zoomschalter während der Wiedergabe, um die Wiedergabelautstärke einzustellen.

# $\bullet$ Zurück

#### <span id="page-158-0"></span>**Löschen von Sprachnotizen**

Drücken Sie die  $\overline{\text{m}}$ -Taste, während der unter »Wiedergeben [von Sprachnotizen« \(](#page-158-1)<sup>66</sup>51) erwähnte Bildschirm angezeigt wird.

Wenn der Bestätigungsdialog angezeigt wird, verwenden Sie ▲▼ am Multifunktionswähler, um »**Ja**« auszuwählen, und drücken Sie die CR-Taste.

**•** Wenn Sie die Sprachnotiz für ein geschütztes Bild löschen möchten, müssen Sie zuerst die Einstellung »**Schützen**« deaktivieren.

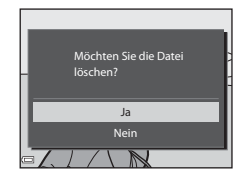

## **Kopieren (Kopieren zwischen dem internen Speicher und der Speicherkarte)**

Drücken Sie die E-Taste (Wiedergabemodus) → MENU-Taste → Kopieren → OX-Taste

Kopieren Sie Bilder zwischen dem internen Speicher und der Speicherkarte.

**1** Verwenden Sie  $\triangle \blacktriangledown$  am Multifunktionswähler, um das gewünschte Speicherziel für die kopierten Bilder zu wählen, und drücken Sie die OO-Taste.

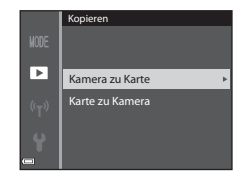

- **2** Wählen Sie die gewünschte Kopieroption aus und bestätigen Sie Ihre Auswahl mit der OO-Taste.
	- **•** Wenn Sie die Option »**Ausgewählte Bilder**« auswählen, verwenden Sie den Bildauswahlbildschirm, um die Bilder anzugeben (Ö-049).

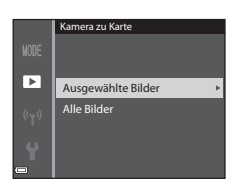

#### **12 Hinweise zum Kopieren von Bildern**

- **•** Es können nur Bilder kopiert werden, deren Format von dieser Kamera unterstützt wird.
- **•** Für Bilder, die mit einer anderen Kameramarke aufgenommen oder auf einem Computer bearbeitet wurden, funktioniert der Kopiervorgang möglicherweise nicht.
- Die für die Bilder festgelegten »**Druckauftrag**«-[E](#page-152-0)instellungen (<sup>6–6</sup>45) werden nicht mit den Bildern kopiert.
- Kopierte Bilder oder Filmsequenzen können nicht im Modus »Automatische Sortierung« (<sup>200</sup>9) angezeigt werden.
- Wenn ein zu einem Album (<sup>66</sup>) hinzugefügtes Bild kopiert wird, wird die Bildkopie nicht dem Album hinzugefügt.

#### C **Hinweise zum Kopieren von Bildern einer Serie**

- **•** Wenn das Musterbild einer Serie unter »**Ausgewählte Bilder**« ausgewählt wird, werden alle Bilder in der Serie kopiert.
- Wenn Sie die **MENU-Taste drücken, während Bilder in einer Serie angezeigt werden, steht nur die** Kopieroption »**Karte zu Kamera**« zur Verfügung. Wenn Sie »**Aktuelle Serie**« wählen, werden alle Bilder in der Serie kopiert.

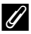

#### C **Kopieren auf eine Speicherkarte, die keine Bilder enthält**

Wenn Sie die Kamera in den Wiedergabemodus schalten, wird »**Der Speicher enthält keine Bilder.**« angezeigt. Drücken Sie die MENU-Taste, um »Kopieren« zu wählen.

## **Anzeigeoptionen für Serienaufnahmen**

Drücken Sie die ■-Taste (Wiedergabemodus) → MENU-Taste → Anz.opt. für Serienaufn.  $\rightarrow$   $\odot$  Taste

Wählen Sie die gewünschte Methode zum Anzeigen von Bildern einer Serie aus (<sup>66</sup>11).

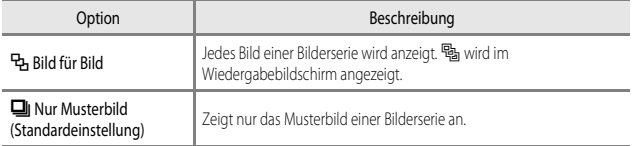

Die Einstellungen werden für alle Serien angewendet und bleiben auch nach dem Ausschalten im Kameraspeicher erhalten.

## **Auswahl des Musterbildes**

Drücken Sie die ►-Taste (Wiedergabemodus) → Zeigen Sie die Bilderserie an, für die Sie das Musterbild ändern möchten  $\rightarrow$  MENU-Taste  $\rightarrow$  Musterbild wählen  $\rightarrow$  M-Taste

Legen Sie ein anderes Bild der Serie als Musterbild fest.

• Wählen Sie im Musterbildauswahlbildschirm ein Bild aus (<sup>64</sup>049).

## **Das Filmsequenz-Menü**

## <span id="page-161-0"></span>**Filmsequenz**

Wählen Sie den Aufnahmemodus → MENU-Taste → Menüsymbol  $\blacktriangleright \mathbb{R}$  → Filmsequenz → **M**-Taste

Wählen Sie die gewünschte Filmsequenz für die Aufzeichnung aus.

Wählen Sie die Optionen für normale Geschwindigkeit, um Filmsequenzen mit normaler Geschwindigkeit aufzuzeichnen, oder HS-Film-Optionen (<sup>66</sup>55), um Filmsequenzen aufzuzeichnen, die in Slow Motion oder Fast Motion wiedergegeben werden.

**•** Für die Aufzeichnung von Filmen werden Speicherkarten (Klasse 6 oder höher) empfohlen  $(25-21)$ .

#### **Optionen für Filmsequenzen in normaler Geschwindigkeit**

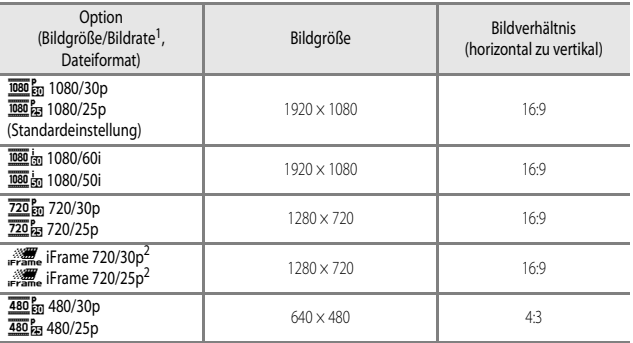

<sup>1</sup> Welche Elemente und welche Bildrate einstellbar sind, hängt von den Einstellungen für »**Bildrate**« im Filmsequenz-Menü ab ( $O$ -061).

<sup>2</sup> iFrame ist ein von Apple Inc. unterstütztes Format. Wenn Filmsequenzen in den internen Speicher geschrieben werden, wird die Aufzeichnung möglicherweise vor Erreichen der maximalen Filmlänge abgebrochen.

#### <span id="page-162-0"></span>**Optionen für HS-Filme**

Aufgezeichnete Filmsequenzen werden in Slow Motion oder in Fast Motion wiedergegeben. Weitere Informationen finden Sie im Abschnitt [»Aufzeichnen von Filmsequenzen in Slow Motion](#page-163-0)  [oder Fast Motion \(HS-Film\)« \(](#page-163-0)C-656).

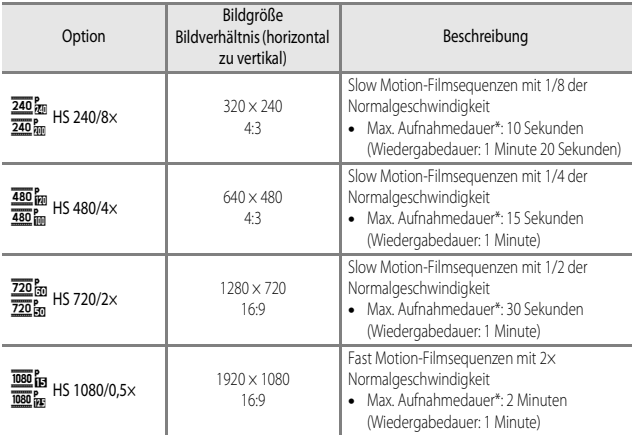

\* Während der Aufzeichnung von Filmsequenzen kann zwischen der Aufzeichnung in normaler Geschwindigkeit und Slow Motion bzw. Fast Motion gewechselt werden. Die hier angegebene maximale Aufnahmedauer bezieht sich nur auf den Teil der Filmsequenz, der in Slow oder Fast Motion aufgenommen wird.

#### **M** Hinweise zu HS-Filmen

- **•** Der Ton wird nicht aufgezeichnet.
- **•** Zoomposition, Fokus, Belichtung und Weißabgleich werden zu Beginn der Filmaufzeichnung auf feste Werte eingestellt.

#### <span id="page-163-0"></span>**Aufzeichnen von Filmsequenzen in Slow Motion oder Fast Motion (HS-Film)**

Wählen Sie den Aufnahmemodus  $\rightarrow$  MENU-Taste  $\rightarrow$  Menüsymbol  $\overline{\mathbf{w}}$   $\rightarrow$  Filmsequenz  $\rightarrow$ **M**-Taste

Als HS-Filme aufgenommene Filmsequenzen können in Slow Motion mit 1/8, 1/4 oder 1/2 der normalen Wiedergabegeschwindigkeit oder in Fast Motion mit doppelter Geschwindigkeit wiedergegeben werden.

- **1** Verwenden Sie  $\triangle \blacktriangledown$  am Filmsequenz Multifunktionswähler, um eine Option für  $480/4\times$ c  $720<sup>2</sup><sub>00</sub>$  HS 720/2× HS-Filme (C-055) auszuwählen, und ł.  $\overline{\mathbb{E}}$ m HS 1080/0.5 $\times$ drücken Sie die OO-Taste. • Drücken Sie nach Übernehmen der Option die MENU-Taste, um zum Aufnahmebildschirm zurückzukehren. 2 Drücken Sie die **·**Taste  $R_{20}$ (eFilmaufzeichnung), um die Filmaufzeichnung zu starten. ø **•** Die Aufzeichnung von Filmsequenzen beginnt in hoher Geschwindigkeit, wenn »**Aufn. mit HS-Bildrate star.**« im Filmsequenz-Menü auf »**Ein**« eingestellt ist, bzw. in Normalgeschwindigkeit, wenn die Option auf »**Aus**« gestellt ist. OK 30
	- **•** Jedes Mal, wenn die k-Taste gedrückt wird, wechselt die Aufzeichnung zwischen normaler und hoher Geschwindigkeit.
	- **•** Gleichzeitig ändert sich auch das Filmsequenz-Symbol.
	- Wenn die maximale Aufnahmedauer für HS-Filme (<sup>66</sup>55) erreicht ist, wechselt die Kamera automatisch zur Aufzeichnung in normaler Geschwindigkeit.

## **3** Drücken Sie die **D**-Taste ( $\sqrt{\pi}$  Filmaufzeichnung), um die Filmaufzeichnung zu beenden.

## C **Wiedergabe von Filmsequenzen in Slow Motion und Fast Motion**

**Aufzeichnung mit normaler Geschwindigkeit:**

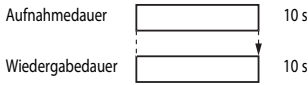

#### Aufzeichnung mit  $\frac{480}{480}$  m »HS 480/4× « ( $\frac{480}{480}$  m »HS 480/4× «):

Filmsequenzen werden mit 4× Normalgeschwindigkeit aufgezeichnet. Sie werden in Slow Motion mit 4× langsamerer Geschwindigkeit wiedergegeben.

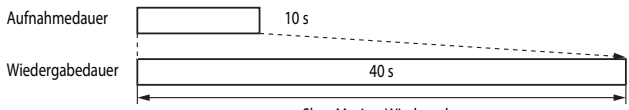

Slow Motion-Wiedergabe

#### **Aufzeichnung mit** j **»HS 1080/0,5׫ (**Y **»HS 1080/0,5׫):**

Filmsequenzen werden mit 1/2 Normalgeschwindigkeit aufgezeichnet. Sie werden in Fast Motion mit 2x höherer Geschwindigkeit wiedergegeben.

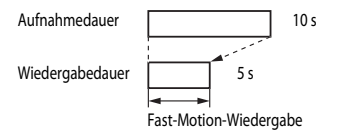

## **Aufnahme mit HS-Bildrate starten**

#### Wählen Sie den Aufnahmemodus  $\rightarrow$  MENU-Taste  $\rightarrow$  Menüsymbol  $\overline{\mathcal{H}} \rightarrow$  Aufn. mit HS-Bildrate star.  $\rightarrow$  OR-Taste

Wählen Sie, ob die Aufnahme von HS-Filmsequenzen mit hoher oder normaler Geschwindigkeit gestartet werden soll.

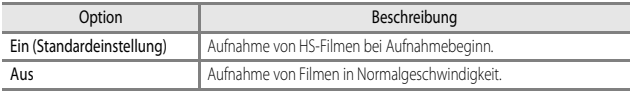

## <span id="page-165-0"></span>**Messfeldvorwahl**

Wählen Sie den Aufnahmemodus  $\rightarrow$  MENU-Taste  $\rightarrow$  Menüsymbol  $\overline{\mathcal{H}} \rightarrow$  Messfeldvorwahl  $\rightarrow$   $\odot$  Taste

Legen Sie mit dieser Option fest, wie die Kamera bei Aufnahmen von Filmsequenzen das Fokusmessfeld für den Autofokus auswählen soll.

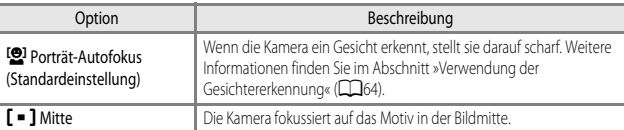

#### B **Hinweise zur Messfeldvorwahl für die Aufzeichnung von Filmsequenzen**

»**Messfeldvorwahl**« ist in den folgenden Situationen selbst dann fest auf Mittenfokussierung eingestellt, wenn »**Porträt-Autofokus**« ausgewählt ist.

- Wenn »Video-VR« auf »Ein (Hybrid)« und »Filmsequenz« auf **1080 in »1080/60i**« oder **1080 in »1080/50i«** eingestellt ist.
- **•** Wenn »**Autofokus**« im Filmsequenz-Menü auf »**Einzel-AF**« eingestellt ist und vor dem Drücken der **C**-Taste ( $\blacktriangleright$ Filmaufzeichnung) keine Gesichter erkannt werden.
- **•** Wenn unter »**Filmsequenz**« eine HS-Film-Option ausgewählt wurde.

## <span id="page-166-0"></span>**Autofokus**

Wählen Sie den Aufnahmemodus  $\rightarrow$  MENU-Taste  $\rightarrow$  Menüsymbol  $\overline{\mathbb{R}}$   $\rightarrow$  Autofokus  $\rightarrow$ **M**-Taste

Hier können Sie die Einstellungen für die Fokussierung der Kamera im Filmsequenz-Modus vornehmen.

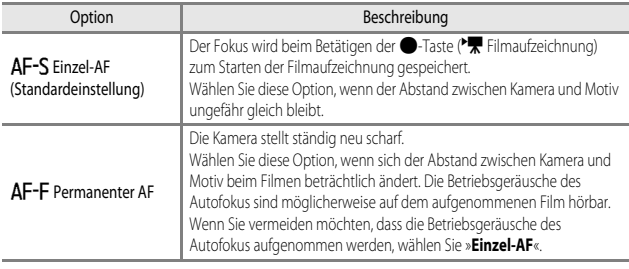

**•** Wenn unter »**Filmsequenz**« eine HS-Film-Option ausgewählt wurde, ist die Einstellung fest auf »**Einzel-AF**« eingestellt.

## **Video-VR**

Wählen Sie den Aufnahmemodus  $\rightarrow$  MENU-Taste  $\rightarrow$  Menüsymbol  $\overline{\mathbb{R}}$   $\rightarrow$  Video-VR  $\rightarrow$ **OR-Taste** 

Kompensiert eine durch unruhige Kamerahaltung während der Aufnahme hervorgerufene Verwacklungsunschärfe.

Stellen Sie diese Option auf »**Aus**«, wenn Sie zum Stabilisieren der Kamera ein Stativ verwenden.

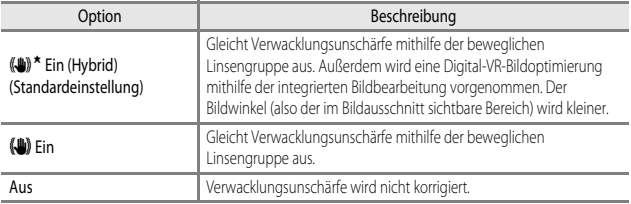

### **M** Hinweise zu Video-VR

In ungünstigen Situationen kann es vorkommen, dass die Verwacklungsunschärfe nicht vollständig korrigiert werden kann.

## **Windgeräuschfilter**

Wählen Sie den Aufnahmemodus  $\rightarrow$  MENU-Taste  $\rightarrow$  Menüsymbol  $\overline{\mathbb{R}} \rightarrow$ Windgeräuschfilter  $\rightarrow$   $\circ$ R-Taste

Wählen Sie aus, ob Windgeräusche während der Aufzeichnung einer Filmsequenz herausgefiltert werden sollen.

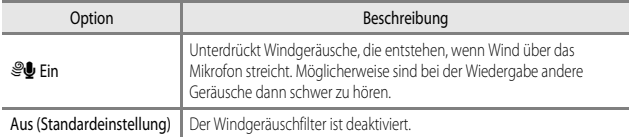

**•** Wenn unter »**Filmsequenz**« eine HS-Film-Option ausgewählt wurde, ist die Einstellung fest auf »**Aus**« eingestellt.

## <span id="page-168-0"></span>**Bildrate**

Wählen Sie den Aufnahmemodus  $\rightarrow$  MENU-Taste  $\rightarrow$  Menüsymbol  $\overline{\mathbb{R}}$   $\rightarrow$  Bildrate  $\rightarrow$ **CK**-Taste

Wählen Sie die gewünschte Bildrate für die Aufzeichnung von Filmsequenzen.

Wenn die Bildrate gewechselt wird, ändern sich auch die in »Filmsequenz« (<sup>66</sup>54) verfügbaren Bildraten.

**•** Bei der Wiedergabe von Filmsequenzen ist »**30 fps (30p/60i)**« für einen Fernseher mit NTSC-System und »**25 fps (25p/50i)**« für einen Fernseher mit PAL-System geeignet.

## **Das Systemmenü**

## **Startbild**

Drücken Sie die MENU-Taste  $\rightarrow$  Menüsymbol  $\blacklozenge \rightarrow$  Startbild  $\rightarrow$  OO-Taste

Legen Sie das Startbild fest, das beim Einschalten der Kamera angezeigt werden soll.

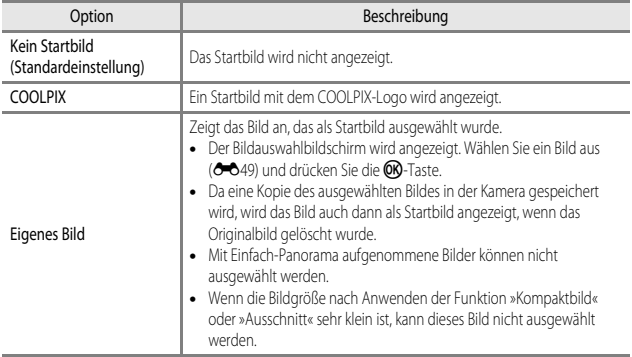

Drücken Sie die MENU-Taste  $\rightarrow$  Menüsymbol  $\blacklozenge$   $\rightarrow$  Zeitzone und Datum  $\rightarrow$   $\circledR$ -Taste

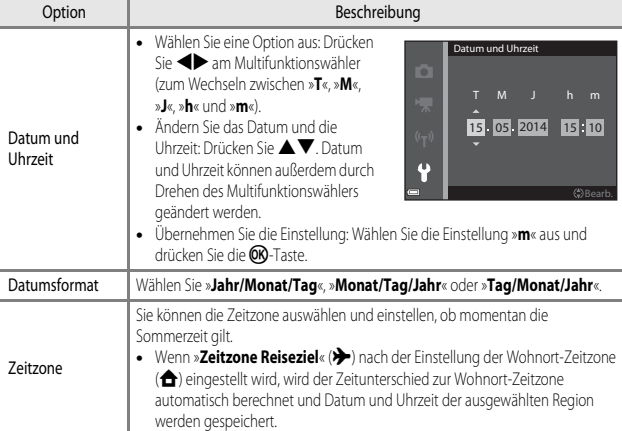

Stellen Sie die Uhr der Kamera ein.

#### **Einstellen der Zeitzone**

**1** Verwenden Sie  $\triangle \blacktriangledown$  am Multifunktionswähler, um »**Zeitzone**« auszuwählen, und drücken Sie die **OR-Taste.** 

2 Wählen Sie **A** »Wohnort-Zeitzone« oder x »**Zeitzone Reiseziel**« und drücken Sie die OR-Taste.

> **•** Das auf dem Monitor angezeigte Datum und die Uhrzeit passen sich jeweils an die Zeit der gewählten Zeitzone – des Wohnorts oder des Reiseziels – an.

## **3** Drücken Sie K.

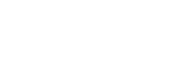

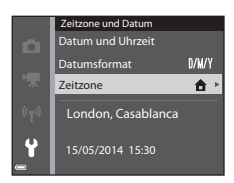

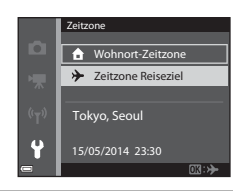

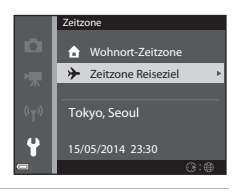

### 4 Verwenden Sie <**>**, um die Zeitzone auszuwählen.

- Drücken Sie A, um die Sommerzeit-Funktion zu aktivieren, und  $\mathcal{Q}_k$  wird angezeigt. Drücken Sie  $\blacktriangledown$ , um die Sommerzeitfunktion zu deaktivieren.
- **•** Drücken Sie die k-Taste, um die Zeitzone zu übernehmen.
- **•** Wenn die Zeiteinstellung für die Zeitzone des Wohnorts bzw. des Reiseziels nicht korrekt angezeigt wird, stellen Sie die aktuelle Zeit unter »**Datum und Uhrzeit**« ein.

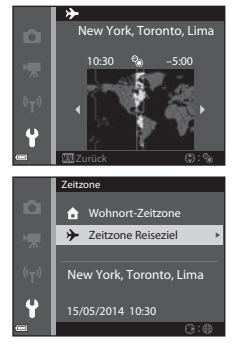

## **Monitor**

Drücken Sie die MENU-Taste → Menüsymbol ¥ → Monitor → ®-Taste

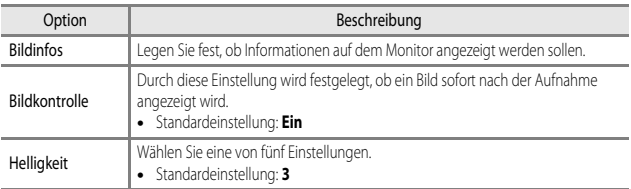

## **Hinweise zu Monitoreinstellungen**

Wenn »**Kreative [E](#page-148-0)ffekte**« (<sup>66</sup>41) auf »Ein« eingestellt ist, wird das aufgenommene Bild unabhängig von der Einstellung »**Bildkontrolle**« nach jeder Aufnahme angezeigt.

#### **Bildinfos**

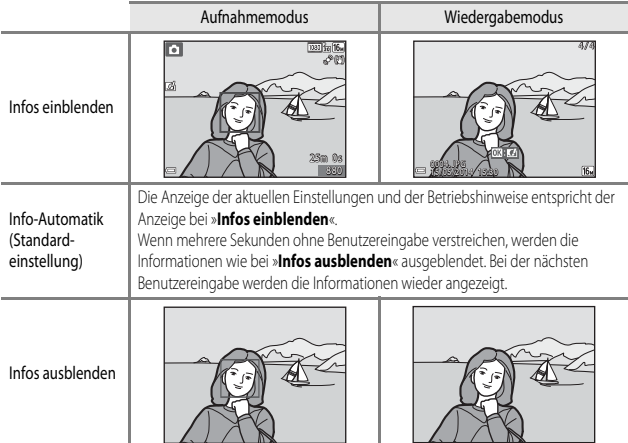

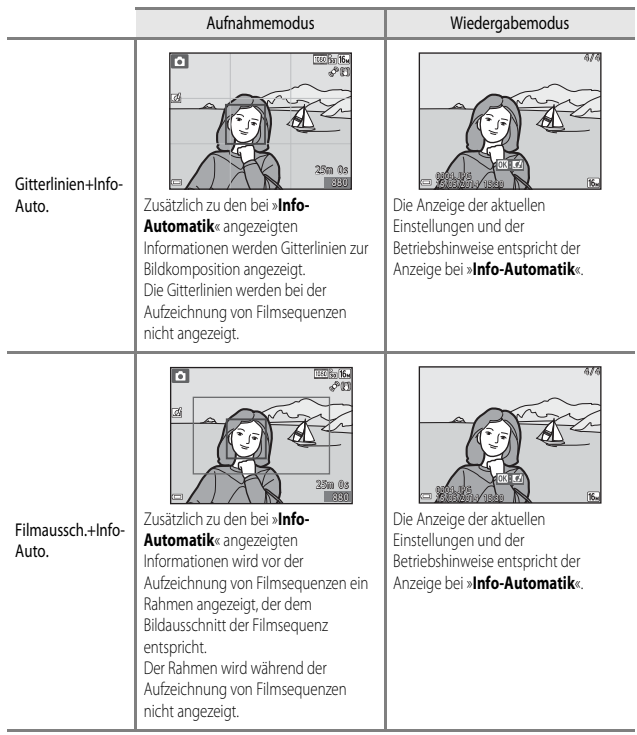

## <span id="page-174-0"></span>**Datumsaufdruck (Einbelichtung von Datum und Uhrzeit)**

#### Drücken Sie die MENU-Taste → Menüsymbol ¥ → Datumsaufdruck → OO-Taste

Aufnahmedatum und -uhrzeit können zum Zeitpunkt der Aufnahme in Bilder einbelichtet werden. Diese Information kann auch von Druckern gedruckt werden, die das Drucken des Datums (6-646) nicht unterstützen.

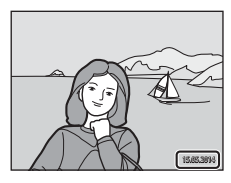

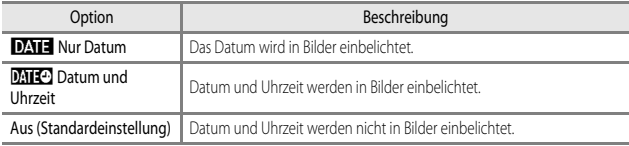

#### **M** Hinweise zum Datumsaufdruck

- **•** Das einbelichtete Datum stellt einen permanenten Teil der Bilddaten dar und kann nicht gelöscht werden. Die Einbelichtung von Datum und Uhrzeit auf einem Bild kann nicht nach der Aufnahme des Bildes durchgeführt werden.
- **•** In folgenden Situationen ist das Einbelichten von Datum und Uhrzeit nicht möglich:
	- Wenn als Motivprogramm **X** (Nachtaufnahme) (bei Einstellung auf »**Freihand**«), **S** (Nachtporträt) (bei Einstellung auf »**Freihand**«), W (Gegenlicht) (Bei Einstellung von »**HDR**« auf »**Ein**«), »**Sport**«, »**Museum**«, »**Einfach-Panorama**« oder »**Tierporträt**« (bei Einstellung auf »**Serienaufnahme**«) ausgewählt ist
	- Wenn »**Blinzelprüfung**» auf »**Ein**« eingestellt ist, oder wenn »**Lächeln-Auslöser**« auf »**Ein (Serienaufnahme)**« oder »**Ein (BSS)**« im Modus »Smart-Porträt« eingestellt ist
	- Wenn für »**Serienaufnahme**« ([E](#page-141-0)34) die Option »**H-Serie**«, »**L-Serie**«, »**Pre-Shot-Cache**«, »**H-Serie: 120 Bilder/s**«, »**H-Serie: 60 Bilder/s**« oder »**BSS**« ausgewählt ist
	- Bei der Aufzeichnung von Filmsequenzen
	- Bei der Speicherung von Fotos während einer Filmaufnahme
- **•** Bei Verwendung einer kleinen Bildgröße sind das eingeblendete Datum und die Uhrzeit möglicherweise schwer zu lesen.

#### Drücken Sie die MENU-Taste → Menüsymbol ¥ → Foto-VR → OO-Taste

Kompensiert eine durch unruhige Kamerahaltung während der Aufnahme von Fotos hervorgerufene Verwacklungsunschärfe.

Stellen Sie diese Option auf »**Aus**«, wenn Sie zum Stabilisieren der Kamera ein Stativ verwenden.

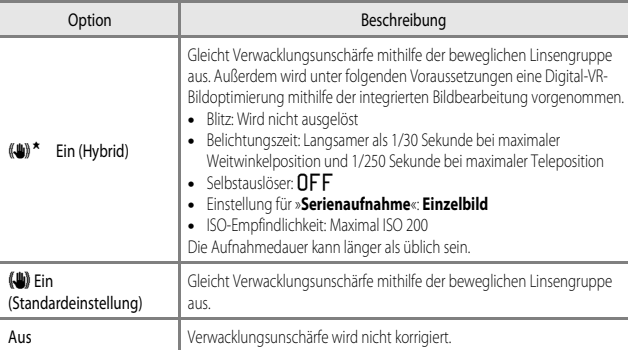

#### **M** Hinweise zu Foto-VR

- **•** Warten Sie nach dem Einschalten der Kamera oder dem Umschalten vom Wiedergabe- in den Aufnahmemodus, bis der Aufnahmebildschirm vollständig angezeigt wird, bevor Sie ein Bild aufnehmen.
- **•** Gerade aufgenommene Bilder können bei der Darstellung auf dem Aufnahmebildschirm unscharf erscheinen.
- **•** In ungünstigen Situationen kann es vorkommen, dass die Verwacklungsunschärfe nicht vollständig korrigiert werden kann.
- **•** Bei besonders langer Belichtungszeit ist die Bildkorrektur durch integrierte Bildbearbeitung nicht möglich, selbst wenn »**Ein (Hybrid)**« ausgewählt ist.

#### Drücken Sie die MENU-Taste  $\rightarrow$  Menüsymbol  $\arrow$   $\rightarrow$  Motion Detection  $\rightarrow$  OO-Taste

Aktivieren Sie die Motion-Detection-Funktion, um die Bewegungs- und Verwacklungsunschärfe bei der Aufnahme von Fotos zu verringern.

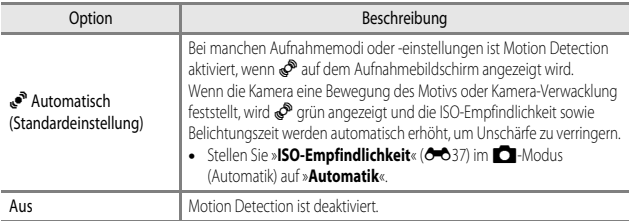

#### **M** Hinweise zu Motion Detection

- **•** Die Motion-Detection-Funktion kann die Folgen von Motivbewegung und Kamera-Verwacklung in bestimmten Situationen möglicherweise nicht vollständig korrigieren.
- **•** Motion Detection ist möglicherweise deaktiviert, wenn sich das Motiv zu stark bewegt oder wenn es zu dunkel ist.
- **•** Die aufgenommenen Bilder sind möglicherweise körnig.

## **AF-Hilfslicht**

Drücken Sie die MENU-Taste → Menüsymbol ¥ → AF-Hilfslicht → M-Taste

Aktivieren oder deaktivieren Sie das AF-Hilfslicht, das die automatische Scharfeinstellung bei schwachem Umgebungslicht unterstützt.

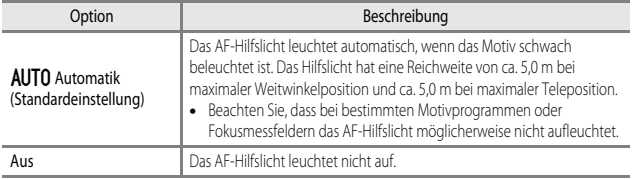

## **Digitalzoom**

Drücken Sie die MENU-Taste → Menüsymbol ¥ → Digitalzoom → M-Taste

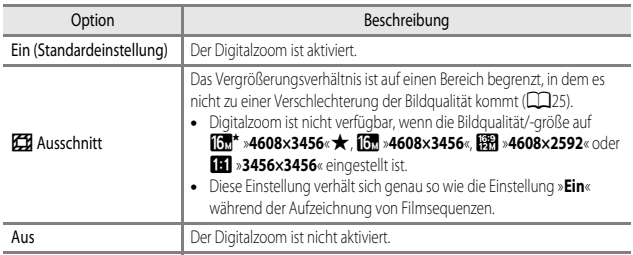

#### **M** Hinweise zum Digitalzoom

- **•** In folgenden Situationen kann der Digitalzoom nicht verwendet werden.
	- Wenn als Motivprogramm  $\overline{\text{max}}$  (Motivautomatik),  $\overline{\text{max}}$  (Nachtaufnahme),  $\overline{\text{N}}$  (Nachtporträt) oder  $\overline{\text{N}}$ (Gegenlicht) ausgewählt und »**HDR**« auf »**Ein**«, »**Porträt**«, »**Einfach-Panorama**« oder »**Tierporträt**« gestellt ist
	- Wenn der Modus »Smart-Porträt« ausgewählt ist
	- Wenn »**Serienaufnahme**« (<sup>66</sup>34) im **C**-Modus (Automatik) auf »16er-Serie« eingestellt ist
	- Wenn »**Messfeldvorwahl« (<sup>26</sup>38) im C**-Modus (Automatik) auf »Motivverfolgung« eingestellt ist
- Bei Verwendung des Digitalzooms wird »Belichtungsmessung« (<sup>66</sup>33) je nach dem Vergrößerungsfaktor auf »**Mittenbetont**« oder »Spotmessung« (Messung in der Mitte des Bildausschnitts) eingestellt.

Drücken Sie die MENU-Taste → Menüsymbol ¥ → Sound → M-Taste

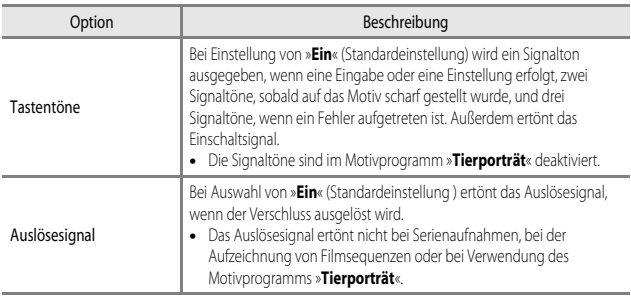

## **Ausschaltzeit**

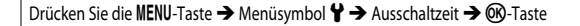

Stellen Sie die Zeitspanne bis zur Umschaltung der Kamera in den Ruhezustand ein ( $\Box$ 21). Sie haben die Wahl zwischen »**30 s**«, »**1 min**« (Standardeinstellung), »**5 min**« und »**30 min**«.

#### C **Hinweise zur Ausschaltzeit**

In den folgenden Situationen wird die Zeitspanne bis zum Umschalten der Kamera in den Ruhezustand vorgegeben:

- **•** Bei Aufnahmen mit »**Aut. Tierporträtauslöser**«: 5 Minuten (wenn »**Ausschaltzeit**« auf »**30 s**« oder »**1 min**« eingestellt ist)
- **•** Bei Aufnahmen mit »**Lächeln-Auslöser**«: 5 Minuten (wenn »**Ausschaltzeit**« auf »**30 s**« oder »**1 min**« eingestellt ist)
- **•** Bei Anzeige von Menüs: 3 Minuten (wenn »**Ausschaltzeit**« auf »**30 s**« oder »**1 min**« eingestellt ist)
- **•** Wenn der Netzadapter angeschlossen ist: 30 Minuten

## <span id="page-179-0"></span>**Speicher löschen/Formatieren**

Drücken Sie die MENU-Taste → Menüsymbol ¥ → Speicher löschen/Formatieren → **OR**-Taste

Verwenden Sie diese Option zum Löschen des internen Speichers oder Formatieren der Speicherkarte.

*Durch das Löschen bzw. Formatieren werden alle Daten, die sich im internen Speicher bzw. auf der eingesetzten Speicherkarte befinden, unwiederbringlich gelöscht. Bitte beachten Sie, dass gelöschte Daten nicht wiederhergestellt werden können.* Übertragen Sie alle Bilder,

die Sie behalten möchten, vorher auf einen Computer.

**•** Schalten Sie während des Löschens bzw. Formatierens die Kamera nicht aus und öffnen Sie nicht die Akku-/Speicherkartenfachabdeckung.

#### **Löschen des internen Speichers**

Entnehmen Sie die Speicherkarte aus der Kamera. Die Option »**Speicher löschen**« wird im Systemmenü angezeigt.

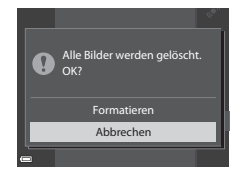

#### **Formatieren von Speicherkarten**

Setzen Sie eine Speicherkarte in die Kamera ein. Die Option »**Formatieren**« wird im Systemmenü angezeigt.

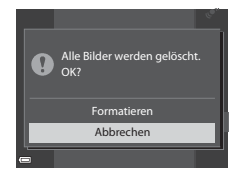
Drücken Sie die MENU-Taste → Menüsymbol ¥ → Sprache/Language → ®-Taste

Wählen Sie die gewünschte Sprache für die Menüs und Meldungen der Kamera aus.

## <span id="page-180-0"></span>**TV-Einstellungen**

Drücken Sie die MENU-Taste → Menüsymbol ¥ → TV-Einstellungen → ®-Taste

Nehmen Sie die Einstellungen für den Anschluss an einen Fernseher vor.

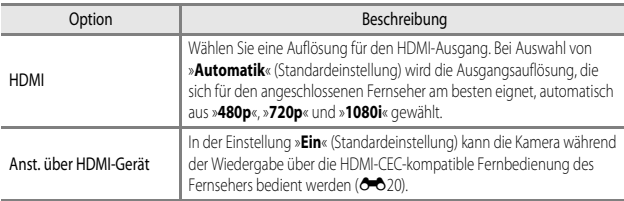

## **C** HDMI und HDMI-CEC

HDMI (High-Definition Multimedia Interface) ist eine Multimedia-Schnittstelle. HDMI-CEC (HDMI-Consumer Electronics Control) ermöglicht übergreifende Kontrollfunktionen bei kompatiblen Geräten.

## <span id="page-181-0"></span>**Laden über USB**

Drücken Sie die MENU-Taste → Menüsymbol ¥ → Laden über USB → M-Taste

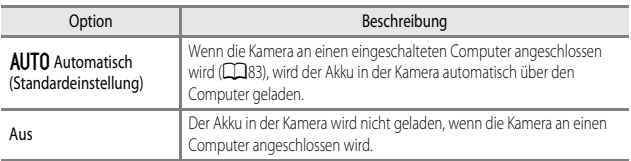

#### **Hinweise zum Laden über USB**

- **•** Wenn die Kamera an einen Computer angeschlossen wird, schaltet sie sich automatisch ein und der Ladevorgang beginnt. Der Ladevorgang wird gestoppt, wenn die Kamera ausgeschaltet wird.
- **•** Die Ladezeit eines komplett entladenen Akkus beträgt ca. 4 Stunden und 10 Minuten. Die Ladezeit erhöht sich, wenn während des Ladevorgangs Bilder übertragen werden.
- **•** Die Kamera schaltet sich automatisch aus, wenn der Ladevorgang des Akkus beendet ist und 30 Minuten lang keine Kommunikation mit dem Computer erfolgt.

#### Wenn die Ladeanzeige schnell grün blinkt

Der Akku kann nicht geladen werden. Die möglichen Ursachen sind im Folgenden aufgeführt.

- **•** Die Umgebungstemperatur ist für den Ladevorgang nicht geeignet. Laden Sie den Akku nur in Innenräumen und bei einer Umgebungstemperatur zwischen 5 °C und 35 °C auf.
- **•** Das USB-Kabel ist nicht korrekt angeschlossen oder der Akku ist defekt. Stellen Sie sicher, dass das USB-Kabel korrekt angeschlossen ist, und tauschen Sie ggf. den Akku aus.
- **•** Der Computer befindet sich im Ruhemodus und liefert keine Stromversorgung. Aktivieren Sie den Computer.
- **•** Der Akku kann nicht geladen werden, da die Eigenschaften oder Einstellungen des Computers die Stromversorgung der Kamera nicht unterstützen.

#### Drücken Sie die MENU-Taste → Menüsymbol ¥ → Blinzelwarnung → M-Taste

Wählen Sie, ob bei Gesichtererkennung ( $\Box$ 64) in den folgenden [A](#page-83-0)ufnahmemodi die Blinzelprüfung erfolgen soll:

- **xm** (Motivautomatik) ( $\Box$ 34)
- **E** (Nachtporträt) (wenn »**Stativ**« ausgewählt ist) ( $\Box$ 35)
- Motivprogramm »**Porträt**« (**QQ**33)
- **• C** (Automatik) (wenn unter »AF-Messfeldvorwahl« die Option »**Porträt-Autofokus« (C-6**38) ausgewählt ist)

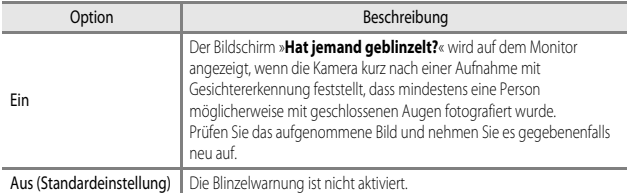

#### **Der Bildschirm »Blinzelwarnung«**

Gesichter, die von der Blinzelwarnung erfasst wurden, werden mit einem Rahmen markiert.

Die unten aufgeführten Funktionen sind verfügbar.

**•** Zum Vergrößern des Gesichts: Drehen Sie den Zoomschalter auf  $\mathsf T$  ( $\mathsf Q$ ). Wenn mehrere Gesichter erfasst wurden, wählen Sie <> Multifunktionswähler, um das gewünschte Gesicht auszuwählen.

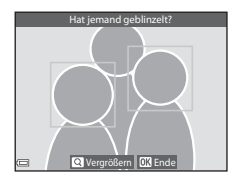

• Um zur Einzelbildwiedergabe zurückzukehren: Drehen Sie den Zoomschalter auf **W** ( $\blacksquare$ ). Wenn Sie die CO-Taste drücken oder wenn mehrere Sekunden lang keine Benutzereingabe erfolgt, wechselt die Kamera wieder in den Aufnahmemodus.

#### **12** Hinweise zur Blinzelwarnung

- Die Blinzelwarnung ist bei allen Serienaufnahmen-[E](#page-141-0)instellungen bis auf »Einzelbild« (<sup>66</sup>34) deaktiviert.
- **•** In manchen Aufnahmesituationen funktioniert die Blinzelwarnung nicht einwandfrei.

## **Eye-Fi-Bildübertragung**

Drücken Sie die MENU-Taste → Menüsymbol ¥ → Eye-Fi-Bildübertragung → OR-Taste

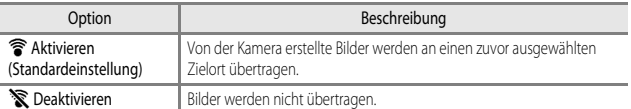

#### **M** Hinweise zu Eye-Fi-Karten

- **•** Beachten Sie, dass Bilder bei unzureichender Signalstärke auch bei Auswahl von »**Aktivieren**« nicht hochgeladen werden.
- **•** Entnehmen Sie Ihre Eye-Fi-Karte aus der Kamera, wenn Drahtlosgeräte verboten sind. Es werden möglicherweise Signale übertragen, auch wenn »**Deaktivieren**« ausgewählt wurde.
- **•** Weitere Informationen finden Sie im Handbuch der Eye-Fi-Karte. Wenden Sie sich an den Kartenhersteller, wenn eine Störung auftritt.
- **•** Mit der Kamera können Eye-Fi-Karten ein- und ausgeschaltet werden, andere Eye-Fi-Funktionen werden möglicherweise jedoch nicht unterstützt.
- **•** Die Kamera unterstützt nicht die Endlos-Speicherfunktion. Wenn diese Funktion auf dem Computer eingestellt ist, deaktivieren Sie sie. Wenn die Endlos-Speicherfunktion aktiviert ist, wird die Anzahl der Aufnahmen möglicherweise nicht korrekt angezeigt.
- **•** Eye-Fi-Karten können nur in dem Land verwendet werden, in dem sie erworben wurden. Beachten Sie alle örtlichen Vorschriften zu Drahtlosgeräten.
- **•** Wird die Einstellung »**Aktivieren**« beibehalten, entlädt sich der Akku schneller.

#### C **Eye-Fi-Kommunikationsanzeige**

Der Status der Kommunikation der Eye-Fi-Karte in der Kamera kann auf dem Monitor abgelesen werden  $(D7)$ .

- **•** w: »**Eye-Fi-Bildübertragung**« ist auf »**Deaktivieren**« eingestellt.
- <sup>®</sup> (leuchtet): Eye-Fi-Bildübertragung ist aktiviert. Bildübertragung beginnt in Kürze.
- <sup><sup>•</sup> (blinkt): Eye-Fi-Bildübertragung ist aktiviert. Die Daten werden übertragen.</sup>
- 奇: Eye-Fi-Bildübertragung ist aktiviert, aber keine Bilder sind zum Übertragen verfügbar.
- $\circledR$ : Es ist ein Fehler aufgetreten. Die Kamera kann nicht auf die Eye-Fi-Karte zugreifen.

## **Zurücksetzen**

Drücken Sie die MENU-Taste → Menüsymbol ¥ → Zurücksetzen → ®-Taste

Wenn »**Zurücksetzen**« ausgewählt ist, werden die Kameraeinstellungen auf die Standardeinstellungen zurückgesetzt.

**•** Einige Einstellungen wie beispielsweise »**Zeitzone und Datum**« oder »**Sprache/Language**« werden nicht zurückgesetzt.

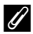

## C **Zurücksetzen der Dateinummerierung**

Wenn Sie die Dateinummerierung auf »0001« zurücksetzen möchten, löschen Sie zunächst alle im internen Speicher oder auf der Speicherkarte gespeicherten Bilder ( $\Box$ 29) und wählen Sie dann »**Zurücksetzen**«.

## **Firmware-Version**

Drücken Sie die MENU-Taste → Menüsymbol ¥ → Firmware-Version → ®-Taste

Zeigt die aktuelle Version der Kamera-Firmware an.

# <span id="page-185-2"></span>**Das Menü Wi-Fi-Optionen**

#### Drücken Sie die MENU-Taste -> Menüsymbol (+) -> OO-Taste

Konfigurieren Sie die Wi-Fi-Einstellungen (Wireless-LAN), um die Kamera mit einem Smart-Gerät zu verbinden.

<span id="page-185-1"></span><span id="page-185-0"></span>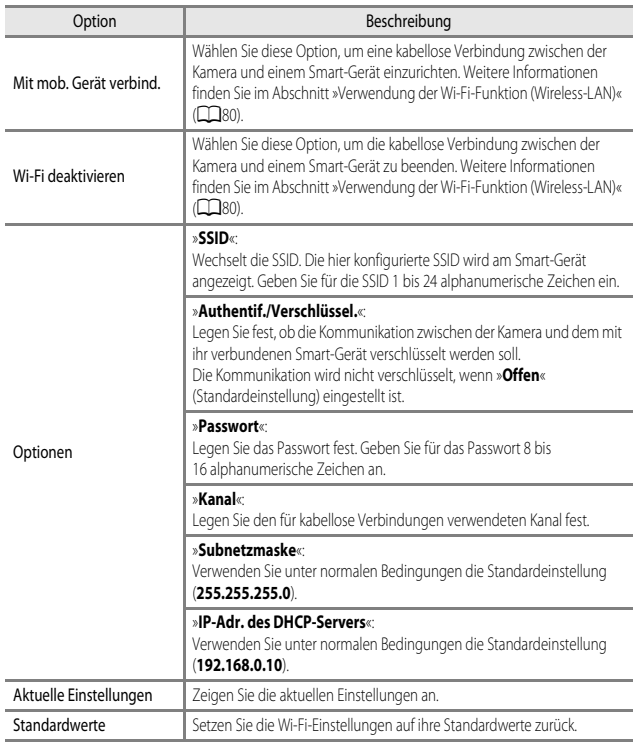

#### **Arbeiten mit der Tastatur zur Texteingabe**

#### **Zeicheneingabe für »SSID« und »Passwort«**

- Drücken Sie  $\blacktriangle \blacktriangledown \blacktriangle \blacktriangleright$  am Multifunktionswähler zur Auswahl von alphanumerischen Zeichen. Drücken Sie die COO-Taste, um das ausgewählte Zeichen in das Textfeld einzugeben, und bewegen Sie den Cursor zur nächsten Leerstelle.
- **•** Um den Cursor zum nächsten Textfeld zu bewegen, wählen Sie < oder -> auf der Tastatur und drücken Sie die CR-Taste.
- Zum Löschen eines Zeichens drücken Sie die Tu-Taste.
- Um die Finstellung zu übernehmen, wählen Sie <a> der Tastatur und drücken Sie die OR-Taste.

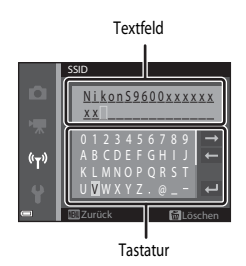

#### **Zeicheneingabe für »Kanal«, »Subnetzmaske« und »IP-Adresse des DHCP-Servers«**

- Drücken Sie  $\blacktriangle \blacktriangledown$  am Multifunktionswähler, um die Ziffern einzustellen. Um zur nächsten Stelle zu gehen, drücken Sie boder die CR-Taste. Um zur vorigen Stelle zurückzugehen, drücken Sie
- **•** Um die Einstellung zu übernehmen, markieren Sie die letzte Stelle und drücken Sie die CO-Taste.

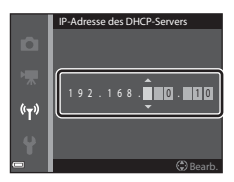

# **Fehlermeldungen**

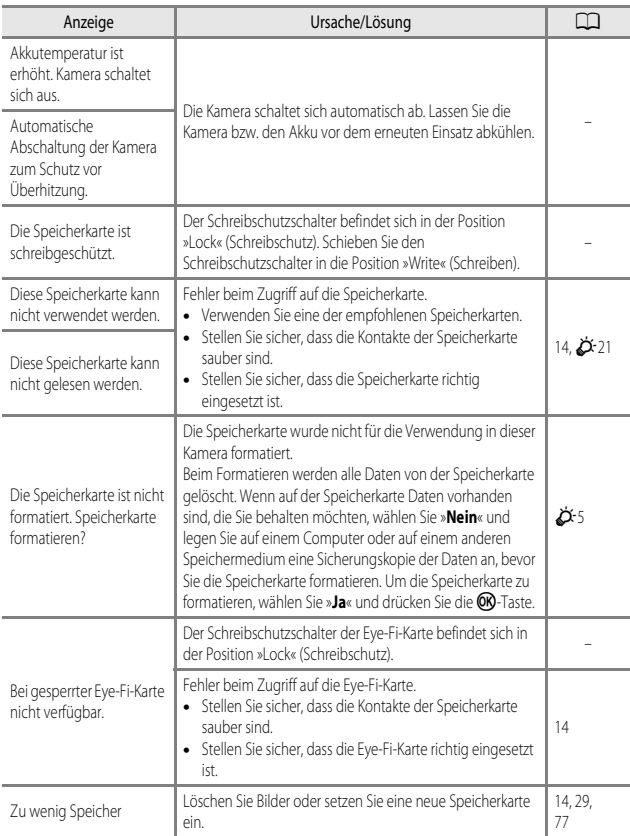

Schlagen Sie in der folgenden Tabelle nach, wenn eine Fehlermeldung angezeigt wird.

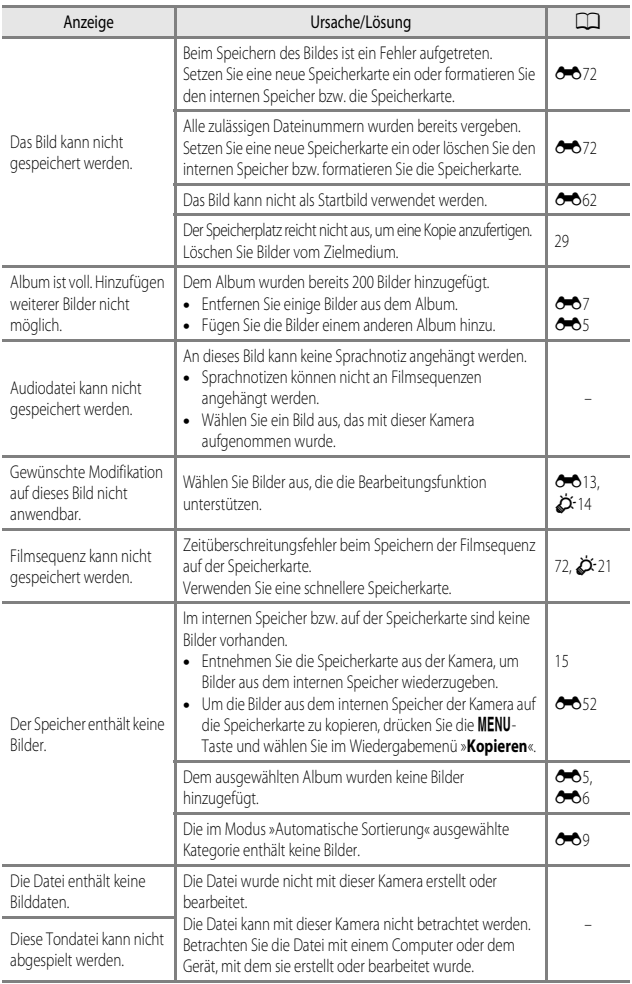

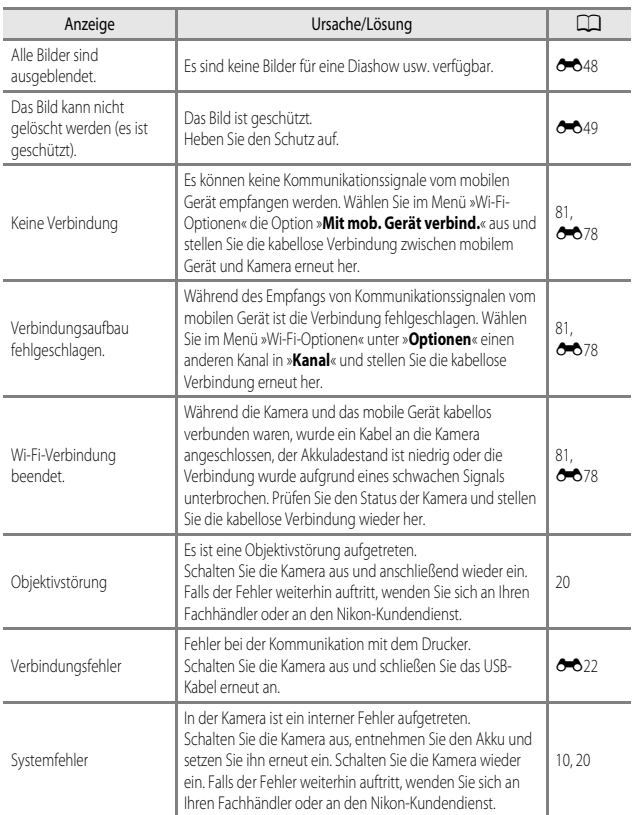

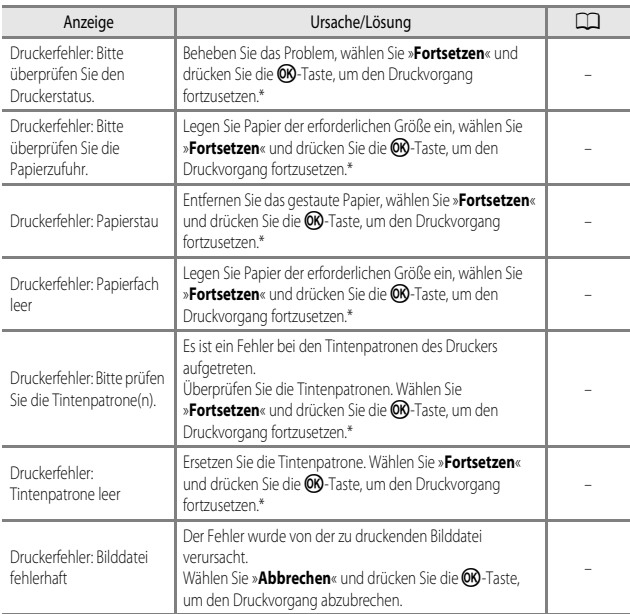

\* Schlagen Sie in der Dokumentation des Druckers die Problemlösungen und technischen Informationen nach.

## **Dateinamen**

Die Dateinamen der Bilder, Filmsequenzen und Sprachnotizen setzen sich aus folgenden Bestandteilen zusammen.

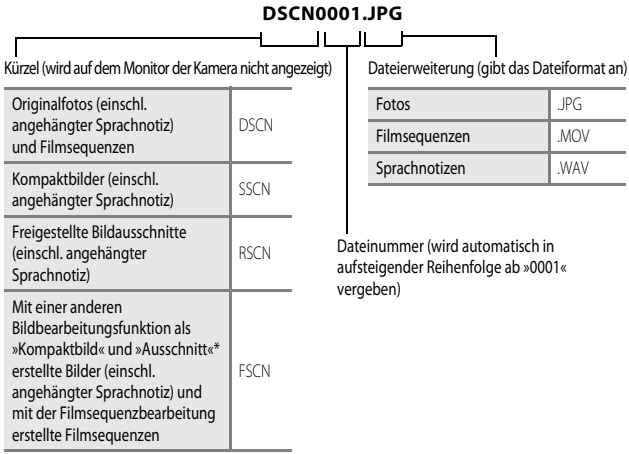

- \* Einschließlich Bilder, die im Modus A (Automatik) mit der Funktion »Kreative Effekte« ([A](#page-51-0)32) bearbeitet wurden
- **•** Kürzel und Dateinummern von Sprachnotiz-Dateinamen stimmen mit denen der zur Sprachnotiz gehörenden Bilder überein.

# **Optionales Zubehör**

<span id="page-192-0"></span>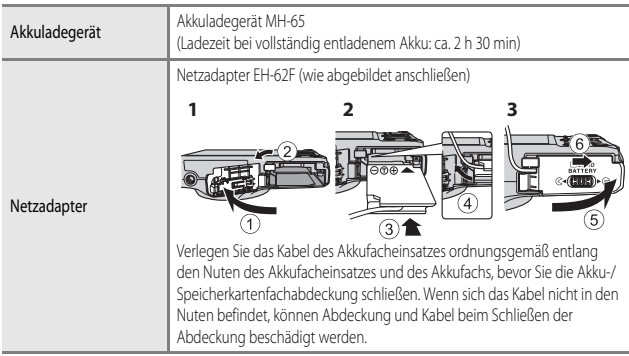

Je nach Land oder Region kann die Verfügbarkeit unterschiedlich sein. Aktuelle Informationen finden Sie auf unserer Website oder in unseren Broschüren.

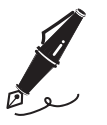

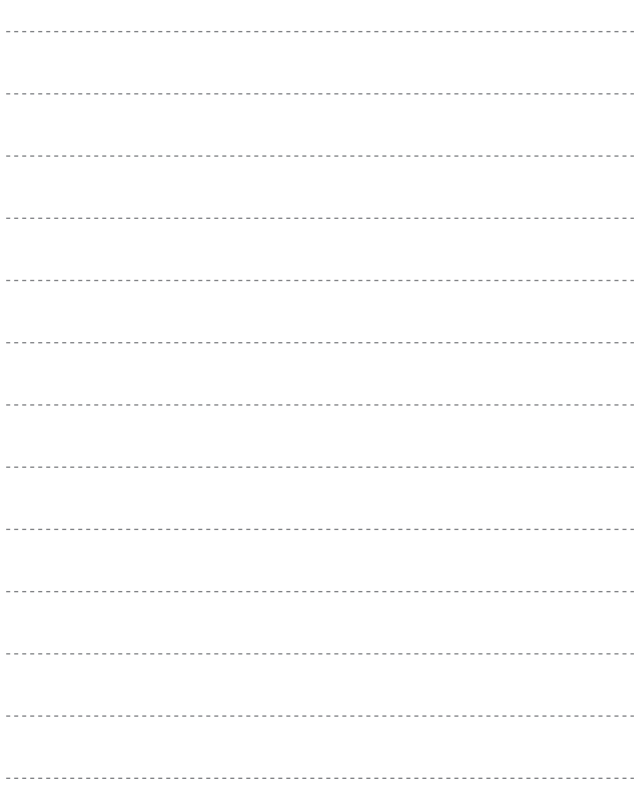

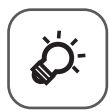

# **Technische Hinweise** und Index

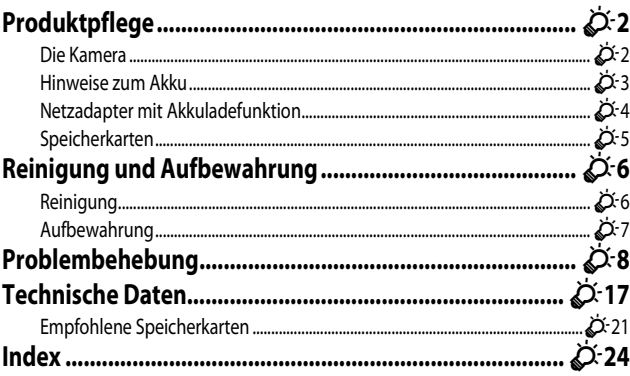

# <span id="page-195-2"></span><span id="page-195-0"></span>**Produktpflege**

## <span id="page-195-1"></span>**Die Kamera**

Bitte beachten Sie bei der Benutzung und Aufbewahrung Ihres Nikon-Produkts neben den Vorsichtsmaßnahmen unter [»Sicherheitshinweise«](#page-8-0) (Coui[-ix](#page-10-0)) die nachfolgenden Hinweise, um möglichst lange Freude an Ihrem Nikon-Produkt zu haben.

## B **Lassen Sie die Kamera nicht fallen**

Heftige Stöße, Erschütterungen und starke Vibrationen können zu Fehlfunktionen führen.

#### Behandeln Sie das Objektiv und alle übrigen beweglichen Komponenten mit **Vorsicht**

Wenden Sie bei der Handhabung des Objektivs, des Objektivverschlusses, des Monitors und der Akku- und Speicherkartenfachabdeckung keine Gewalt an. Diese Komponenten sind besonders empfindlich. Gewalteinwirkung auf den Objektivverschluss kann zu Fehlfunktionen oder zu einer Beschädigung des Objektivs führen. Bei einer Beschädigung des Monitors (z.B. Bruch) besteht die Gefahr, dass Sie sich an den Glasscherben verletzen oder dass Flüssigkristalle austreten. Achten Sie darauf, dass Haut, Augen und Mund nicht mit den Flüssigkristallen in Berührung kommen.

## B **Setzen Sie das Gerät keiner Feuchtigkeit aus**

Dieses Nikon-Produkt ist nicht wasserdicht. Es darf nicht in Wasser eingetaucht und keiner hohen Feuchtigkeit bzw. Nässe ausgesetzt werden.

#### B **Setzen Sie die Kamera keinen starken Temperaturschwankungen aus**

Durch plötzliche Temperaturänderungen (beispielsweise beim Verlassen eines gut beheizten Gebäudes an einem kalten Wintertag) kann Feuchtigkeit im Inneren des Gehäuses kondensieren. Um eine Kondenswasserbildung zu vermeiden, sollten Sie die Kamera in einer Tasche oder Plastiktüte aufbewahren, wenn Sie einen Ort mit deutlich höherer oder niedrigerer Temperatur aufsuchen.

## B **Halten Sie die Kamera von starken Magnetfeldern fern**

Verwenden und lagern Sie die Kamera nicht in der unmittelbaren Nähe von Geräten, die starke elektromagnetische Strahlung oder magnetische Felder erzeugen. Hohe statische Ladung oder magnetische Felder, die beispielsweise von Radios oder Fernsehern erzeugt werden, können die Wiedergabe auf dem Monitor stören, zu Datenverlust auf der Speicherkarte führen oder die Kameraelektronik beschädigen.

#### **B Richten Sie das Objektiv nicht für längere Zeit auf starke Lichtquellen**

Achten Sie beim Fotografieren und bei der Aufbewahrung der Kamera darauf, dass kein direktes Sonnenlicht und kein Licht anderer starker Lichtquellen in das Objektiv fällt. Starke Lichteinstrahlung kann zu einer Schädigung des Bildsensors führen, was sich bei Aufnahmen als weißer Unschärfeeffekt bemerkbar macht.

## **12 Schalten Sie die Kamera aus, bevor Sie die Stromversorgung unterbrechen oder die Speicherkarte entfernen**

Nehmen Sie niemals den Akku heraus, wenn die Kamera eingeschaltet ist oder während die Kamera mit dem Speichern oder Löschen von Daten beschäftigt ist. Es besteht die Gefahr, dass Daten unwiederbringlich verloren gehen oder dass die Kameraelektronik beschädigt wird.

## **M** Hinweise zum Monitor

- **•** Der Monitor und der elektronische Sucher wurden mit höchster Präzision gefertigt. Mindestens 99,99 % der gesamten Pixel dieser Displays sind funktionsfähig und höchstens 0,01 % der Pixel fehlen oder sind defekt. So können die Displays Pixel enthalten, die immer (weiß, rot, blau oder grün) oder gar nicht leuchten (schwarz). Dies stellt jedoch keine Fehlfunktion dar und die aufgenommenen Bilder werden dadurch nicht beeinträchtigt.
- **•** Bei hellem Umgebungslicht sind die Bilder auf dem Monitor möglicherweise schwer zu erkennen.
- **•** Der Monitor verfügt über eine LED-Hintergrundbeleuchtung. Falls die Hintergrundbeleuchtung schwächer werden oder flackern sollte, wenden Sie sich bitte an den Nikon-Kundendienst.

## <span id="page-196-1"></span><span id="page-196-0"></span>**Hinweise zum Akku**

Vor der Verwendung sicherstellen, dass die Vorsichtshinweise »[Sicherheitshinweise](#page-8-0)« ( $\Box$ vii-[ix\)](#page-10-0) gelesen und befolgt werden.

- **•** Prüfen Sie vor der Verwendung der Kamera den Ladezustand des Akkus und laden Sie ihn gegebenenfalls auf bzw. tauschen Sie ihn aus. Versuchen Sie nicht, einen vollständig aufgeladenen Akku weiter aufzuladen, da dies seine Leistungsfähigkeit beeinträchtigt. Bei wichtigen Gelegenheiten sollten Sie nach Möglichkeit immer einen vollständig aufgeladenen Ersatzakku mit sich führen.
- **•** Verwenden Sie den Akku nicht bei Umgebungstemperaturen unter 0 °C oder über 40 °C.
- **•** Laden Sie den Akku vor Inbetriebnahme nur in Innenräumen und bei einer Umgebungstemperatur zwischen 5 °C und 35 °C auf.
- **•** Wenn der in die Kamera eingesetzte Akku über den Netzadapter mit Akkuladefunktion oder einen Computer geladen wird, lädt der Akku nicht bei einer Akkutemperatur unter 0 °C oder über 45 °C.
- **•** Der Akku wird bei Verwendung möglicherweise warm. Lassen Sie den Akku vor dem Aufladen abkühlen. Die Missachtung dieser Vorsichtsmaßnahme kann zur Beschädigung oder Beeinträchtigung der Leistung des Akkus führen oder einen normalen Ladevorgang verhindern.
- **•** Bei niedrigen Temperaturen verringert sich die Leistungsfähigkeit von Akkus. Falls ein schwacher Akku bei niedrigen Temperaturen verwendet wird, schaltet sich die Kamera nicht ein. Vor Aufnahmen bei niedrigen Temperaturen (z. B. bei Außenaufnahmen an kalten Tagen) sollten Sie den Akku vollständig aufladen. Führen Sie Ersatzakkus mit und achten Sie darauf, dass diese ausreichend vor Kälte geschützt sind. Durch Erwärmen eines entnommenen Akkus kann die kältebedingte Leistungsverminderung in der Regel wieder aufgehoben werden.
- **•** Schmutz an den Akkukontakten kann dazu führen, dass die Kamera nicht korrekt funktioniert. Verschmutzte Akkukontakte vor Verwendung des Akkus mit einem sauberen, trockenen Tuch abwischen.
- **•** Wenn der Akku längere Zeit nicht benutzt werden soll, legen Sie ihn in die Kamera ein und entladen Sie ihn vollständig, bevor Sie ihn zur Aufbewahrung herausnehmen. Der Akku sollte an einem kühlen Ort mit einer Umgebungstemperatur von 15 °C bis 25 °C gelagert werden. Bewahren Sie den Akku nicht an einem heißen oder extrem kalten Ort auf.
- **•** Nehmen Sie den Akku immer aus der Kamera oder dem optionalen Akkuladegerät heraus, wenn er nicht in Gebrauch ist. Bei eingelegtem Akku fließt auch ein sehr kleiner Strom, wenn der Akku nicht in Gebrauch ist. Dies kann zu übermäßiger Entladung des Akkus und zu vollständigem Funktionsverlust führen. Durch Ein- oder Ausschalten der Kamera bei entladenem Akku kann die Lebensdauer des Akkus sinken.
- **•** Laden Sie den Akku mindestens einmal alle sechs Monate auf und entladen Sie ihn vollständig, bevor Sie ihn an seinen Aufbewahrungsort zurücklegen.
- **•** Bewahren Sie den Akku nach dem Herausnehmen aus der Kamera oder aus dem optionalen Akkuladegerät zur Isolierung der Kontakte in einem Kunststoffbeutel o.ä. und an einem kühlen Ort auf.
- **•** Wenn ein bei Raumtemperatur verwendeter Akku plötzlich beginnt, sich deutlich schneller zu entladen, so ist dies ein Zeichen für seine Alterung und er sollte ersetzt werden. Erwerben Sie einen neuen Akku EN-EL12.
- **•** Akkus, die das Ende ihrer Lebensdauer erreicht haben und schon nach kurzer Zeit entladen sind, müssen durch neue Akkus ersetzt werden. Akkus können umweltgefährdende Stoffe enthalten. Bitte führen Sie nicht mehr verwendbare Akkus der in Ihrem Land üblichen Wertstoffverwertung (Recycling) zu.

## <span id="page-197-0"></span>**Netzadapter mit Akkuladefunktion**

Vor der Verwendung sicherstellen, dass die Vorsichtshinweise »[Sicherheitshinweise](#page-8-0)« ( $\Box$  vii-[ix\)](#page-10-0) gelesen und befolgt werden.

- **•** Der Netzadapter mit Akkuladefunktion EH-71P darf nur mit kompatiblen Geräten verwendet werden. Niemals mit einem anderen Modell oder Fabrikat verwenden.
- **•** Keinesfalls ein anderes USB-Kabel als das Kabel UC-E21 verwenden. Die Verwendung eines anderen USB-Kabels als UC-E21 kann Überhitzung, Brand oder elektrische Schläge zur Folge haben.
- **•** Verwenden Sie ausschließlich den Netzadapter mit Akkuladefunktion EH-71P für diese Kamera. Keinesfalls einen handelsüblichen USB-Netzadapter oder ein Akkuladegerät für Mobiltelefone verwenden. Andernfalls kann es zur Überhitzung kommen oder die Kamera kann beschädigt werden.
- **•** Der EH-71P kann an AC 100 V–240 V, 50/60 Hz Steckdosen verwendet werden. Benutzen Sie bei der Verwendung in anderen Ländern ggf. einen Netzsteckeradapter (im Handel erhältlich). Wenden Sie sich für weitere Informationen zu Netzsteckeradaptern an Ihr Reisebüro.

## <span id="page-198-0"></span>**Speicherkarten**

- **•** Verwenden Sie ausschließlich SD-Speicherkarten (Secure Digital). Weitere Informationen zu empfohlenen Speicherkarten finden Sie im Abschnitt [»Empfohlene Speicherkarten« \(](#page-214-0) $\Delta$ 121).
- **•** Beachten Sie die Vorsichtsmaßregeln, die in der Dokumentation der Speicherkarte aufgeführt sind.
- **•** Keine Aufkleber oder Etiketten auf der Speicherkarte befestigen.
- **•** Speicherkarte nicht mit einem Computer formatieren.
- **•** Wenn Sie zum ersten Mal eine Speicherkarte in diese Kamera einsetzen, die zuvor in einem anderen Gerät verwendet wurde, stellen Sie sicher, dass sie mit dieser Kamera formatiert wird. Wir empfehlen, neue Speicherkarten vor der Verwendung mit dieser Kamera zu formatieren.
- **•** Bitte beachten Sie, *dass beim Formatieren einer Speicherkarte alle Bilder und sonstige Daten auf der Speicherkarte unwiderruflich gelöscht werden*. Falls sich Daten auf der Speicherkarte befinden, die Sie behalten wollen, kopieren Sie die Daten vor dem Formatieren auf den Computer.
- **•** Wenn bei eingeschalteter Kamera die abgebildete Meldung »**Die Speicherkarte ist nicht formatiert. Speicherkarte formatieren?**« erscheint, muss die Speicherkarte vor der Verwendung formatiert werden. Falls Daten auf der Speicherkarte vorhanden sind, die Sie nicht löschen wollen, wählen Sie »**Nein**« und drücken Sie die k-Taste. Kopieren Sie diese Daten vor dem Formatieren auf einen Computer. Wählen Sie zum Formatieren der Speicherkarte »**Ja**«.
- **•** Beachten Sie die folgenden Vorsichtsmaßnahmen beim Formatieren der Speicherkarte, Speichern und Löschen von Bildern und Kopieren von Bildern auf einen Computer, sonst können Daten oder die Speicherkarte selbst beschädigt werden.
	- Öffnen Sie keinesfalls die Abdeckung des Akku-/Speicherkartenfachs oder entnehmen Sie die Speicherkarte bzw. den Akku.
	- Schalten Sie die Kamera nicht aus.
	- Trennen Sie den Netzadapter keinesfalls vom Stromnetz.

# <span id="page-199-0"></span>**Reinigung und Aufbewahrung**

## <span id="page-199-1"></span>**Reinigung**

Verwenden Sie keine flüchtigen Lösungsmittel wie Alkohol oder Verdünner.

<span id="page-199-2"></span>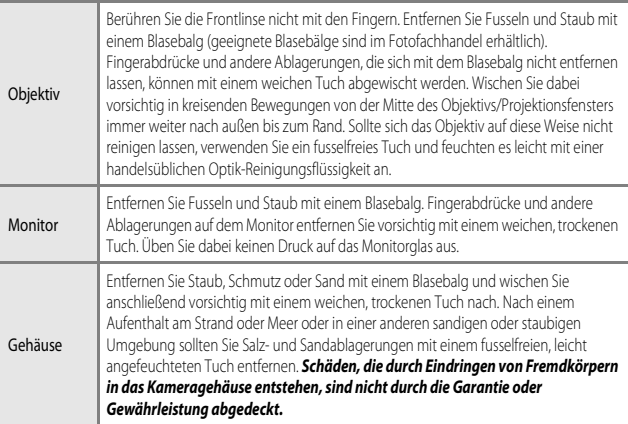

## <span id="page-200-0"></span>**Aufbewahrung**

Schalten Sie die Kamera aus, wenn sie gerade nicht verwendet wird. Vergewissern Sie sich, dass die Betriebsbereitschaftsanzeige der Kamera erloschen ist, bevor Sie sie weglegen. Nehmen Sie den Akku aus der Kamera heraus, wenn sie längere Zeit nicht benutzt wird. Lagern Sie die Kamera nicht zusammen mit Naphthalin oder Kampfer-Mottenkugeln und beachten Sie folgende Punkte:

- **•** Bewahren Sie die Kamera nicht in der Nähe von Geräten auf, die starke elektromagnetische Felder erzeugen (z.B. Fernseher oder Radios).
- **•** Lagern Sie die Kamera nicht bei Temperaturen unter –10 °C oder über 50 °C.
- **•** In schlecht belüfteten Räumen oder in Räumen mit einer Luftfeuchtigkeit von mehr als 60 %

Um einem Schimmelpilzbefall vorzubeugen, sollten Sie die Kamera mindestens einmal pro Monat aus ihrem Behältnis herausnehmen und auf Funktionstüchtigkeit prüfen: Schalten Sie die Kamera ein und betätigen Sie den Auslöser mehrere Male, bevor Sie sie wieder weglegen.

Zum Lagern des Akkus siehe »[Hinweise zum Akku](#page-196-1)« ( $\Delta$ 3) in »[Produktpflege«](#page-195-2) ( $\Delta$ 2).

# <span id="page-201-0"></span>**Problembehebung**

Sollten technische Probleme beim Fotografieren mit Ihrer Kamera auftreten, prüfen Sie die mögliche Fehlerursache anhand der nachstehenden Checkliste, bevor Sie sich an Ihren Fachhändler oder den Nikon-Kundendienst wenden.

#### **Probleme bei Stromversorgung, Anzeige und Einstellungen**

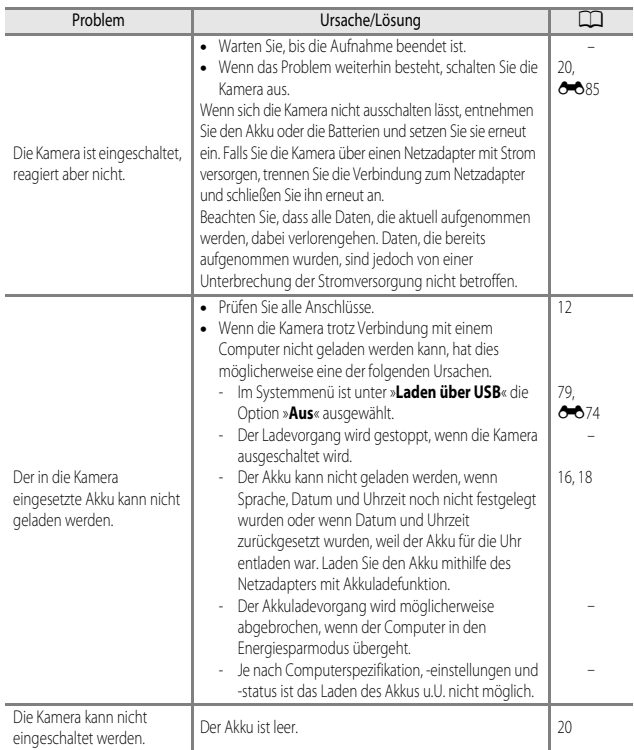

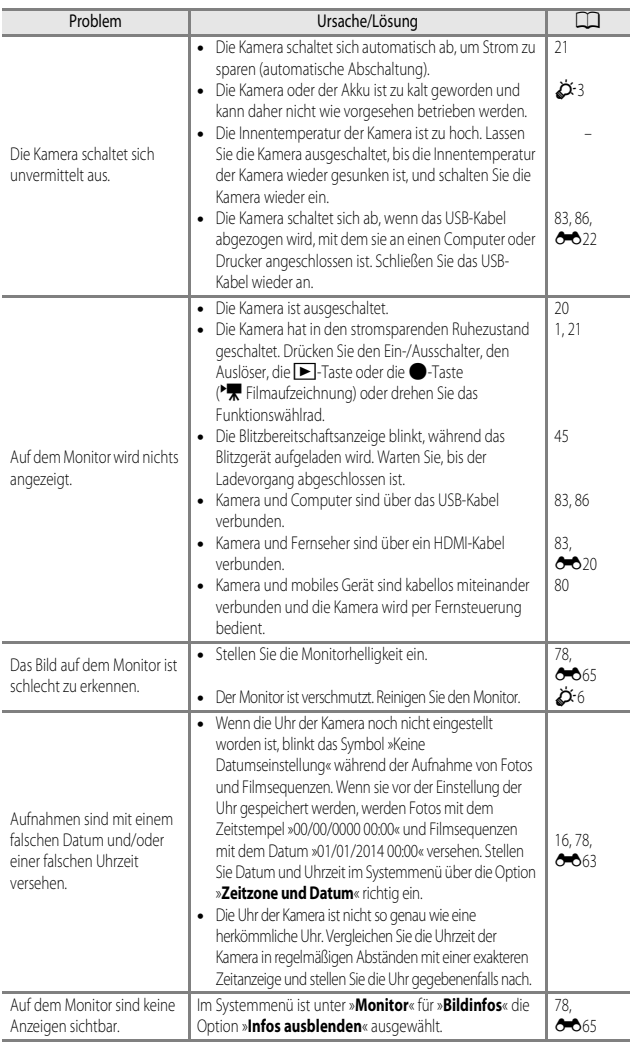

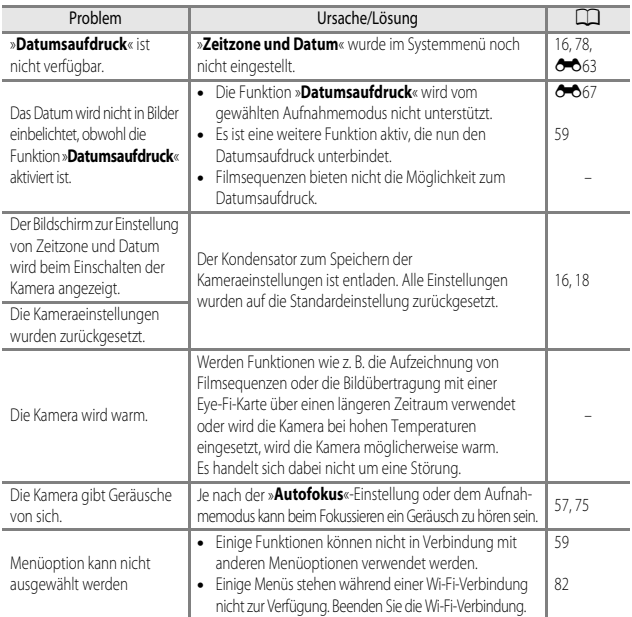

## **Probleme bei der Aufnahme**

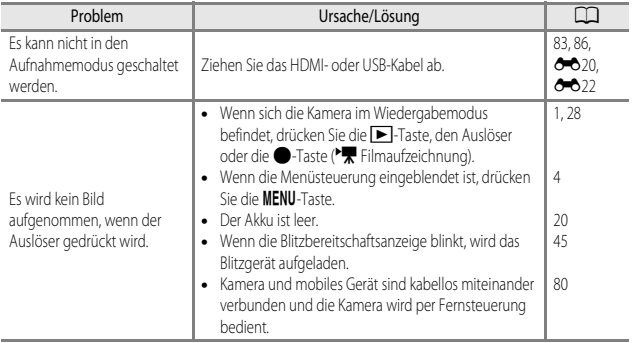

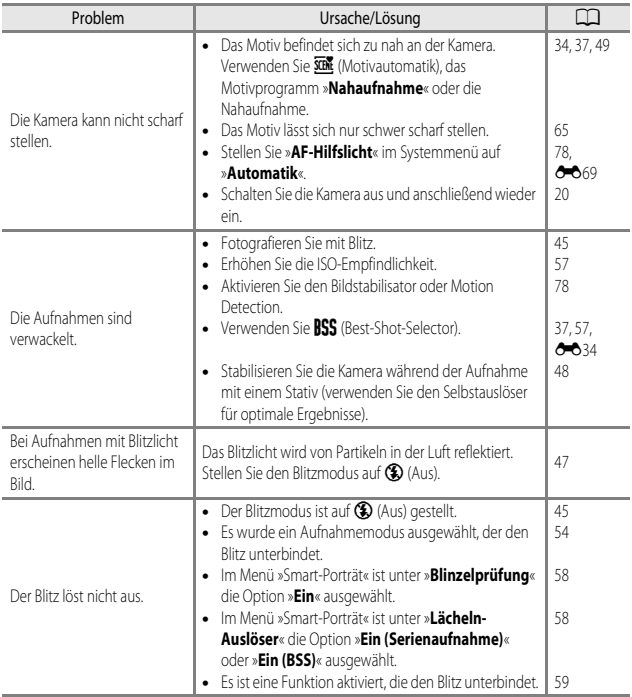

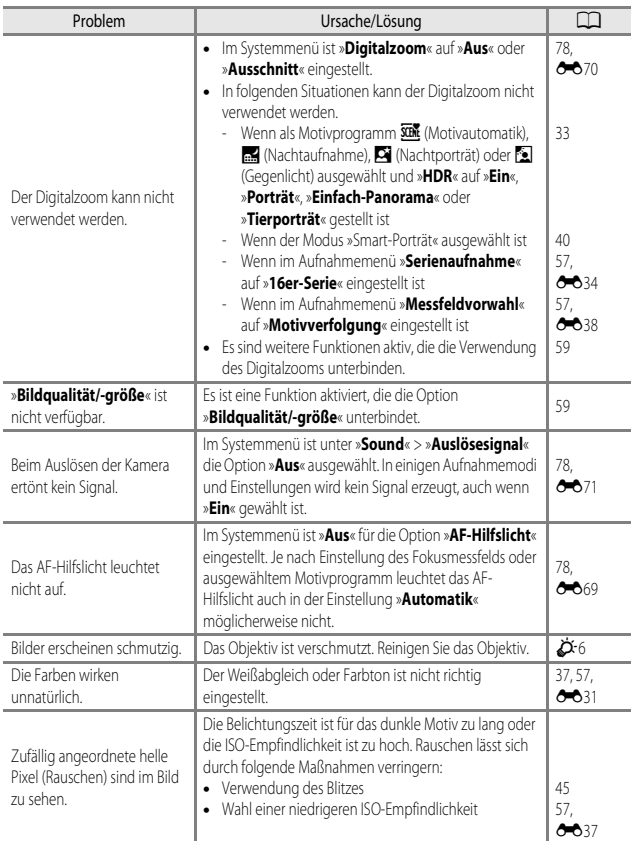

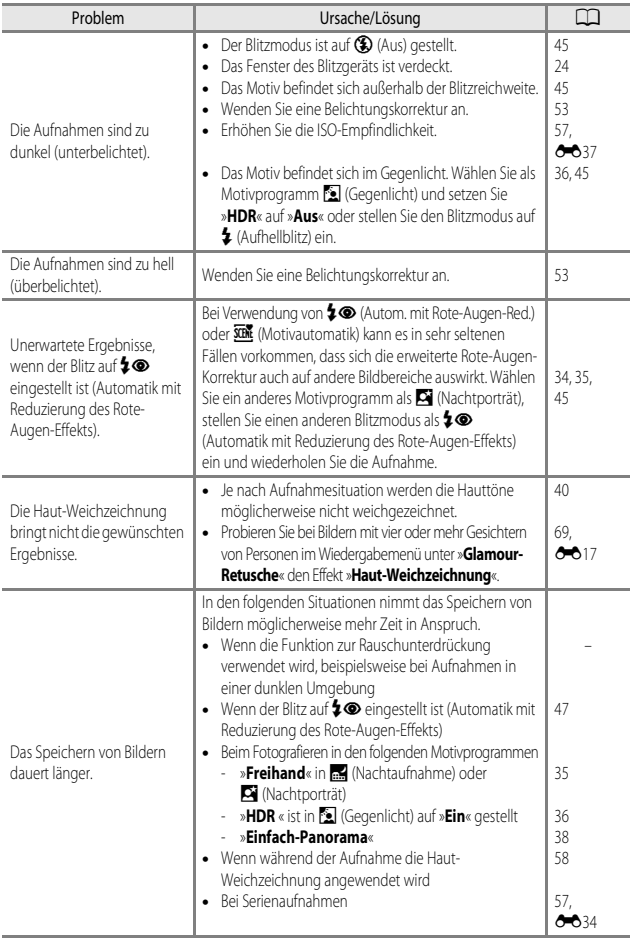

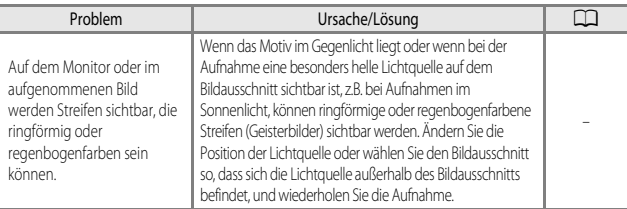

## **Probleme bei der Wiedergabe**

<span id="page-207-0"></span>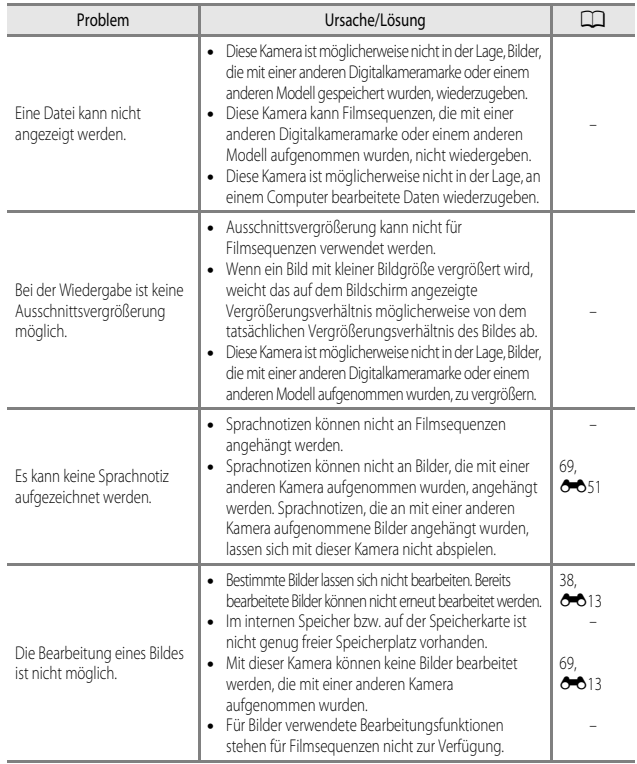

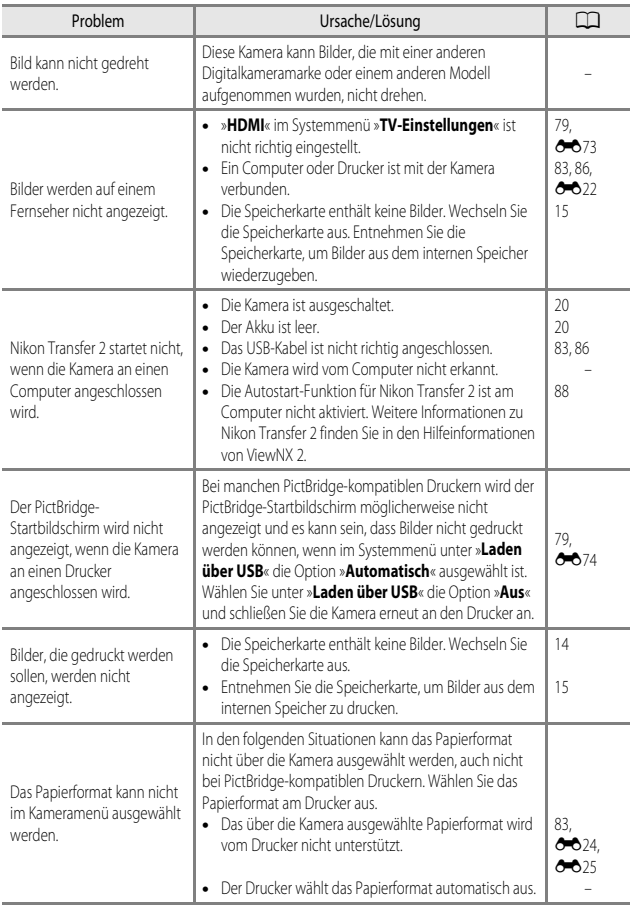

## **Wi-Fi**

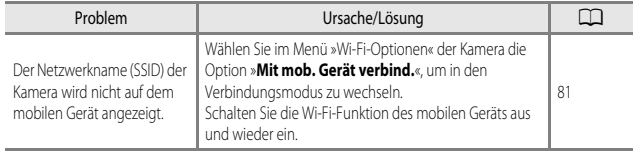

# <span id="page-210-0"></span>**Technische Daten**

Nikon COOLPIX S9600 Digitalkamera

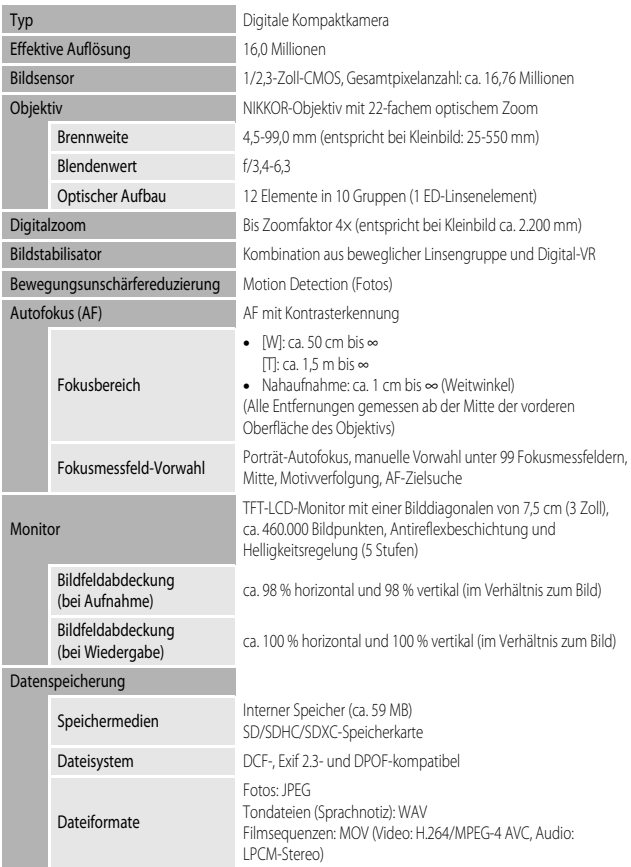

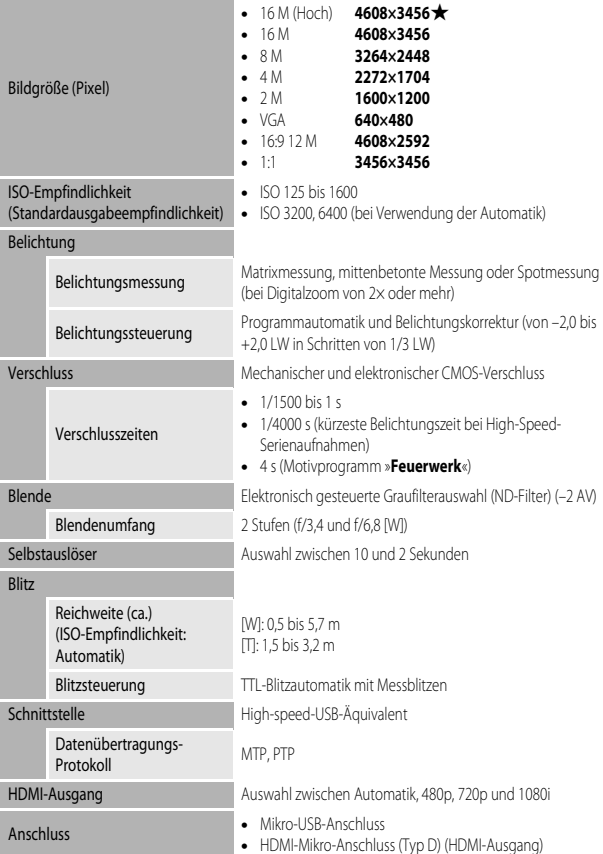

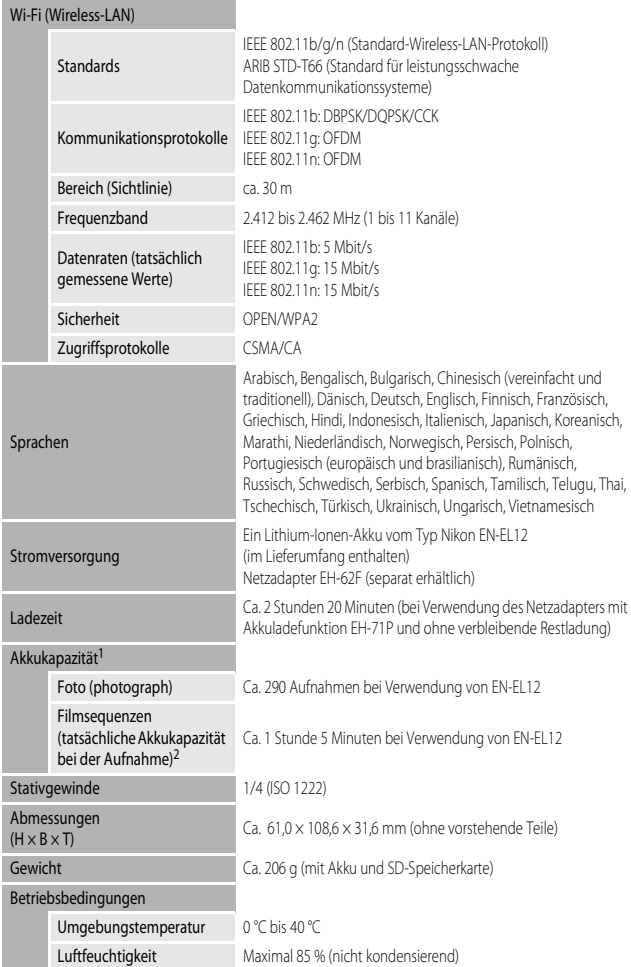

- **•** Wenn nicht anders angegeben, basieren alle Angaben auf einer Umgebungstemperatur von 23 ±3 °C, wie von der CIPA (Camera and Imaging Products Association) vorgegeben, und der Verwendung eines vollständig geladenen Akkus.
- <sup>1</sup> Die Akkukapazität kann je nach den Nutzungsbedingungen abweichen, beispielsweise wie viel Zeit zwischen den Aufnahmen verstreicht und ob zusätzlich Menüs eingeblendet oder aufgenommene Bilder wiedergegeben werden.
- <sup>2</sup> Einzelne Filmaufzeichnungen können eine Dateigröße von 4 GB und eine Länge von 29 Minuten nicht überschreiten. Falls die Kamera sich stark erwärmt, wird die Aufzeichnung von Filmsequenzen möglicherweise beendet, bevor diese Grenzwerte erreicht sind.

### **Lithium-Ionen-Akku EN-EL12**

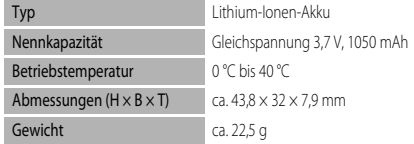

#### **Netzadapter mit Akkuladefunktion EH-71P**

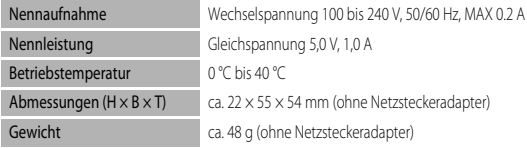

## **Technische Daten**

- **•** Nikon übernimmt keine Haftung für eventuelle Fehler in diesem Handbuch.
- **•** Aussehen und technische Daten dieses Produkts können ohne Vorankündigung geändert werden.

<span id="page-214-0"></span>Die folgenden SD-Speicherkarten (Secure Digital) wurden für die Verwendung mit dieser Kamera erfolgreich getestet.

**•** Zum Aufzeichnen von Filmen wird empfohlen, eine Speicherkarte mit einer SD-Geschwindigkeitsklasse von 6 oder höher zu verwenden. Die Filmaufzeichnung wird möglicherweise unerwartet abgebrochen, wenn eine Speicherkarte mit einer niedrigeren Geschwindigkeitsklasse verwendet wird.

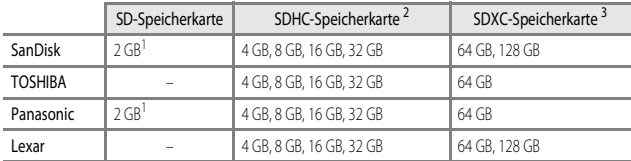

<sup>1</sup> Stellen Sie vor Verwendung der Speicherkarte mit einem Kartenlesegerät oder einem ähnlichen Gerät sicher, dass es Speicherkarten mit 2 GB unterstützt.

<sup>2</sup> SDHC-konform. Stellen Sie vor Verwendung der Speicherkarte mit einem Kartenlesegerät oder einem ähnlichen Gerät sicher, dass das Gerät SDHC unterstützt.

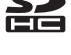

<sup>3</sup> SDXC-konform.

Stellen Sie vor Verwendung der Speicherkarte mit einem Kartenlesegerät oder einem ähnlichen Gerät sicher, dass das Gerät SDXC unterstützt.

**•** Weitere Informationen zu den obigen Speicherkarten erhalten Sie beim jeweiligen Hersteller. Beim Einsatz von Speicherkarten anderer Hersteller kann keine Garantie für die Kamerafunktion übernommen werden.

## **AVC Patent Portfolio License**

Dieses Produkt wird im Rahmen der AVC Patent Portfolio License für den persönlichen und nicht kommerziellen Gebrauch durch Verbraucher lizenziert, um (i) Videodaten gemäß dem AVC-Standard (»AVC Video«) zu codieren und/oder (ii) AVC-Videodaten zu decodieren, die von einem Verbraucher im Rahmen privater und nicht kommerzieller Aktivitäten codiert wurden und/oder von einem lizenzierten Videoanbieter für AVC-Videodaten zur Verfügung gestellt wurden. Für keinen anderen Gebrauch wird ausdrücklich oder implizit eine Lizenz gewährt. Weitere Informationen erhalten Sie von MPFG LA, L.L.C.

Siehe **http://www.mpegla.com**.

## **FreeType License (FreeType2)**

Teile dieser Software sind urheberrechtlich geschützt. © 2012 The FreeType Project (http://www.freetype.org). Alle Rechte vorbehalten.

## **MIT License (HarfBuzz)**

Teile dieser Software sind urheberrechtlich geschützt. © 2014 The HarfBuzz Project (http://www.freedesktop.org/wiki/Software/HarfBuzz). Alle Rechte vorbehalten.
### **Markennachweis**

- **•** Microsoft, Windows und Windows Vista sind in den USA und/oder anderen Ländern eingetragene Markenzeichen oder Markenzeichen der Microsoft Corporation.
- **•** Mac, OS X, das iFrame Logo und das iFrame Symbol sind Marken oder eingetragene Marken von Apple Inc., die in den USA und anderen Ländern eingetragen sind.
- **•** Adobe und Acrobat sind eingetragene Marken von Adobe Systems Inc.
- **•** Die SDXC-, SDHC- und SD-Logos sind Warenzeichen von SD-3C, LLC.
- **•** PictBridge ist eine Marke.
- **•** HDMI, das HDMI Logo und High-Definition Multimedia Interface sind Warenzeichen oder eingetragene Warenzeichen von HDMI Licensing LLC.

# Hamı

- **•** Wi-Fi und das Wi-Fi Logo sind Marken oder eingetragene Marken der Wi-Fi Alliance.
- **•** Android und Google Play sind Marken oder eingetragene Marken von Google, Inc.
- **•** Alle übrigen Produkte und Markennamen, die in diesem Handbuch oder in den übrigen Dokumentationen zu Ihrem Nikon-Produkt genannt werden, sind Marken oder eingetragene Marken der entsprechenden Rechtsinhaber.

# Index

 $\overline{a}$ 

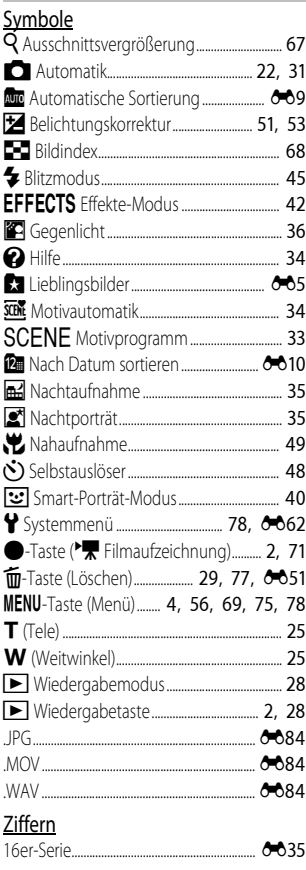

# $\overline{A}$

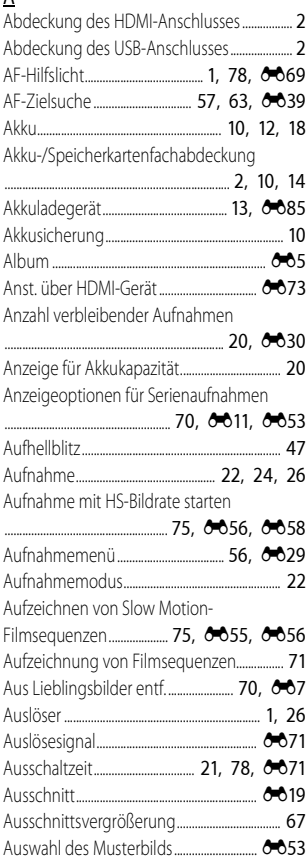

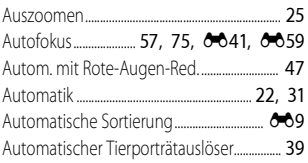

# $\frac{B}{2}$

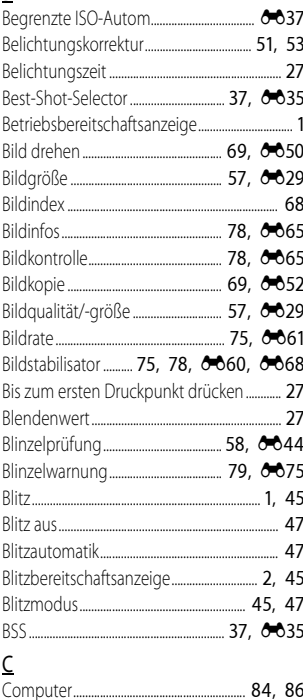

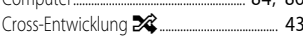

### D

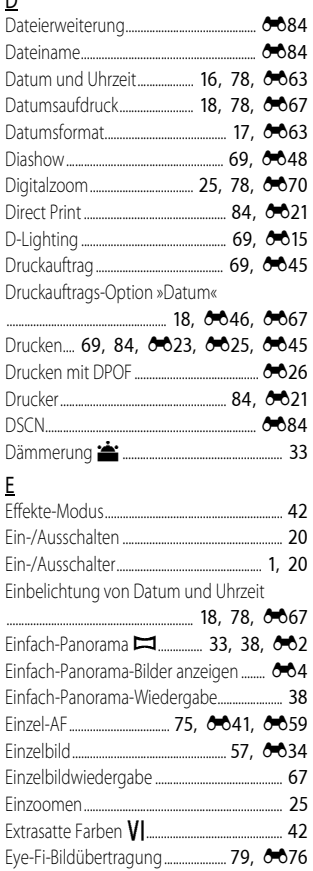

# Technische Hinweise und Index

### F

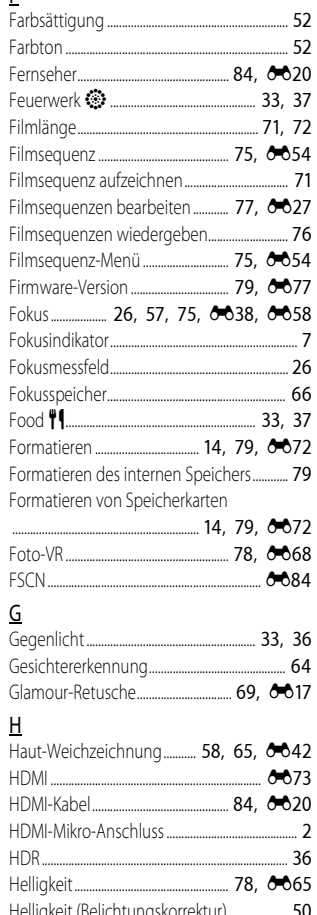

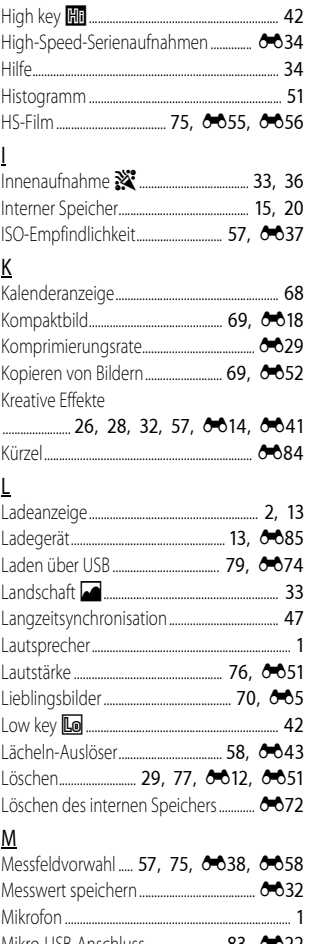

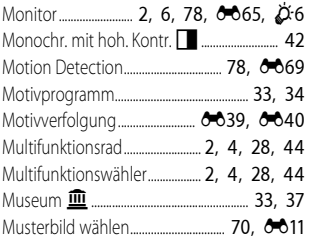

# $\overline{\mathsf{N}}$

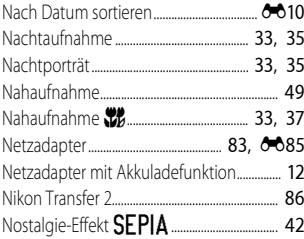

# $\overline{0}$

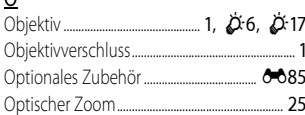

# $\overline{\mathsf{P}}$

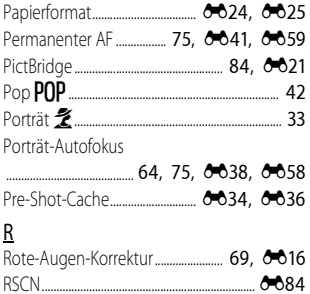

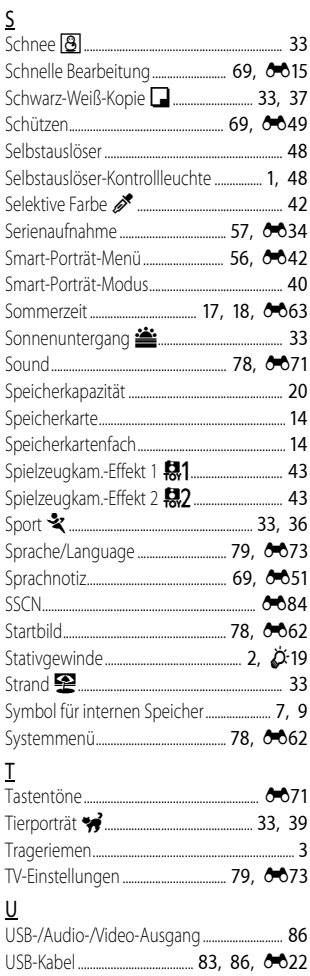

# $\underline{V}$

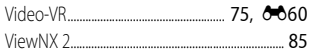

# $\underline{\mathsf{W}}$

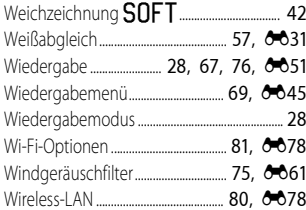

# $\underline{\mathsf{Z}}$

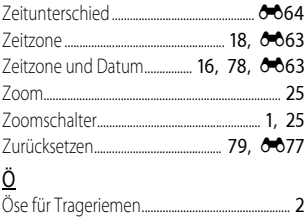

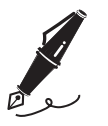

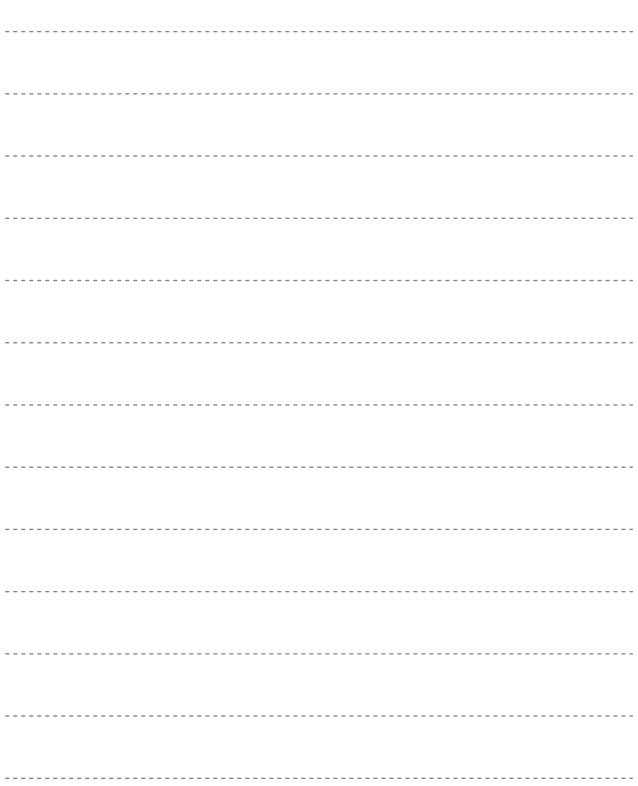

Die Vervielfältigung dieses Handbuchs, auch der auszugsweise Nachdruck (mit Ausnahme kurzer Zitate in Fachartikeln), ist nur mit ausdrücklicher schriftlicher Genehmigung der NIKON CORPORATION gestattet.

**NIKON CORPORATION** 

© 2014 Nikon Corporation

FX4C02(12) 6MN36212-02